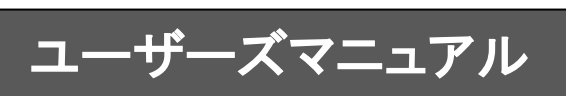

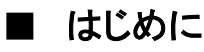

このたびは弊社製品PrintPro 2.0 Serverをご購入いただきまして、誠にありがとうございます。 (以下、「PrintPro 2.0 Server」を「本製品」と呼び、ご説明して参ります)

本製品は、サーバー系Windows OS上で動作する帳票印刷システムです。プリンタの監視を行いながら、確実な印 刷出力を行うと共に、印刷ジョブを管理し、プレビュー表示、ページ指定再印刷を行うことができます。PrintPro 2.0 Server 帳票設計により、あらかじめ設計されたフォームにデータをマージし、表現力豊かな帳票を印刷することが できます。PrintPro 2.0 Server PDF作成(別売)を使用することにより、PDFファイルへの出力も可能です。

※フォームの作成・編集には「PrintPro 2.0 Server 帳票設計」 を使用します。 ※PDFファイルへ出力する場合、「PrintPro 2.0 Server PDF作成」 (別売) が必要です。

本書は、基本的な操作方法、注意点などについて記載しております。ご使用の際にお読みください。 なお、表示画面などは操作の一例として掲載しているものです。お客様のご使用環境によっては、画面に表示され る内容が異なる場合がありますので、ご了承ください。

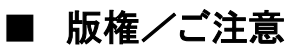

・本書に記載されている会社名、製品名は、それぞれ各社の商標または登録商標です。

・本書の内容の一部または全部を無断で複写転載することを禁じます。

・本書に掲載の内容および製品の仕様などは、予告なく変更されることがあります。

※PrintProは、日本ビジネスコンピューター株式会社の登録商標です。 ※Microsoft、Windowsは、米国マイクロソフト社の登録商標です。

本書の内容は万全を期して作成しておりますが、万一ご不明な点や誤り、記載もれ、乱丁、 落丁などお気づきの点がございましたら、弊社までご連絡ください。

(C) Copyright 2011 JAPAN BUSINESS COMPUTER CORPORATION All Rights Reserved.

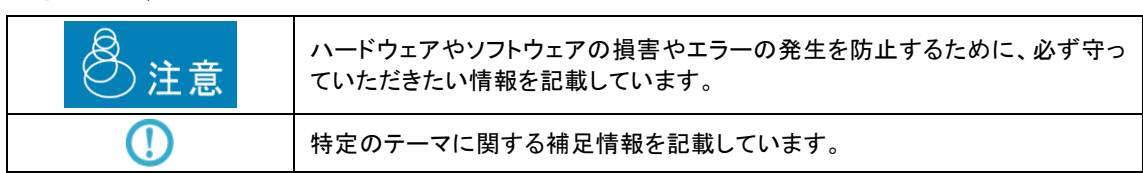

# ■ 本書の表記方法について

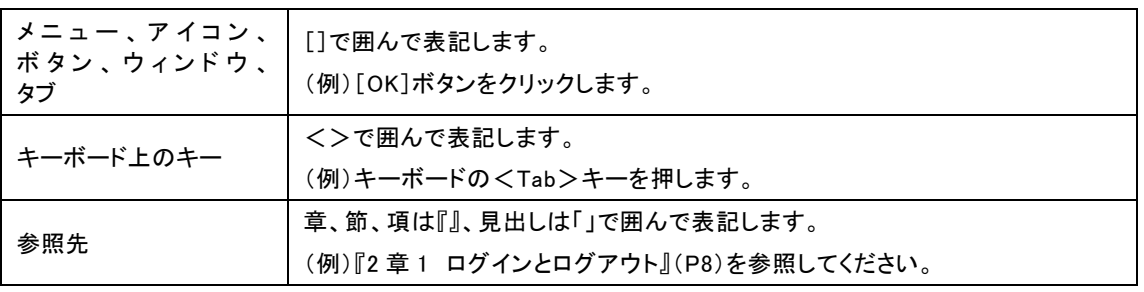

目次

第1章 ご使用になる前に

#### 1.1 ご注意

●サーバー側プログラムの実行には管理者権限が必要です。

- ●クラスターサービス環境下での動作には対応しておりません。
- ●保存されているジョブは最大で50000ジョブ程度になるように、ジョブの削除設定をおこなってください。保存 されているジョブが大量になると、本製品に負荷がかかり動作に影響を与える場合があります。
- ●システムの起動と停止は、スタートメニューの[システムの起動・停止]からのみ行ってください。エクスプロー ラーやタスクマネージャーなどを使用して直接EXEファイルを操作しないでください。
- ●本製品でご使用いただけるプリンタは、 TCP/IPネットワークに接続されている必要があります。また、 SNMP Host Resource MIBのプリンタデバイスに対応していないプリンタや、または外付けタイプのプリンタ サーバーの監視/管理をすることはできません。
- ●本製品により、プリンタステータスの監視、印刷ジョブ管理を行うために、プリンタドライバのポートを"APTi Print Job Monitor Port"に接続する必要があります。"Standard TCP/IP Port"など、他のポートに接続され たプリンタは、管理することができません。
- ●"プリンタに直接データを送る"の設定を、本製品の監視対象となるプリンタにおこわないでください。
- ●問題が発生しない限り"APTi Print Job Monitor Port"に接続されたプリンタの印刷ジョブへの操作は、 Windowsスプーラから行わないでください。"Standard TCP/IP Port"など他のポートに接続されたプリンタの 印刷ジョブへの操作は、Windowsのスプーラを操作し、おこなってください。
- ●"APTi Print Job Monitor Port"をご使用の場合、ドライバプロパティによるテスト印刷をおこなうことはできま せん。
- ●ポートの追加・変更やプリンタの追加・変更など、プリンタシステムの設定を変更する場合には、本製品の 動作を一旦停止してからおこなってください。
- ●本製品で表示できるプリンタステータスは、プリンタメーカー、プリンタの機種により異なります。事前にご使 用可能か、ご確認ください。
- ●サーバー側のプログラムは、TCPポートの7327番を使用します。このポートが使用できない場合、[クライア ント管理コンソール]を使用することはできません。
- ●サーバー側の管理コンソール、および"クライアント管理コンソール"とも、同一PC上で複数の管理コンソー ルを起動しないでください。
- ●ネットワークドライブに割り当てをしたフォルダを監視する場合は、監視方法にポーリングを指定することを 推奨します。
- ●本製品の一部、または全部を無断で複製することはできません。
- ●本製品を運用した結果の影響については、一切の責任を負いかねますのでご了承ください。
- ●全てのファイルは、弊社との契約なしに配布するこはできません。
- ●本書に掲載の内容および製品の仕様などは、予告なく変更されることがあります。
- ●Microsoft、Windowsは米国マイクロソフト社の登録商標、または商標です。
- ●本書上の画面のスクリーンショットおよびOS上の表記などは、Windows Server 2008日本語版に準じていま す。他OSをご利用の場合、適宜お読み替えください。
- ●その他、本書に記載されている会社名、製品名は各社の商標または登録商標です。

### 1.2 お問い合わせについて

ユーザーズマニュアルに記述されていない事柄、または異常な動作などについては、お問い合わせください。なお、弊社 ではプログラミング技法などの、弊社が販売する製品に関する内容以外のご質問にはお答えいたしかねますので、あらか じめご了承ください。

#### お問い合わせになる前に

お問い合わせをいただく際に、下記の情報をご用意ください。

- 1.お客様情報、製品情報
	- 1) お名前、お電話番号
	- 2) 製品のシリアル番号
	- 3) 製品のバージョン

#### 2.ご使用環境

- 1) Server、PC、プリンタなどのハードウェア環境
- 2) OS、開発言語などのソフトウェア環境
- 3.ご質問の内容
	- 1)問題の現象
	- 2)問題の再現方法
	- 3)問題を再現できるサンプルコードなど

第2章 本製品の概要

# 2.1 構成

本製品は、

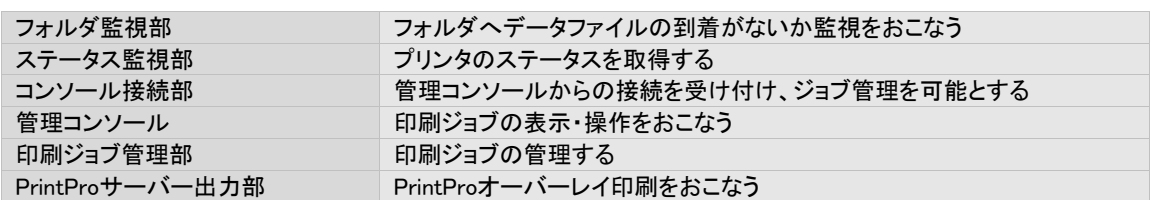

### から構成されます。

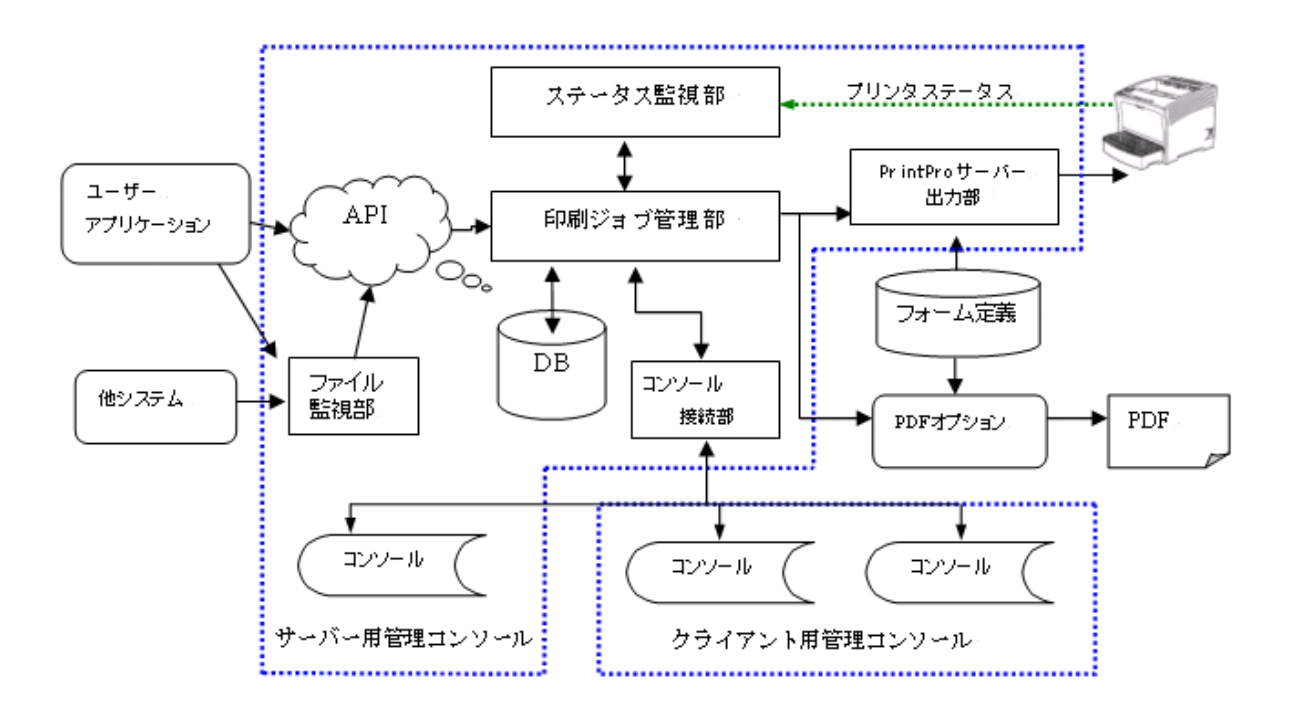

2.2 各部の機能と使用

# フォルダ監視部

指定されたフォルダに対するデータファイルの投入を監視します。ファイルが投入/書き込まれると、そのファイル名をもと に、あらかじめ設定・登録された内容と照合して印刷条件を決定し、 印刷ジョブ管理部を通じて印刷ジョブの登録を行いま す。本文中では、ファイル監視、とも表記します。

印刷条件を関連付けるファイル名のことを"ファイルタイプ"とよび、登録可能なファイルタイプの最大数は、全フォルダあ わせて 10000です。

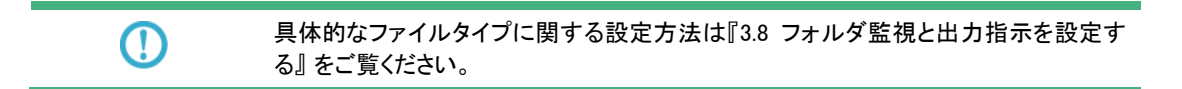

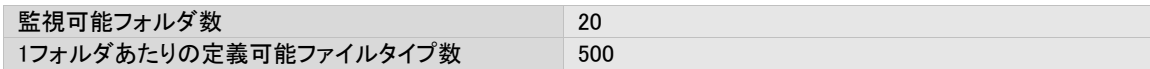

# ステータス監視部

 $\Omega$ 

プリンタの状態を監視し、その状態を取得する部分です。取得されたステータスは、管理コンソール画面上に表示されま す。プリンタを監視対象に加えるには[APTi Print Job Monitor Port]と呼ばれるポートを作成・関連付けた上で、本製品に 登録する必要があります。

> 具体的なポートの作成方法や、プリンタの登録方法、ステータスの内容については、 『第3章 使用方法』)をご覧ください。

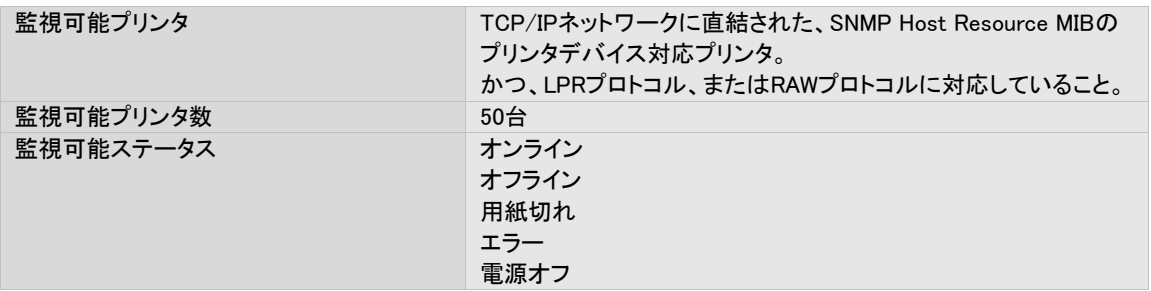

# コンソール接続部

管理コンソールの接続をサポートする部分です。TCP/IPネットワーク上での接続をサポートします。本部分はポート番号 7327を使用して接続を行います。同時に接続可能なクライアント管理コンソール数は、5です。サーバー側の管理コンソー ルは、この数に含まれません。

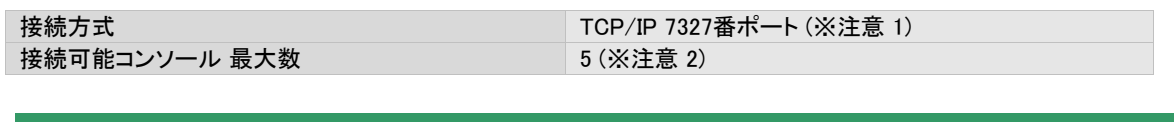

1. 7327番ポートが開いていない場合、管理コンソールを接続することはできません。

2. サーバー側の管理コンソールは、この数に含まれません。

# 管理コンソール(サーバー用/クライアント用)

注意

現在の印刷ジョブの状況やプリンタの状況を、確認・操作するための画面です。起動するとコンソール接続部に接続し、情 報の通信をおこないます。

管理コンソールには、サーバー側で動作するサーバー用管理コンソールと、クライアント側で動作するクライアント用コン ソールの2種類が存在します。各コンソールで操作できる内容は以下のとおりです。

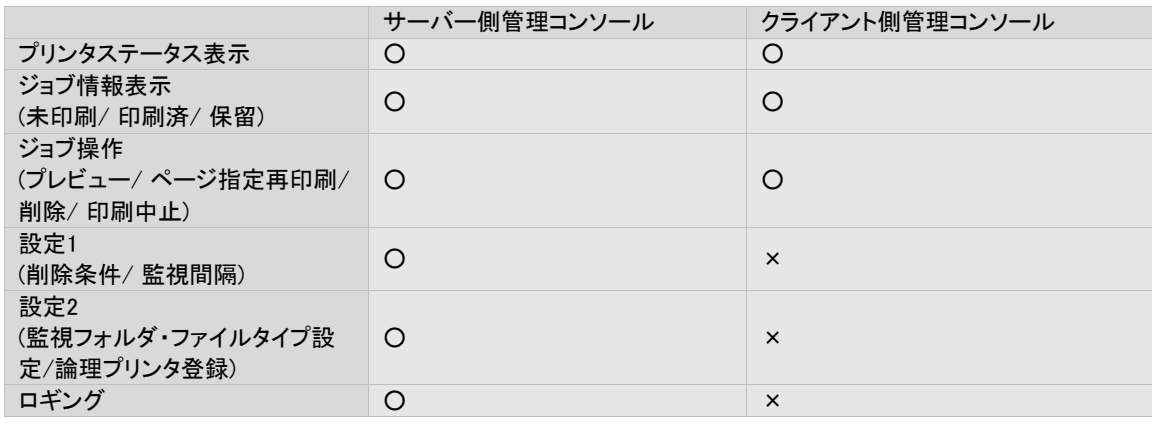

具体的な管理コンソールの使い方については、こちら『第3章 使用方法』 をご覧くださ い。

# 印刷ジョブ管理部

 $\bigcirc$ 

 $\, \mathbb{O}$ 

印刷ジョブの登録や削除、履歴などを管理します。管理情報はコンソール接続部を通じて、管理コンソールに送られます。

具体的な管理コンソールの使い方については、『第3章 使用方法』 をご覧ください。

# PrintProサーバー出力部

印刷ジョブを、その内容に基づき、実際のプリンタ用印刷データに変換する部分です。

第3章 使用方法

## 3.1 プリンタポートを作成する

本製品により、プリンタステータスの監視、印刷ジョブ管理を行うために、プリンタキューのポートを[APTi Print Job Monitor Port]に接続する必要があります。

以下に、

[APTi Print Job Monitor Port]の設定内容 [APTi Print Job Monitor Port]の作成手順 [APTi Print Job Monitor Port]の設定手順 について説明します。

なお、スクリーンショットおよび文字表記には、Windows Server 2003のものを用いています。他OSの場合は適宜お読み替 えてください。

APTi Print Job Monitor Port の設定内容は、データの転送に関するものと、ステータスの取得に関するものに分かれ、それ ぞれに分類された設定画面を持ちます。

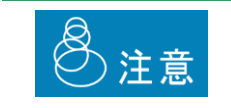

APTi Print Job Monitor Portを使用しなくても印刷はおこえますが、その場合、プリンタス テータスの監視はおこなえません。

# 3.1.1 データ転送の設定に関する画面と操作方法

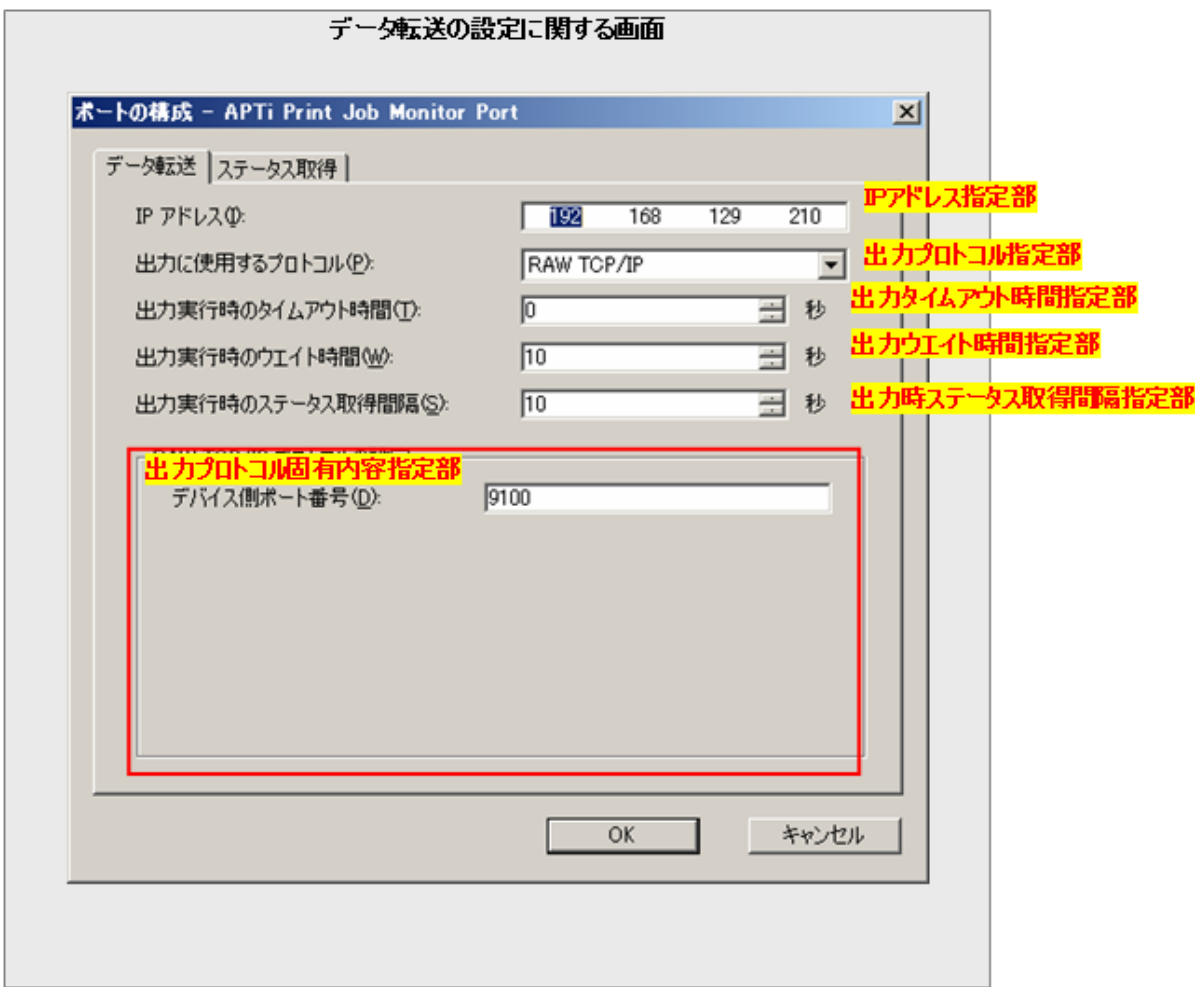

## IPアドレス指定部

このポートが接続する、プリンタのIPアドレスを指定します。

## 出力プロトコル指定部

出力のためのデータ転送時に、使用するプロトコルを指定します。 以下の内容から選択可能です。

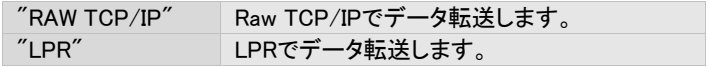

#### 出力タイムアウト時間指定部

本ポートは、出力のためのデータ転送時、要求に対してプリンタの応答がない場合、リトライ処理を繰り返しおこないま す。

そのリトライ処理をつづける時間を指定します。

この時間内の全てのリトライ処理が失敗した場合、データ転送は中断・失敗します。

指定は秒単位で、

0 ~ 86400秒(24時間)

の範囲で指定可能です。初期値は0。

0を指定した場合、タイムアウトは発生せず、送信できるまでリトライを繰り返します。

#### 出力ウエイト時間指定部

本ポートは、出力のためのデータ転送時、要求に対してプリンタの応答がない場合、リトライ処理を繰り返しおこないま す。

その、"プリンタの応答がない" と判断するための待ち時間を指定します。

ある要求に対して、この時間内にプリンタの応答が得られない場合、そのプリンタは応答なし、とみなされ、リトライ処理 がおこなわれます。

指定は秒単位で、

5 ~ 3600秒(1時間) の範囲で指定可能です。初期値は10。

#### 出力時ステータス取得間隔指定部

出力のためのデータ転送時の、プリンタステータス取得のための間隔を指定します。 この設定が対象としている処理により取得されるステータスは、内部的に使用されます。 通常、初期値から変更の必要性はありません。

指定は秒単位で、 5 ~ 3600秒(1時間) の範囲で指定可能です。初期値は10。

### 出力プロトコル固有内容指定部

出力プロトコル指定部で指定されたプロトコルに固有の設定内容が表示されます。 以下に、プロトコル毎の設定内容を指定します。

### RAW TCP/IP

デバイス側ポート番号

LPR

デバイス側ポート番号 キュー名 PC側のポート番号に721番から731番のみを使用するか否か

### OKボタン

本設定内容を保存し、画面を閉じます。

# キャンセルボタン

本設定内容を保存せず破棄し、画面を閉じます。

# 3.1.2 ステータス取得の設定に関する画面と操作方法

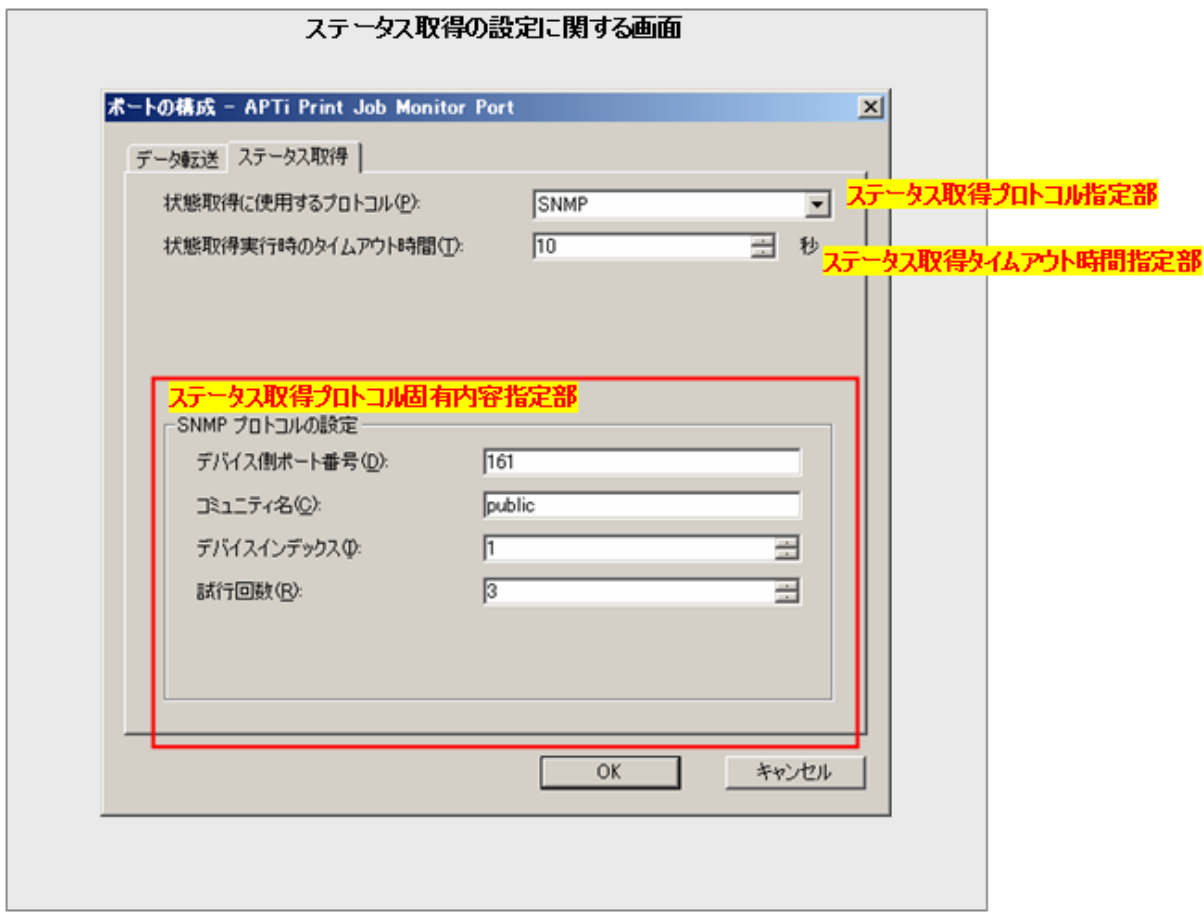

## ステータス取得プロトコル指定部

ステータス取得に使用するプロトコルを指定します。

以下の内容から選択可能です。

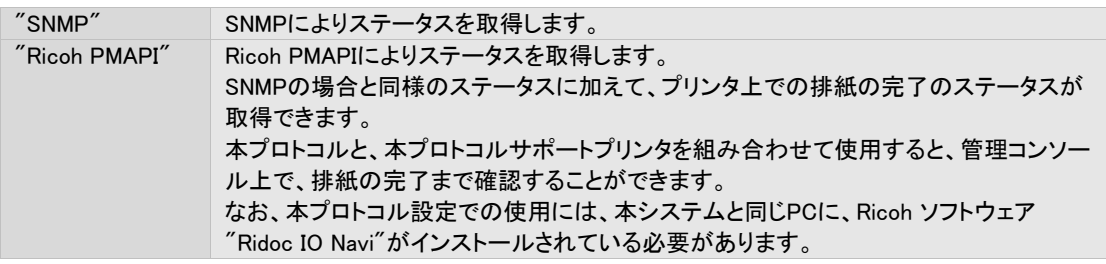

本システムがサポートする、Ricoh PMAPIサポートプリンタは以下のとおりです。

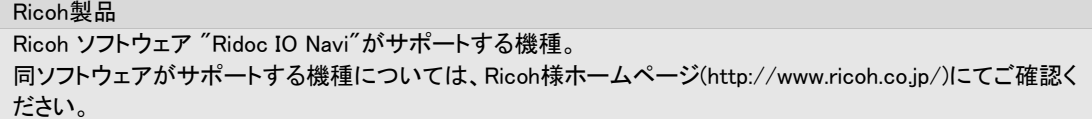

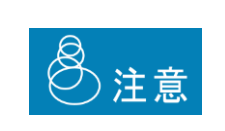

・"Ricoh PMAPI" プロトコルを、上記サポート機種以外に対して設定しないでください。正 しく動作しなくなります。

・"Ricoh PMAPI"プロトコルの使用には、本システムと同じPCに、Ricoh ソフトウェア "Ridoc IO Navi"がインストールされている必要があります。

### ステータス取得タイムアウト時間指定部

対象プリンタの応答を得るための最大待ち時間を指定します。

指定は秒単位で、 1 ~ 1800秒(30分) の範囲で指定可能です。初期値は10。

### ステータス取得プロトコル固有内容設定部

ステータス取得プロトコル指定部で指定されたプロトコルに固有の設定内容が表示されます。 以下に、プロトコル毎の設定内容を記述します。

#### SNMP

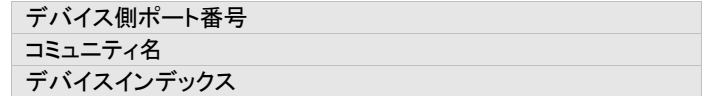

#### Ricoh PMAPI

固有の設定はありません。

#### OKボタン

本設定内容を保存し、画面を閉じます。

キャンセルボタン

本設定内容を保存せず破棄し、画面を閉じます。

# 3.1.3 APTi Print Job Monitor Port の作成手順

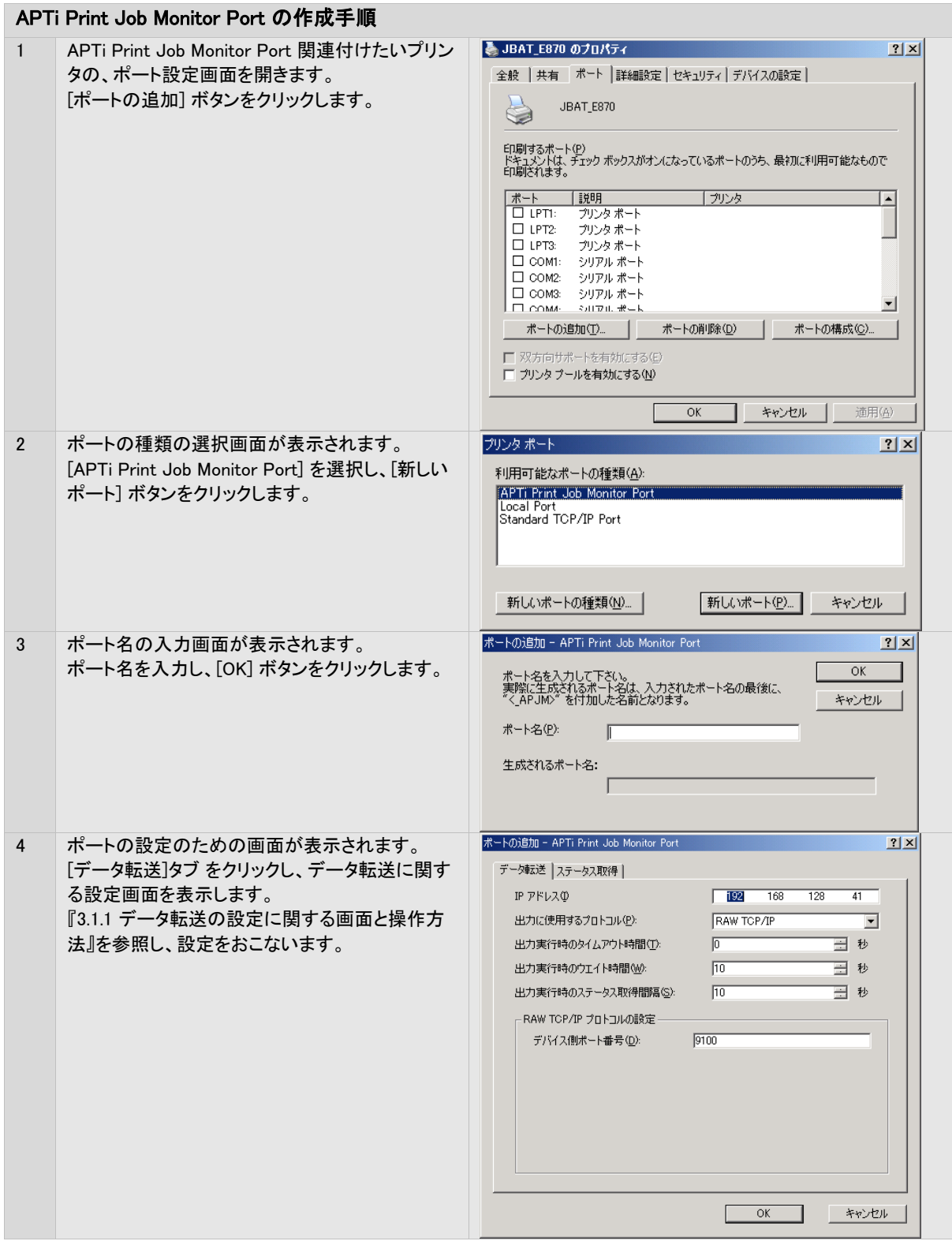

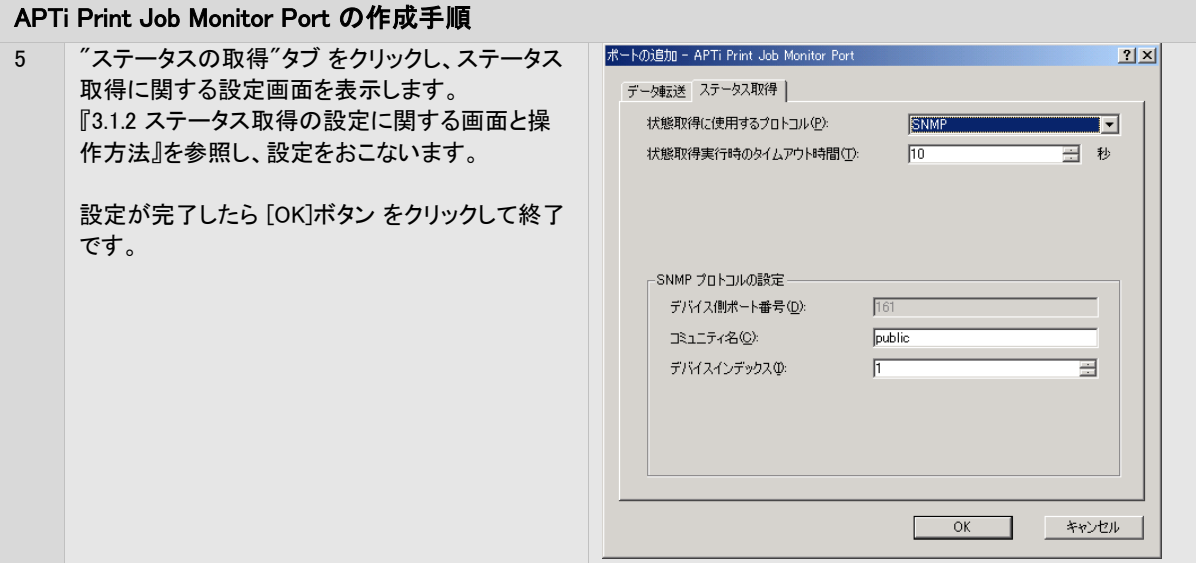

# 3.1.4 APTi Print Job Monitor Port の設定手順

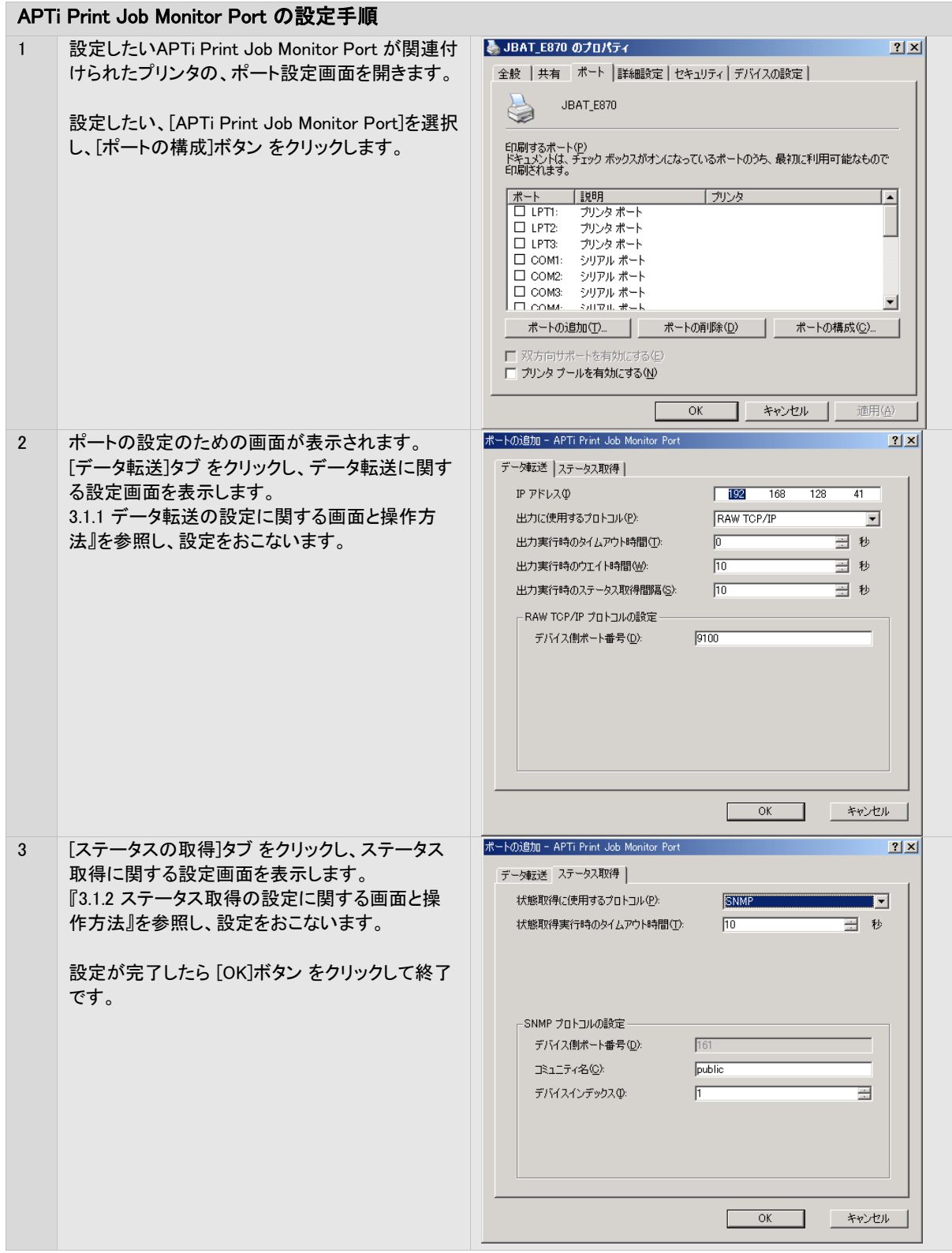

# 3.1.5 注意事項

- ●[APTi Print Job Monitor Port]以外のポートに接続されたプリンタを、本システムで管理することはできませ ん。
- ●問題が発生しない限り[APTi Print Job Monitor Port]に接続されたプリンタの印刷ジョブへの操作は、 Windowsスプーラからおこなわないでください。
- ●[APTi Print Job Monitor Port]をご使用の場合、ドライバプロパティによるテスト印刷を含め、他のアプリケー ションから印刷をおこなうことはできません。
- ●ポートの追加・変更やプリンタの追加・変更など、プリンタシステムの設定を変更する場合には、本製品の動 作を一旦停止してからおこなってください。

# 3.2 システムの起動・停止をする

本製品の起動および停止は、[システムの起動・停止]画面からおこないます。 [システムの起動・停止]画面では、本製品の起動や、停止、およびバージョンの確認がおこなえます。

# 3.2.1 PrintPro 2.0 Serverシステムの起動・停止画面と操作方法

≪PrintPro 2.0 Serverシステムの起動と停止画面≫の表示は、Windows スタートメニューから[プログラム] – [PrintPro 2.0 Server] - [システムの起動・停止]の選択によっておこないます。

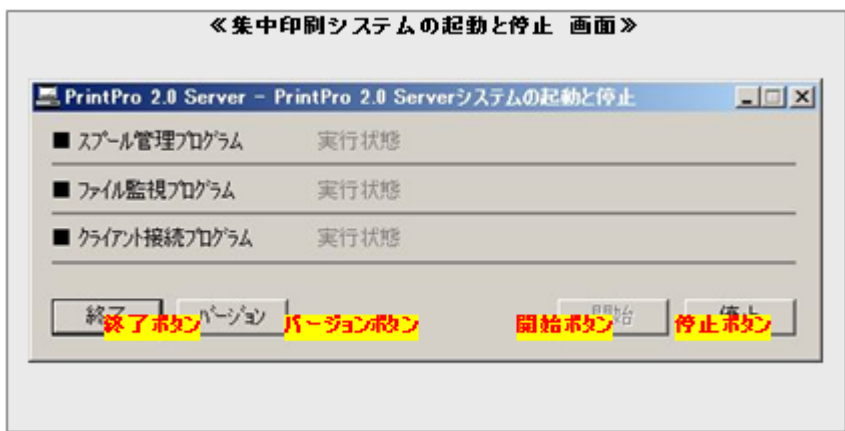

## 終了ボタン

PrintPro 2.0 Serverシステムを停止し、本画面を終了します。

本システムのバージョン情報画面を表示します。

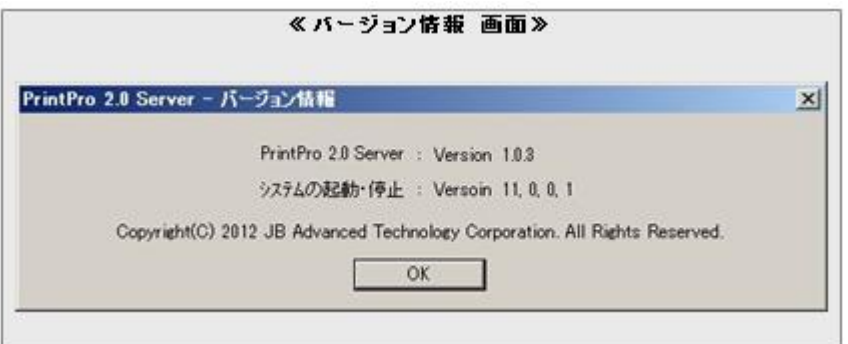

1. Windowsのスタートメニューの

にコピー

から

[すべてのプログラム] – [スタートアップ]

(実際の表示内容は製品のバージョンにより異なります)

### 開始ボタン

本システムを起動します。

### 停止ボタン

本システムを停止します。

PrintPro 2.0 Serverシステムの起動・停止 プログラム(pgfsjobm.exe) に "/a"オプションをつけ て実行すると、起動・停止画面が立ち上がった後、自動でシステムが起動します。 Windowsのスタートアップ処理などと組み合わせて、Windowsへのユーザーログオンにあわせ て自動起動させることも可能です。

例: Windowsユーザーのログオン時に、PrintPro 2.0 Serverシステムを自動的に起動・開始させ る

[すべてのプログラム] - [PrintPro 2.0 Server] - [システムの起動と停止]

2. コピーしたショットカットのプロパティで、ショットカットのリンク先の内容を

のショートカットを、同じくWindowsのスタートメニューの

"C:¥Program Files¥PrintPro 2.0¥Server¥exe¥pgfsjobm.exe"

Œ

 $C$ :\Program Files\PrintPro 2.0\Server\exe\pgfsjobm.exe  $/$ a $C$ 

に変更(末尾に、スペース、スラッシュ、小文字のaを追加)し、保存。

※上記パスはPrintPro 2.0 Serverを既定の場所にインストールした場合の内容

以上で、Windowsユーザーのログオン時にPrintPro 2.0 Serverシステムが自動的に起動・開始 します。

(※ただしWindowsのバージョンや設定によってはWinodwsのユーザーアカウント制御機能によ り、ユーザー操作が必要となる場合があります)

### 3.3 管理コンソールを使用する

サーバー用の管理コンソールは、プリンタのステータス表示、印刷ジョブのステータス表示、印刷ジョブの管理(プレビュー、 印刷、削除、印刷中止)、プリンタ設定、ファイルの監視設定、環境設定をおこなうことができます。

クライアント用の管理コンソールは、プリンタのステータス表示、印刷ジョブのステータス表示、印刷ジョブの管理(プレビュー、 印刷、削除、印刷中止)だけをおこなうことができます。

管理コンソールを本システムに接続することによって、さまざまな情報の表示や操作ができるようになります。

# 3.3.1 基本となるジョブの一覧画面と操作方法

Windowsのスタートメニューから[すべてのプログラム] – [PrintPro 2.0 Server]– [管理コンソール] または [クライアント管 理コンソール] の選択によって起動します。

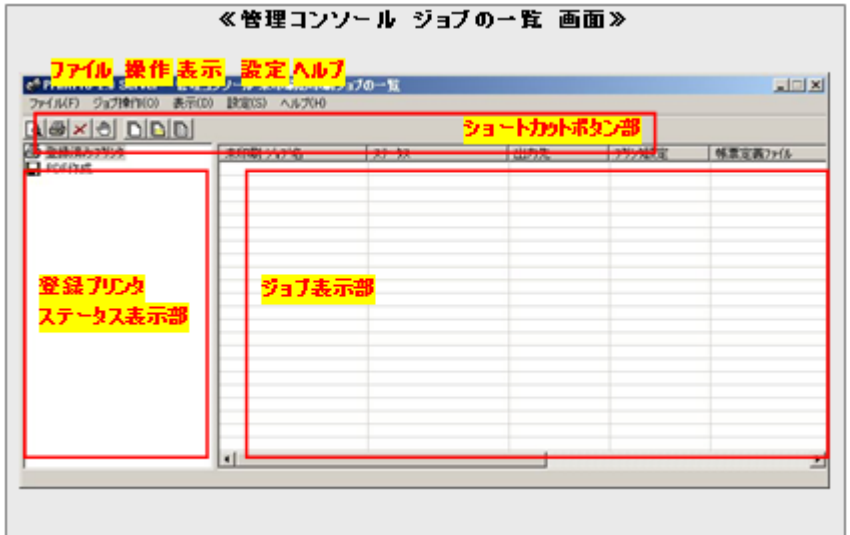

管理コンソールと、PrintPro 2.0 Serverシステムの接続や切断、管理コンソールの終了メニューを提供します。

<\* PrintPro 2.0 Server - 管理コンソール 未日 ファイル(F) ジョブ操作(0) 表示(D) 設定(S) PrintPro 2.0 Serverシステムへ接続する(C) PrintPro 2.0 Serverシステムから切断する(D) 終了(X)

"PrintPro 2.0 Serverシステムへ PrintPro 2.0 Serverシステムに接続します。接続はTCP/IPにて 接続する" 行われ、サーバー側7327番のポートにて接続がおこなわれま す。サーバー側で本製品のシステムが起動してない場合は接 続に失敗します。 クライアント用管理コンソールでは、サーバー接続指定ダイアロ グボックスが表示されますので、更にサーバーのIPアドレスを 指定し、接続します。 "PrintPro 2.0 Serverシステムか ら切断する" PrintPro 2.0 Serverシステムと接続状態にあるとき、接続を切断 します。 "終了" → インコンコート 管理コンソールを終了します。

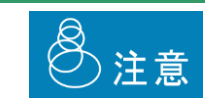

7327番ポートが開いていない場合、管理コンソールを接続することはできません。

### ジョブ操作 メニュー

ジョブの操作に関するメニューを提供します。

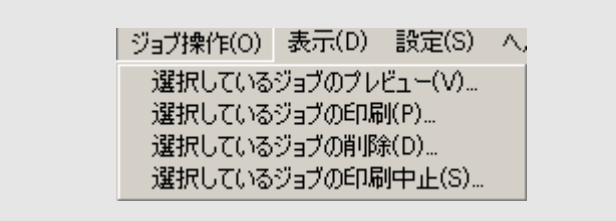

操作の対象となるジョブは、ジョブ情報表示部で、選択状態にあるジョブです。

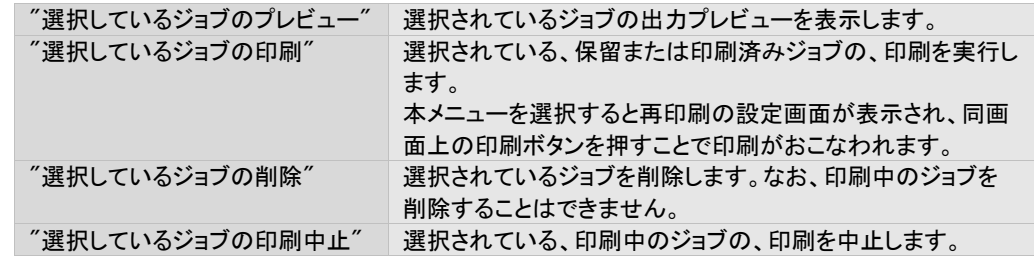

### 表示 メニュー

ジョブ表示部の、表示されるジョブの内容を切り替えます。

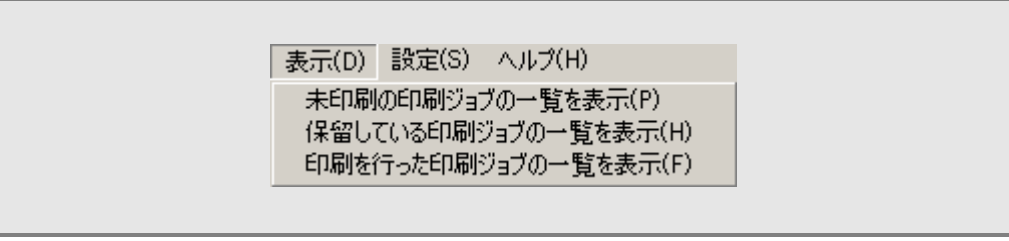

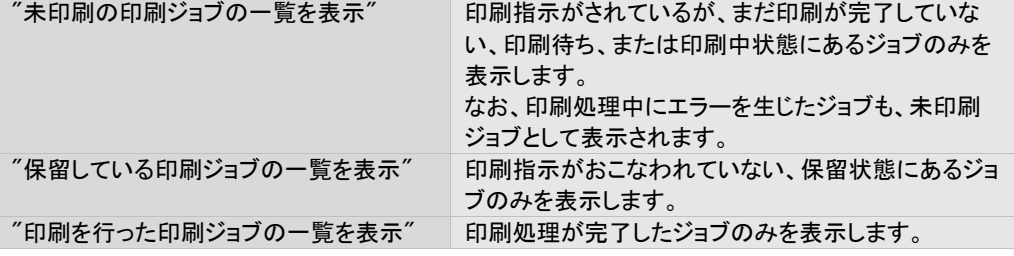

本システムの設定に関するメニューを提供します。

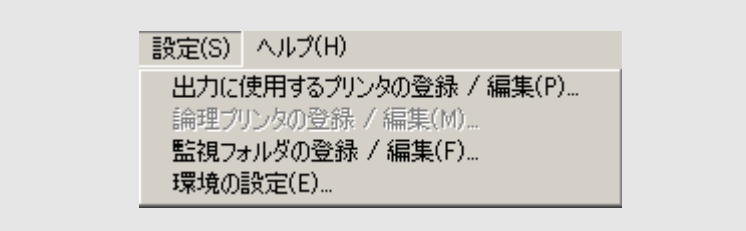

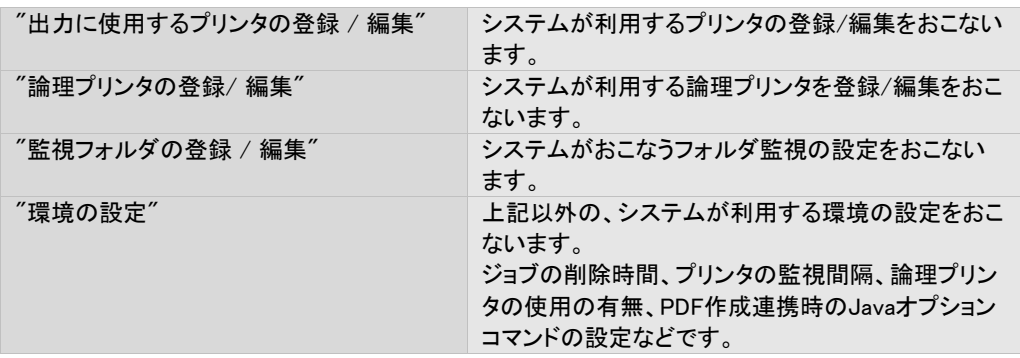

ヘルプ メニュー

マニュアルやバージョン情報の表示メニューを提供します。

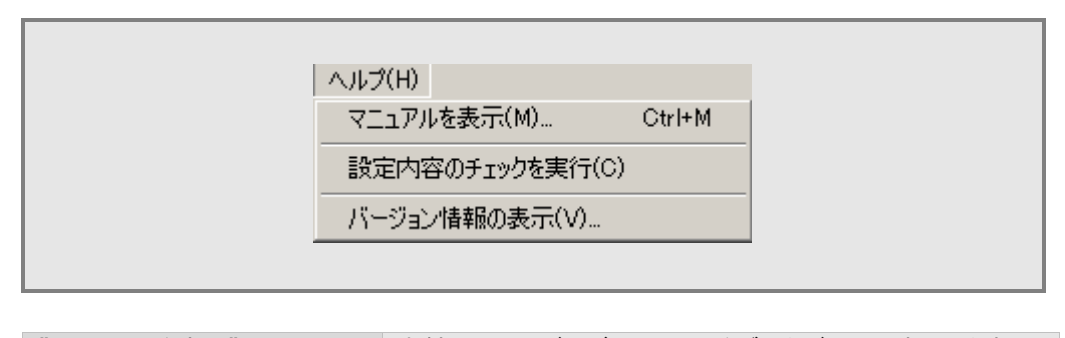

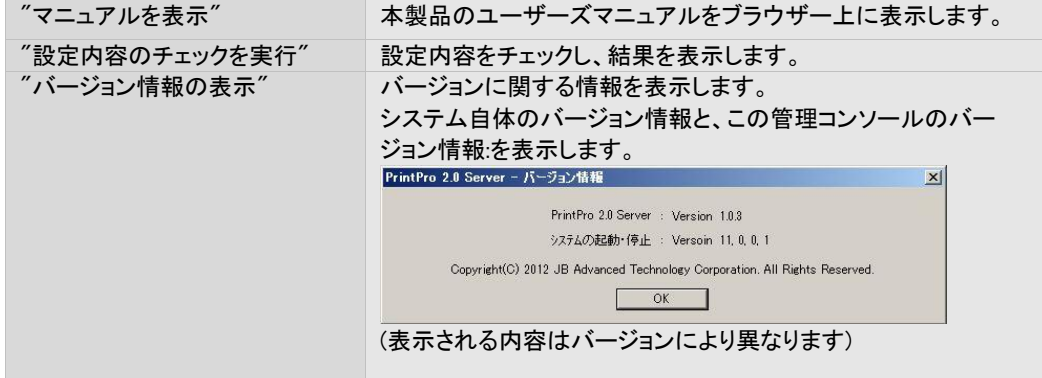

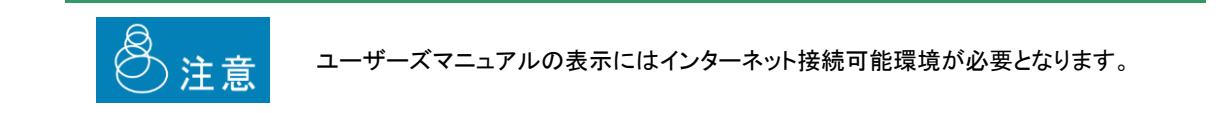

### ショートカットボタン部

ショートカットボタン部は、全て、メニューの項目に対するショートカットです。 ボタンのクリックにより、対応するメニューを選択した場合と同じ動作をします。

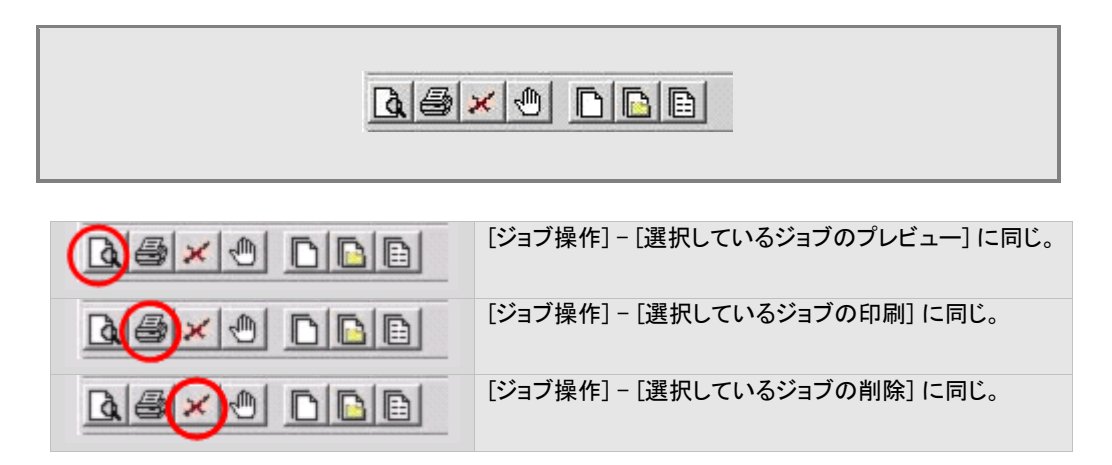

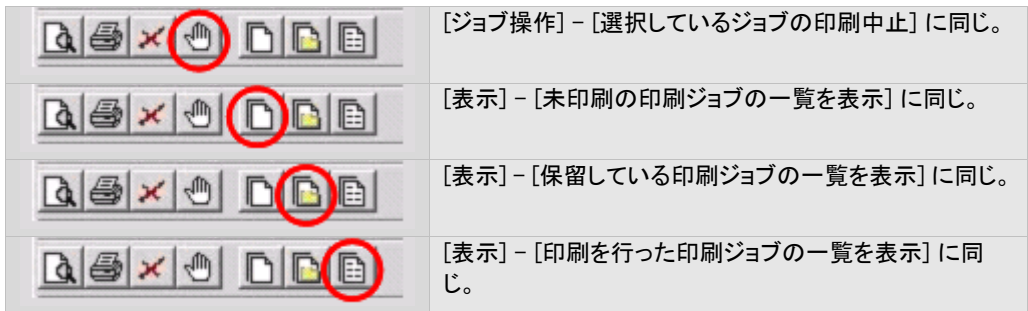

### 登録プリンタステータス表示部

登録されているプリンタの、現在のステータスを表示します。

ステータスの表示はアイコンでおこなわれ、各アイコンの意味は以下のとおりです。

ただし、ステータス取得の対象となるのは[APTi Print Job Monitor Port]が設定されているプリンタに限ります。

また、実際に取得可能なステータスの内容は、使用するプリンタのメーカーおよびモデルにより異なる場合があります。

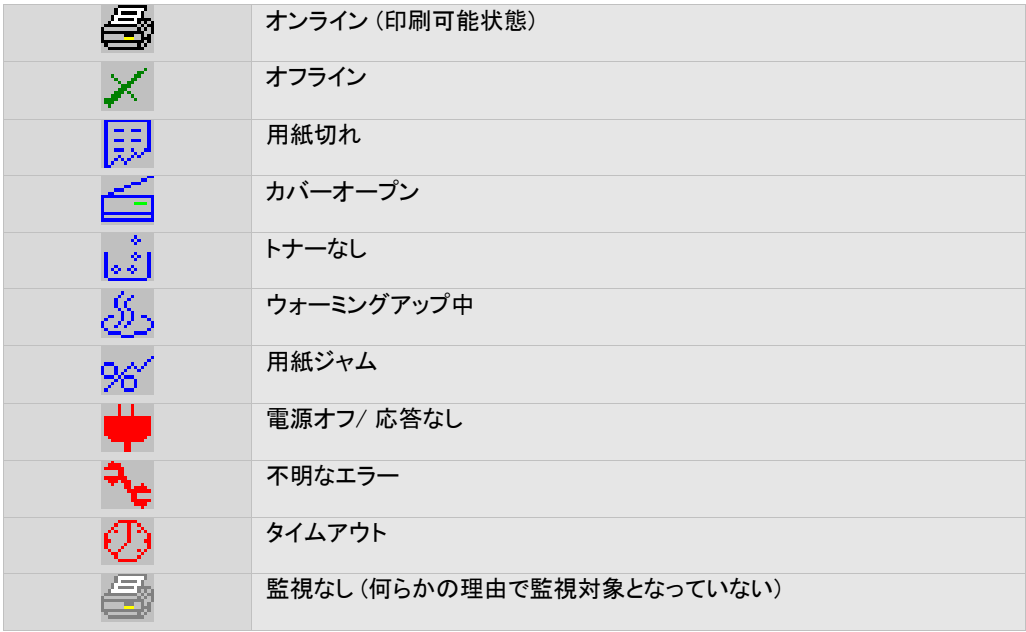

### ジョブ情報表示部

登録されているジョブの情報をリスト表示します。 表示される情報の種類と意味は以下のとおりです。

#### ジョブ名

ジョブの名前です。

### ステータス

ジョブの状態です。表示される内容とその意味は以下のとおりです。

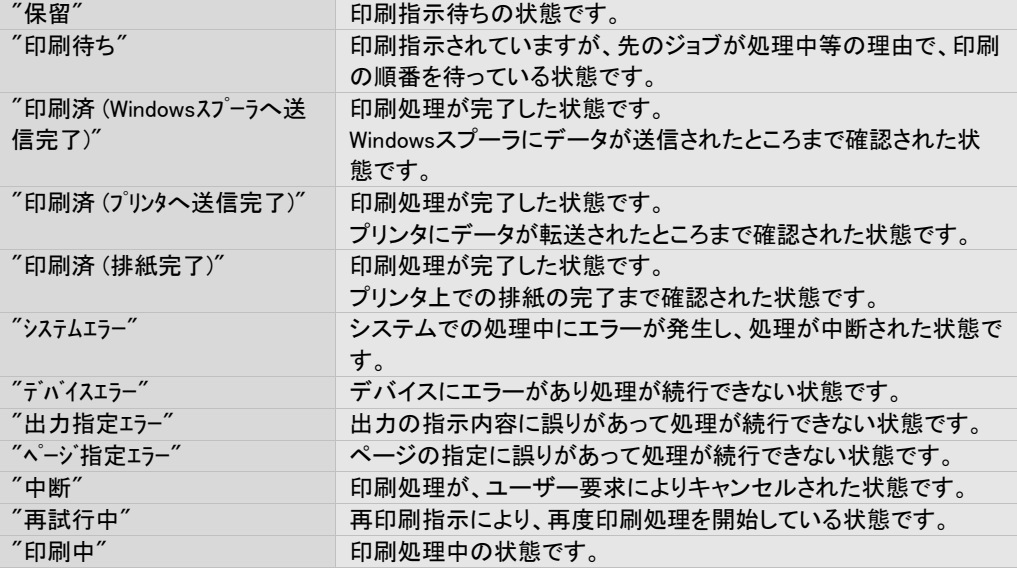

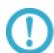

排紙完了 のステータスの取得方法は、『3. 11 排紙完了ステータスを取得する』をご覧く ださい

### 出力先

ジョブの出力先情報を表示します。

# プリンタ設定

ジョブの出力に使用したプリンタ設定の情報を表示します。

#### 帳票定義ファイル

ジョブに設定されている帳票定義ファイルの情報を表示します。

#### 回数

ジョブが出力された回数を表示します。

### 登録日時

ジョブが登録された日時を表示します。

### 最終出力日時

ジョブが最後に出力された日時を表示します。

#### ジョブ番号

ジョブを一意に識別する番号を表示します。

# 3.4 プレビューする

システムに登録されたジョブを、実際に印刷せずに、管理コンソール上でその出力イメージを確認することができます。これ をプレビューと呼びます。プレビューは、ジョブの印刷前でも印刷後でもおこなえます。

# 3.4.1 プレビュー画面と操作方法

プレビューは、≪プレビュー画面≫上に表示されます。 管理コンソール上からプレビューしたいジョブを選択し、[操作] – [プレビュー] を選択することで表示されます。

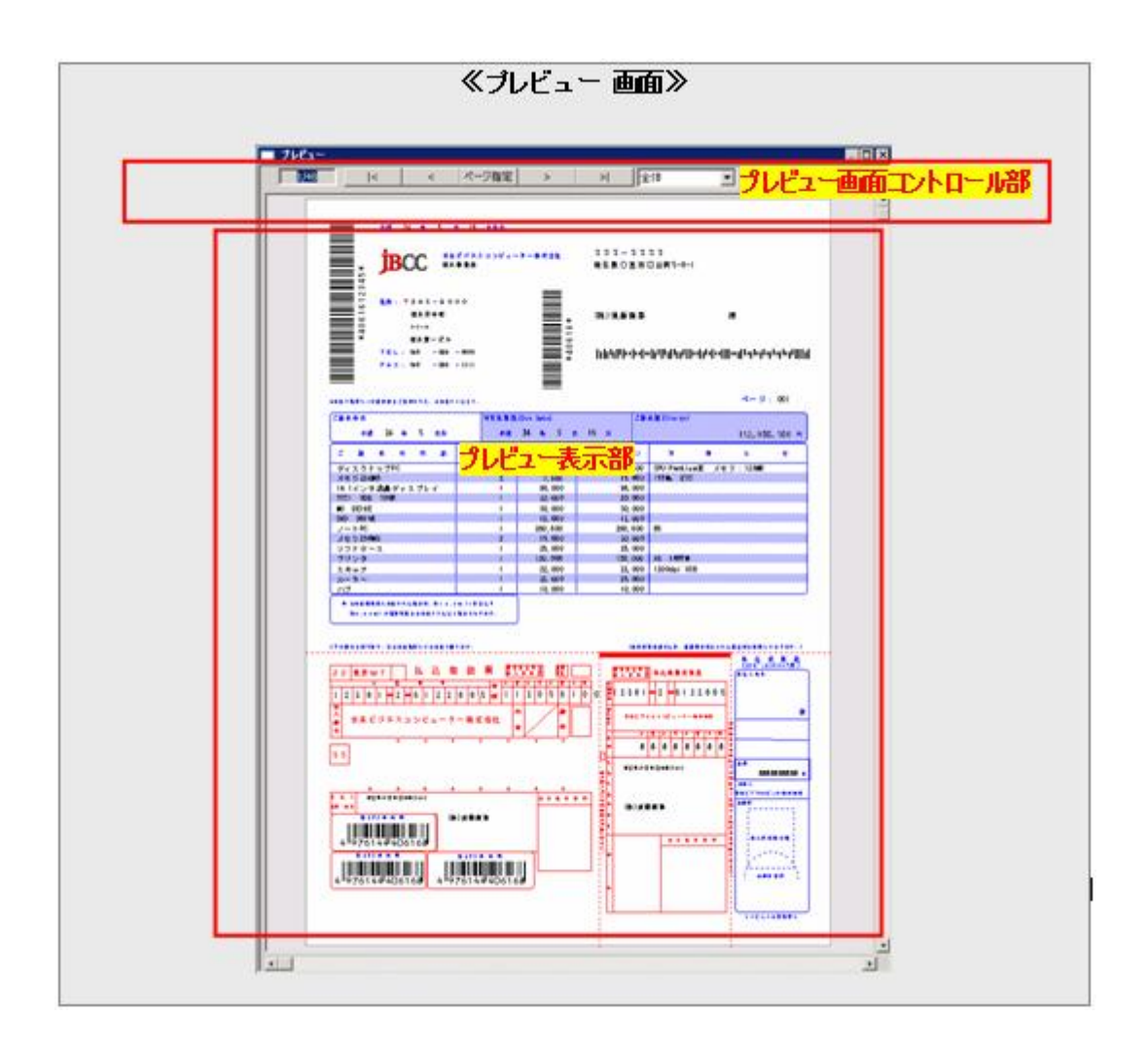

プレビュー表示部

画面左上のページ番号に対応するページのイメージが表示されます。

### プレビュー画面コントロール部

プレビュー画面の操作は、画面上部のボタン等でおこないます。

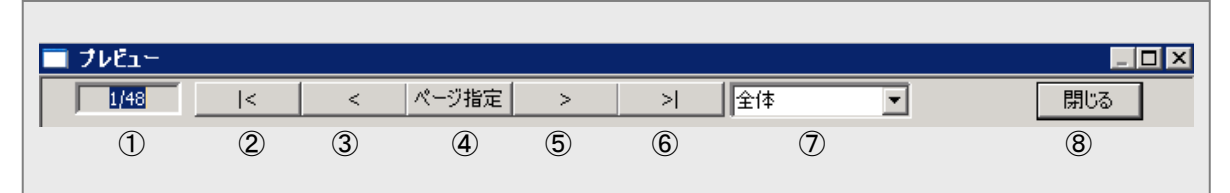

#### 各番号の説明

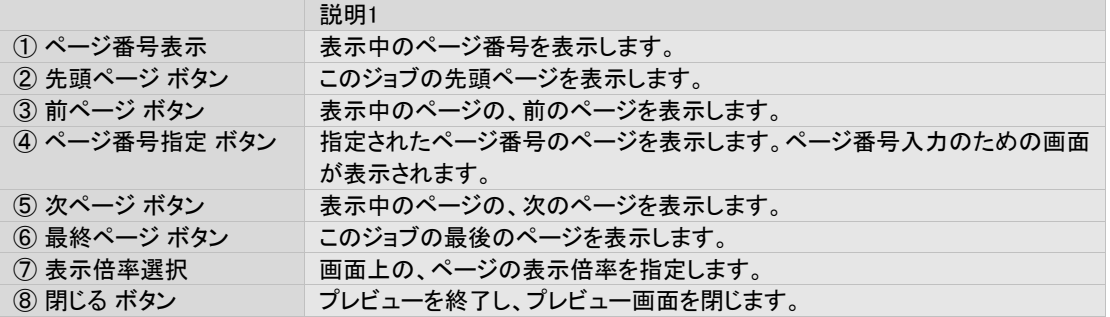

### 3.5 再印刷する

管理コンソール画面のジョブ表示部から、各ジョブに対して、印刷の指示をおこなうことができます。 この行為を再印刷と呼びます。そのジョブが印刷済か未印刷に関わらず、この印刷を再印刷と呼びます。

# 3.5.1 再印刷 (プリンタ出力)画面と操作方法

再印刷は、管理コンソール ジョブ表示部で再印刷を行う印刷ジョブを選択し、[ジョブ操作]メニューの [選択しているジョ ブの印刷] を選択するか、または[印刷]ボタンをクリックすることにより表示される、≪印刷ジョブの再印刷画面≫からお こないます。

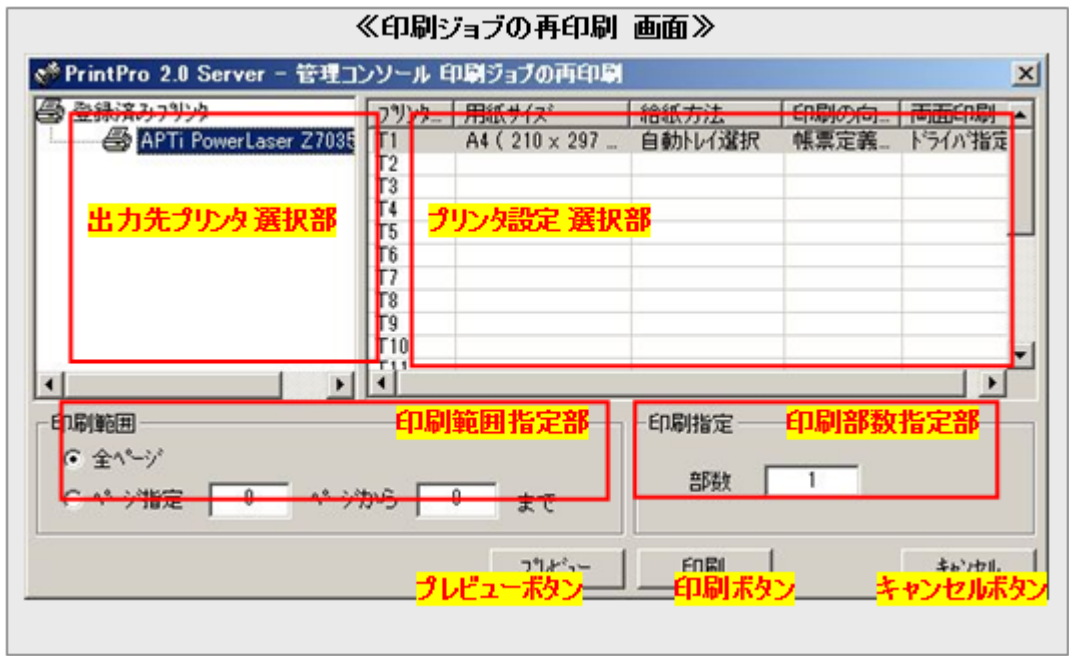

### 出力先プリンタ 選択部

再印刷の出力先とする登録プリンタを選択します。

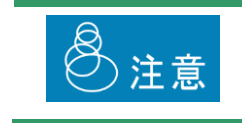

出力先が [PDF] として登録されたジョブに対して、出力先をプリンタに変更することはで きません。また、逆に、出力先がプリンタとして登録されたジョブに対して出力先を [PDF] とすることもできません。
再印刷に使用するプリンタ設定を選択します。

出力先プリンタ 選択部で選択されたプリンタに対して定義した、プリンタ設定のリストが表示されます。

### 印刷範囲指定部

再印刷で出力する、ページの範囲を指定します。 以下の内容のいずれかが指定可能です。

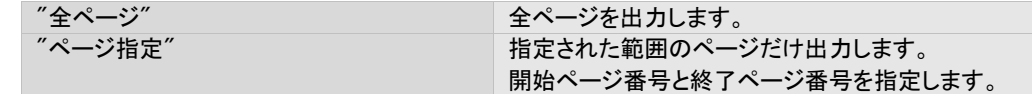

### 印刷部数指定部

再印刷で出力するジョブの、部数を指定します。

コピーはページ単位でおこなわれ出力されます。ジョブ単位でのコピー出力はできません。

例. 3ページ (P1, P2, P3) のジョブに対して、2部のコピーを指定した場合 → 出力は (P1, P1, P2, P2, P3, P3) となります。

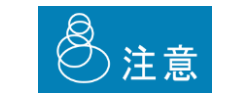

複写紙モードで投入されたジョブを再印刷する場合、投入時と同じ部数を指定する必要 があります。

### プレビューボタン

再印刷で出力するジョブの、プレビュー画面を表示します。

#### 印刷ボタン

本画面で指定された内容に基づいて印刷を実行します。

### キャンセルボタン

本画面で指定された内容を破棄し、画面を閉じます。

# 3.5.2 再印刷(PDF出力)画面と操作方法

出力先が "PDF" として登録されたジョブを再印刷する場合、以下の再印刷画面が表示されます。

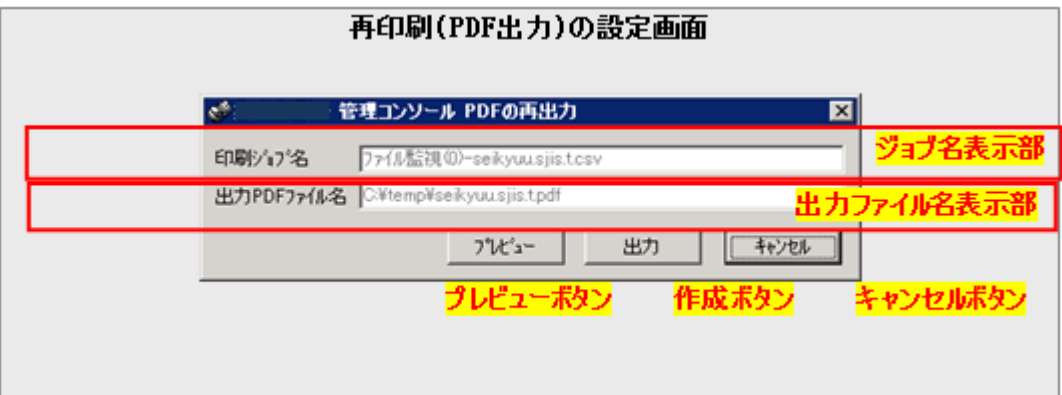

## ジョブ名表示部

出力するジョブの名前が表示されます。この名前はシステムによって決定され、変更することはできません。

# 出力ファイル名表示部

出力するファイルの名前(フルパス)を表示します。この名前はシステムによって決定され変更することはできません。

# プレビューボタン

出力するジョブの、プレビュー画面を表示します。

# 作成ボタン

本画面で指定された内容に基づいてPDFファイルを作成します。

### キャンセルボタン

本画面で指定された内容を破棄し、画面を閉じます。

3.6 印刷に使用するプリンタを設定する

本製品では、あらかじめ使用するプリンタを登録する必要があります。 プリンタを登録するとは、Windowsのプリンタフォルダにあるプリンタから、本製品で使用するプリンタを選択することです。

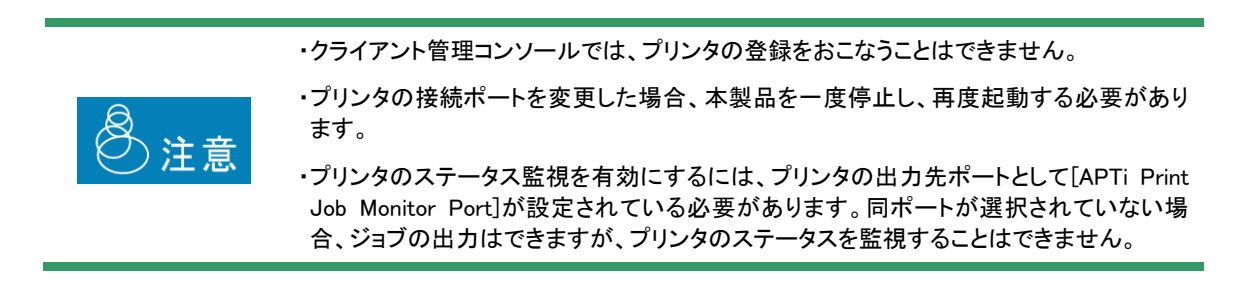

また、登録されたプリンタには、そのプリンタで出力するときに合わせて指定する、プリンタ設定と呼ばれる内容を定義しま す。プリンタ設定は、プリンタの動作に関する設定内容の集合のことで、具体的には、用紙サイズや給紙方法などの設定の 集合です。

# 3.6.1 プリンタ および プリンタ設定の一覧画面と操作方法

プリンタ および プリンタ設定の登録 / 編集は、管理コンソールの[設定] – [出力に使用するプリンタの登録 / 編集] を 選択すると表示される、≪登録済みプリンタ および プリンタ設定の一覧画面≫ からおこないます。

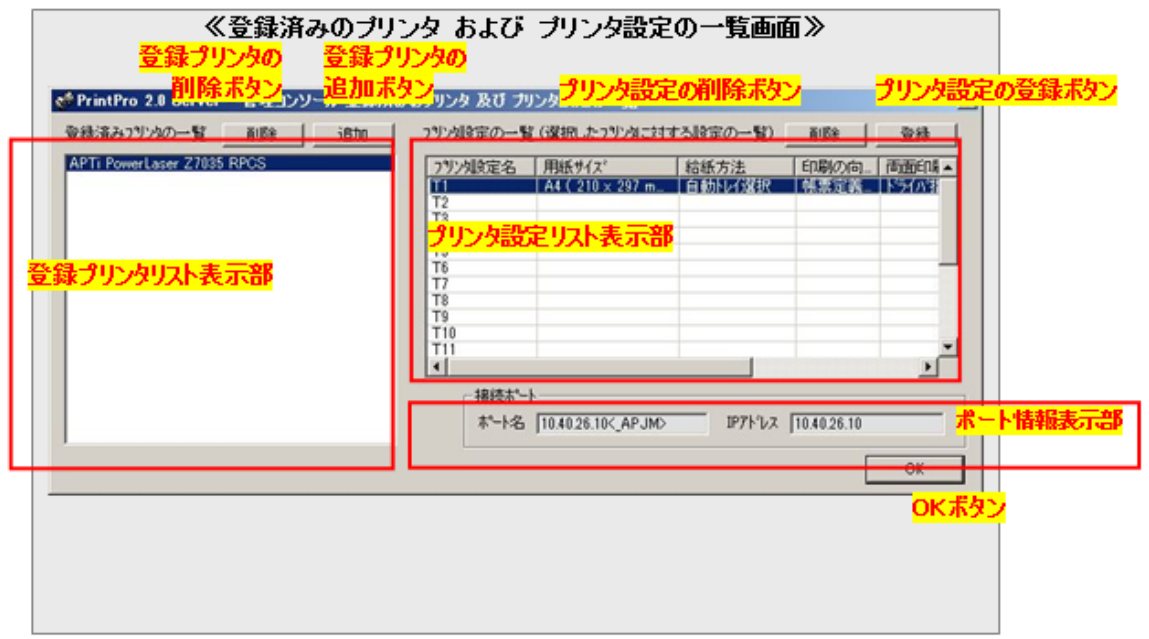

## 登録プリンタリスト表示部

PrintPro 2.0 Serverシステムに登録済みのプリンタの名前をリスト表示します。

## プリンタ設定リスト表示部

登録プリンタリスト表示部で選択したプリンタに対し、登録済みのプリンタ設定をリスト表示します。

### ポート情報表示部

登録プリンタリスト表示部で選択されているプリンタの、ポートの情報を表示します。 ただし、APTi Print Job Monitor Port 以外の場合に限ります。

### 登録プリンタの削除ボタン

登録済みのプリンタを、削除します。 削除したいプリンタを登録プリンタリスト表示部で選択し、本ボタンをクリックします。

### 登録プリンタの追加ボタン

新規にプリンタを登録します。

本ボタンをクリックし、表示される≪登録するプリンタの選択画面≫登録したいプリンタを選択し、OKボタンをクリックしま す。

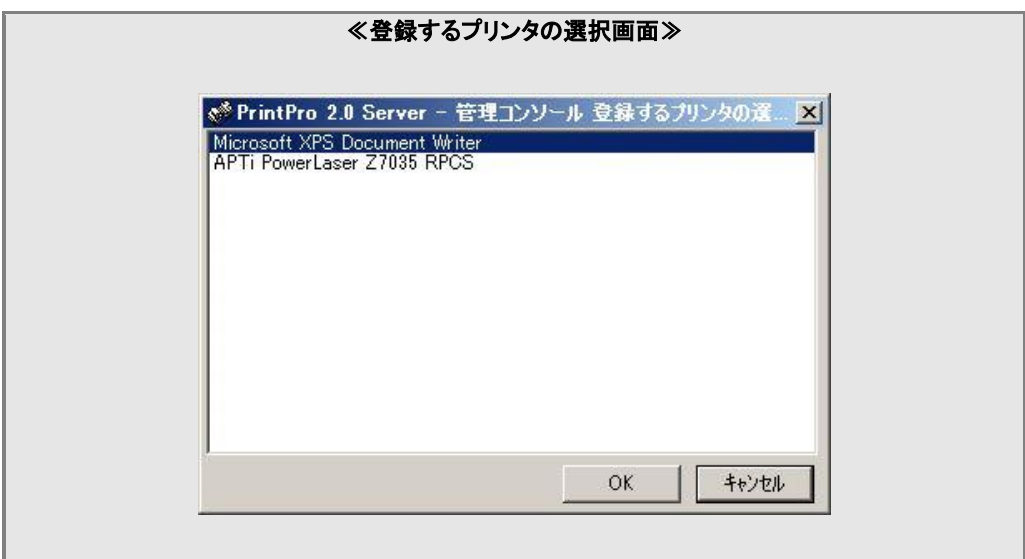

### プリンタ設定の削除ボタン

登録されたプリンタ設定を削除します。

削除したいプリンタ設定をプリンタ設定リスト表示部で選択し、本ボタンをクリックします。

プリンタ設定の登録および編集をおこないます。

設定したいプリンタ設定をプリンタ設定リスト表示部で選択し、本ボタンをクリックします。

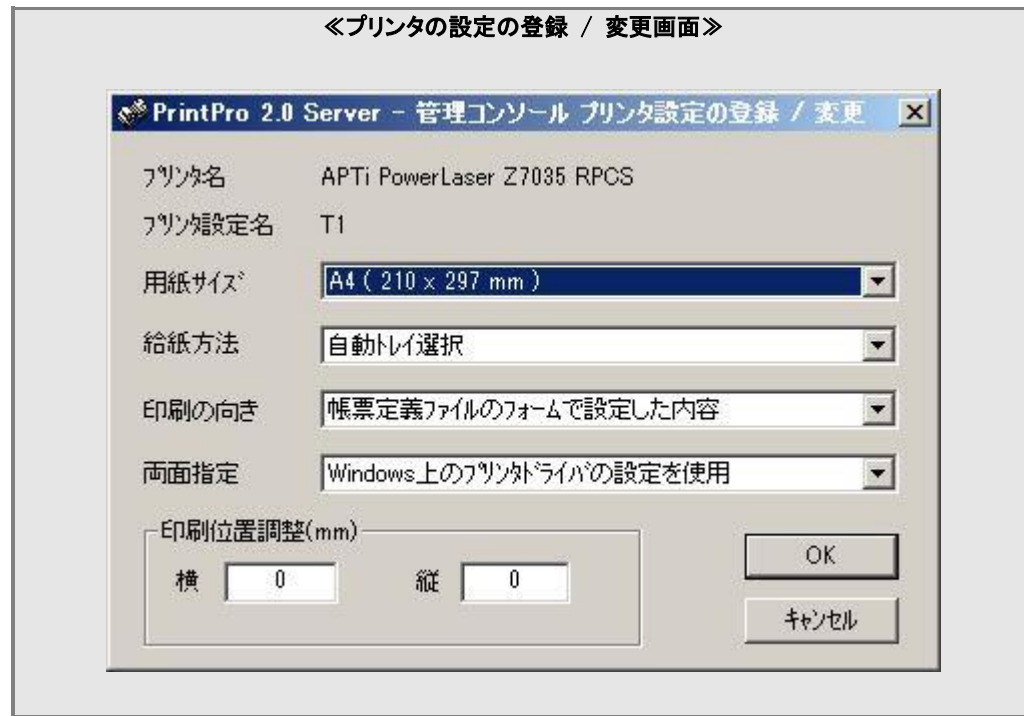

≪プリンタ設定の登録 / 変更画面≫が表示されるので、意図する設定をおこなってOKボタンをクリックします。

### OKボタン

本画面での設定内容を保存し、画面を閉じます。

# 3.6.2 プリンタ設定の登録 / 変更画面と操作方法

≪プリンタ設定の登録 / 変更画面≫は、登録プリンタの設定画面で、プリンタ設定の登録ボタンをクリックした場合に表 示され、プリンタ設定の内容を指定するのに使用されます。

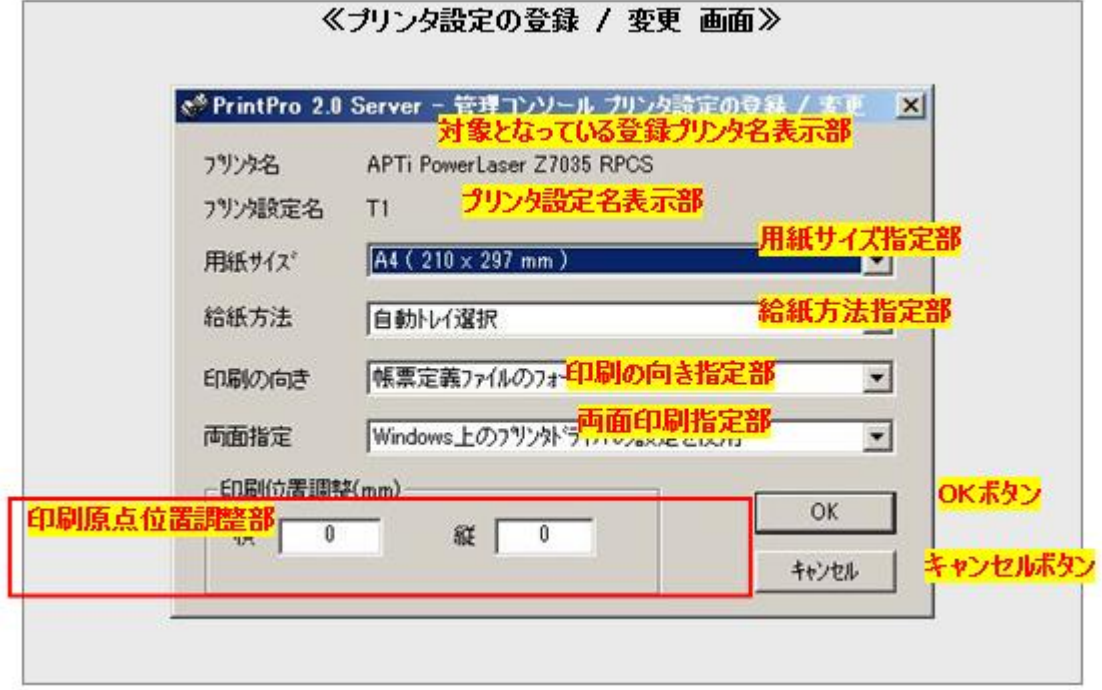

# 対象となっている登録プリンタ名表示部

対象となっている登録プリンタ名を表示します。

### プリンタ設定名表示部

この画面でのプリンタ設定の、名前を表示します。

## 用紙サイズ指定部

このプリンタ設定が指定されるジョブの、印刷に使用する用紙サイズを指定します。 以下の内容が選択可能です。

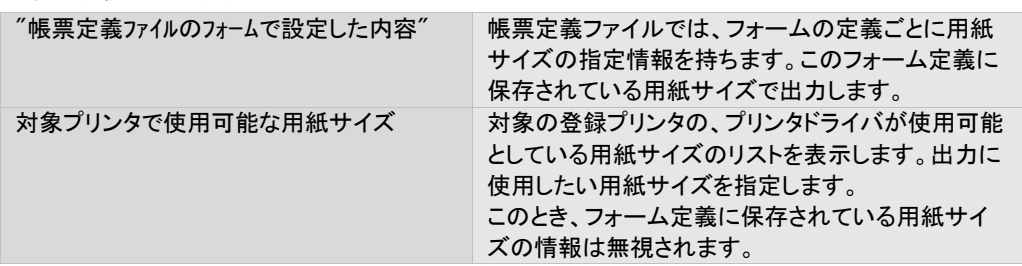

### 給紙方法指定部

このプリンタ設定が指定されるジョブの、印刷に使用する用紙サイズを指定します。 以下の内容が選択可能です。

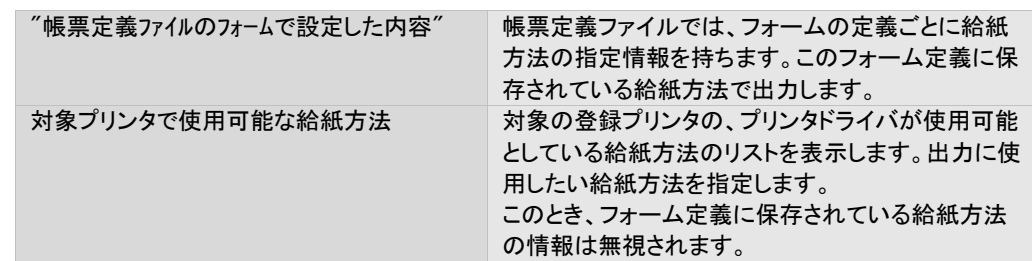

# 印刷の向き指定部

このプリンタ設定が指定されるジョブの、印刷に使用する向きを指定します。

以下の内容が選択可能です。

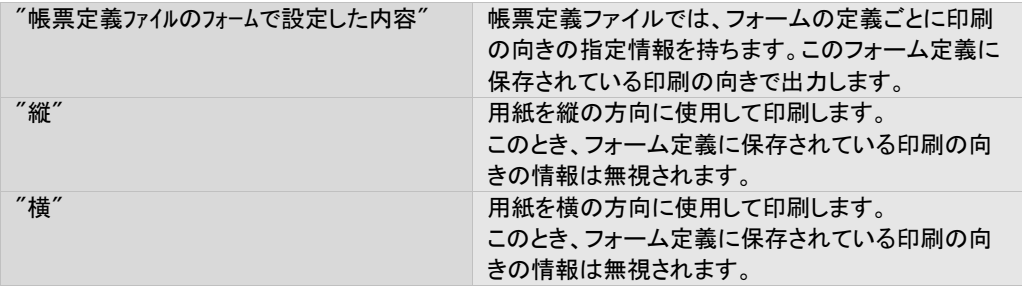

# 両面印刷指定部

このプリンタ設定が指定されるジョブの、両面印刷に関わる内容を設定します。 以下の内容が選択可能です。

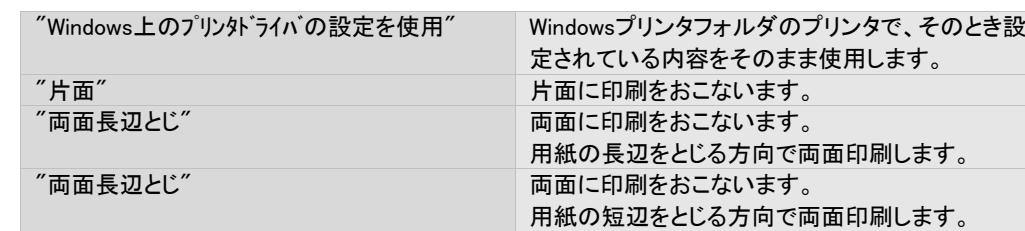

両面印刷をおこなう場合は、そのプリンタが両面印刷をサポートしていなくてはなりません。

### 印刷原点位置調整部

このプリンタ設定が使用されるジョブの、印刷原点の位置調整量を指定します。 指定は、横方向と縦方向に、個別に設定可能です。 横方向は左から右の方向をプラスの向き、縦方向は上から下の方向をプラスの向きとし、単位はミリメートル、小数点 第一位まで使用可能で、  $"99.9" \sim "–99.9"$ の範囲で指定します。

### OKボタン

本画面の指定内容を保存し、この画面を閉じます。

# キャンセルボタン

本画面の指定内容を保存せずに破棄し、この画面を閉じます。

# 3.7 論理プリンタを設定する

論理プリンタとは、登録されたプリンタに対し別名を与え、ジョブ操作におけるプリンタへの参照をその別名でおこなうように する機能です。

文脈では、またはその別名におけるプリンタを示す意味でも使用します。

プリンタに論理プリンタ名を付け、論理プリンタ名を指定して印刷するようにしておくことで、実際に印刷する目的のプリンタ が他のプリンタに変わっても、他のジョブ設定を変更することなく作業を続けることができます。

プリンタに論理プリンタ名を付け、論理プリンタ名を指定して目的のプリンタに印刷させることができます。

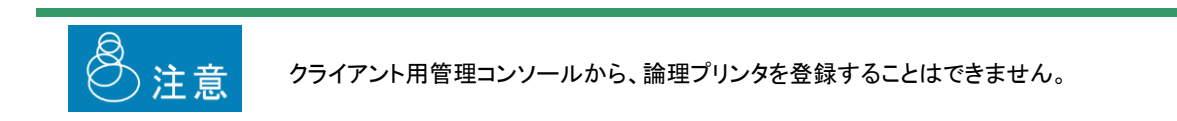

# 3.7.1 登録済み論理プリンタの一覧画面と操作方法

論理プリンタの設定をおこなうには、まず、管理コンソールのメニューの[設定] – [環境] から、環境設定の画面を表示し、 [論理プリンタ名を使用する]にチェックを入れます。その後、同メニューの [設定] から [論理プリンタの登録 / 編集] の 選択によりおこないます。

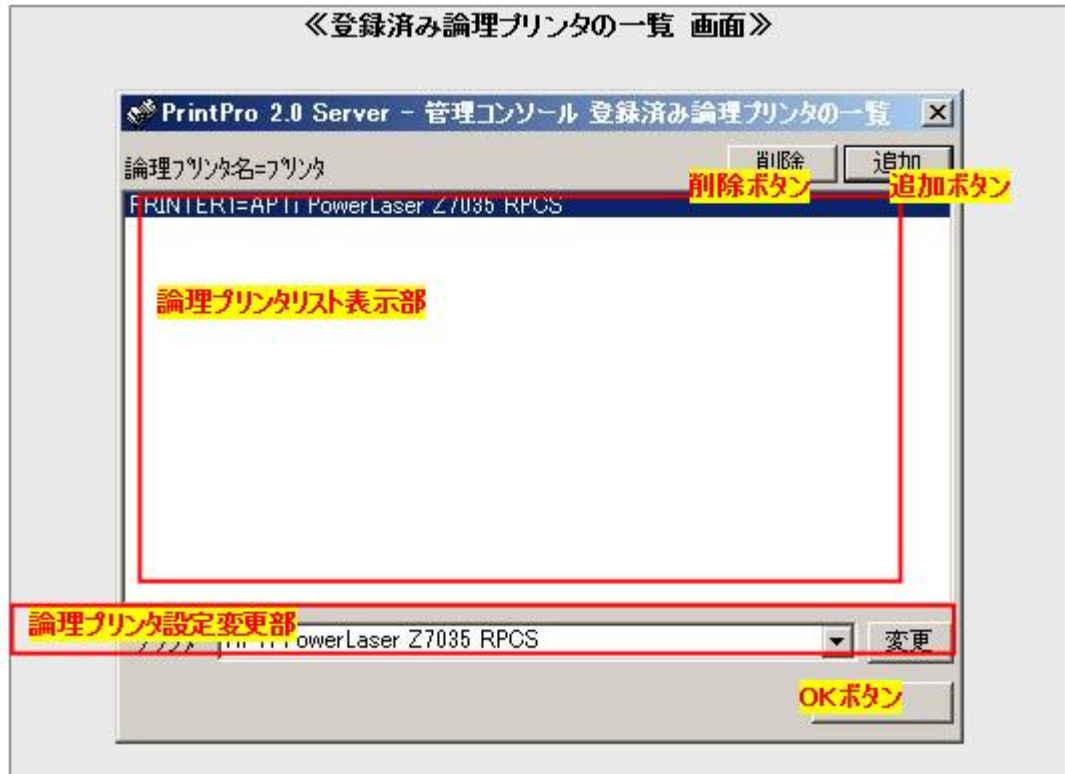

### 論理プリンタリスト表示部

現在登録されている、全ての論理プリンタの情報を表示します。 表示は以下の書式でおこなわれます。

論理プリンタ名=関連付けられている登録プリンタ名

### 削除ボタン

論理プリンタリスト表示部で選択されている論理プリンタを、削除します。

### 追加ボタン

新規に論理プリンタを登録します。

本ボタンをクリックすると、論理プリンタ名と、対応付ける登録プリンタ名を入力する画面が表示されますので、それぞれ 入力します。

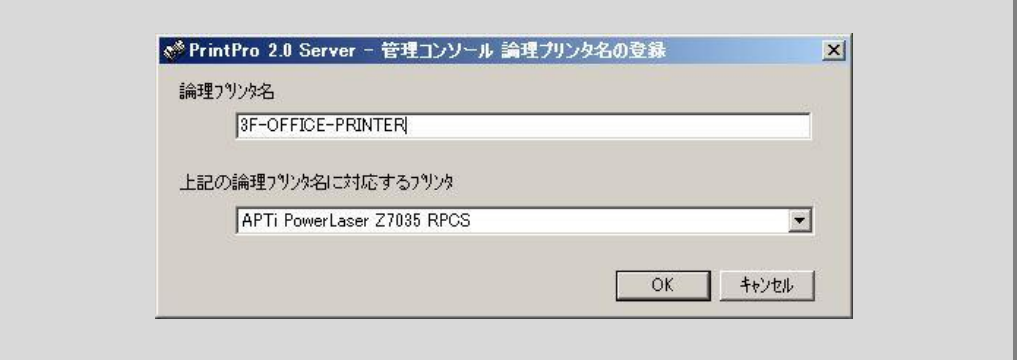

### 論理プリンタ設定変更部

既に登録済みの論理プリンタに対して、対応付けている登録プリンタを変更する場合に使用します。 変更したい論理プリンタを論理プリンタリスト表示部より選択すると、現在対応付けられている登録プリンタ名が本部分 に表示されるので、変更したい登録プリンタ名に変更・選択のうえ、変更ボタンをクリックします。

### OKボタン

本画面での設定内容を保存し、本画面を閉じます。

3.8 フォルダ監視と出力指示を設定する

本製品は、指定されたフォルダを監視し、指定された種類のファイルが投入されると、指定された内容でジョブを登録し、印 刷を実行する機能があります。この機能をフォルダ監視機能と呼びます。

フォルダに投入したファイルの「投入順序」と、「印刷の順序」の一致は保障されません。 ᠓ 特に、短時間で複数のファイルを投入した場合や、投入されたファイルのサイズが大き く、フォルダへの書き込みに時間がかかる場合などは、意図する順序とならない場合が あります。

# 3.8.1 登録済み監視フォルダ 及び 出力指示の一覧画面と操作方法

フォルダ監視機能の設定は、管理コンソールのメニュー [設定] – [監視フォルダの登録 / 編集] からおこないます。同メ ニューを選択すると、フォルダ監視のための設定画面 ≪登録済み監視フォルダ 及び 出力指示設定の一覧画面≫が起動 します。

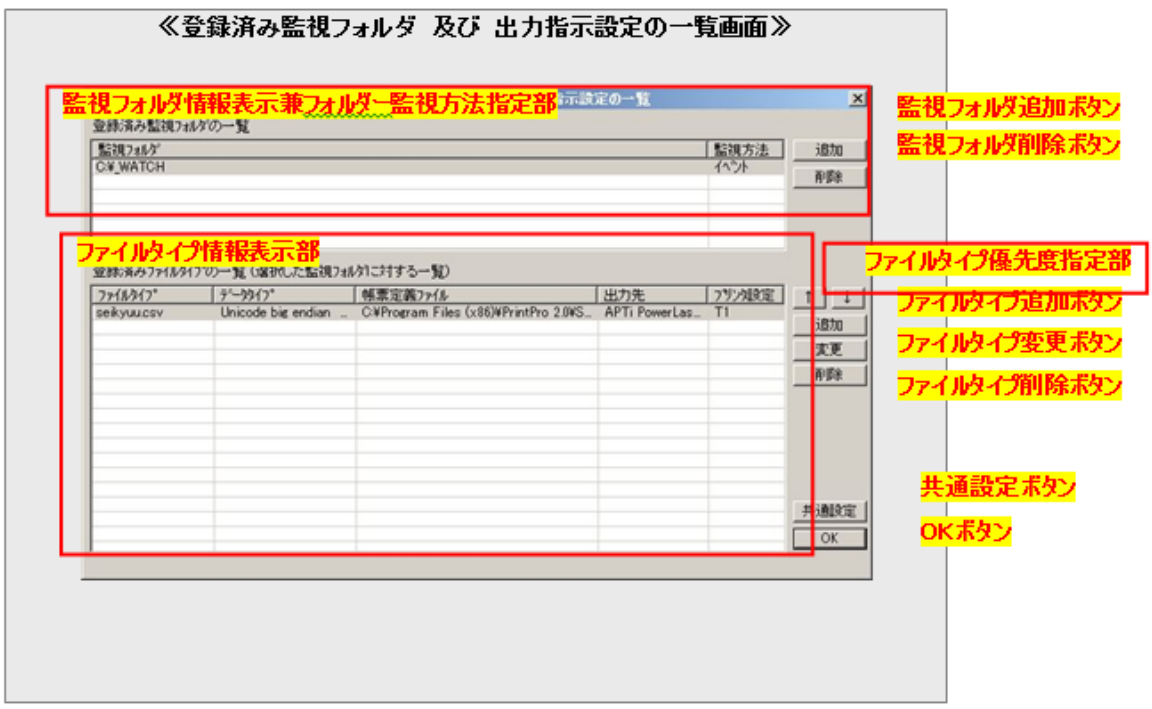

### 監視フォルダ情報表示部

現在システムに登録されている監視フォルダの以下の情報をリスト表示します。

・監視フォルダの場所

・監視フォルダの監視方法

監視フォルダの追加(場所指定)および削除は、監視フォルダ追加ボタン および 監視フォルダ削除ボタンからおこない ます。

監視方法は、どのようにファイルを監視するか、の指定で、以下の2種類があります。

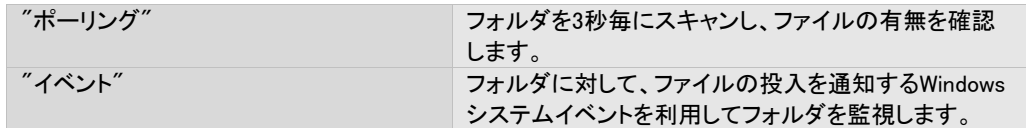

これらはフォルダ毎に設定可能で、現在の設定は、本表示部の2列目に表示されます。 監視方法を変更したい場合、本表示部上で、変更したい監視フォルダ部分をダブルクリックします。

#### 監視フォルダ追加ボタン

監視対象とするフォルダを追加する場合、本ボタンをクリックします。 本ボタンをクリックすると、以下のようなフォルダの参照画面が表示されます。

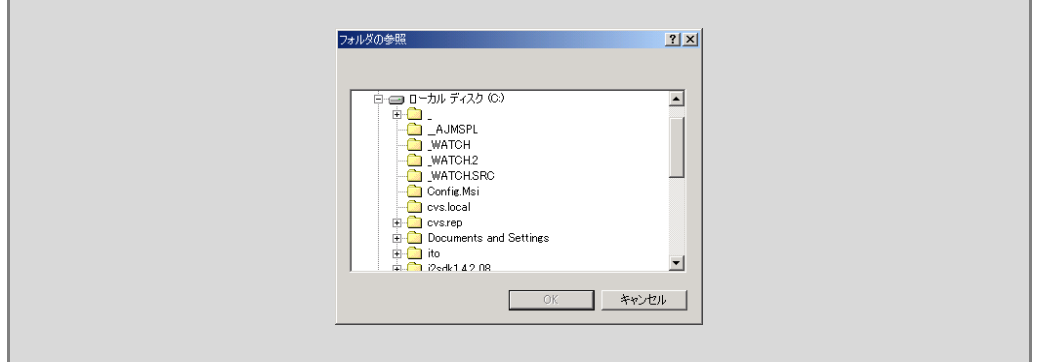

監視対象としたいフォルダを選択した[OK]ボタンをクリックします。

監視対象とできるフォルダの種類とフォルダの最大数は以下のとおりです。

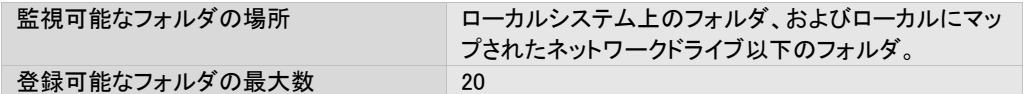

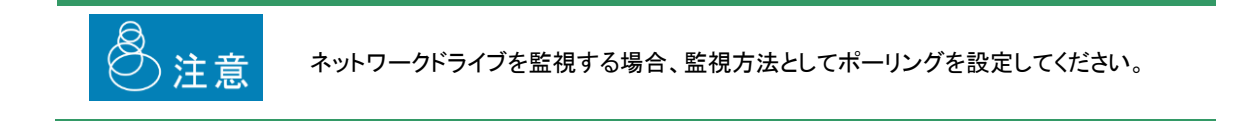

### 監視フォルダ削除ボタン

現在システムに登録されている監視フォルダのリストから監視フォルダを削除します。 監視フォルダ情報表示部で、削除したい監視フォルダを選択の上、本ボタンをクリックします。

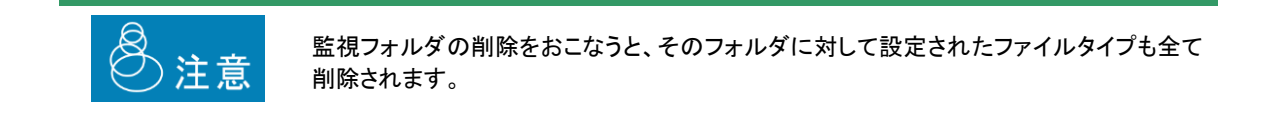

### ファイルタイプ情報表示部

監視フォルダ情報表示部で、現在選択されている監視フォルダに定義されているファイルタイプの情報をリスト表示しま す。

ファイルタイプとは、フォルダ監視機能において、監視フォルダに投入されたどのファイルをジョブ化するか、およびジョ ブ化する際の設定内容に対する呼称です。ファイルタイプは監視フォルダ毎に設定可能です。

 $\Omega$ 

ファイルタイプ設定内容の詳細については、『3.8.2 ファイルタイプの設定画面と操作方 法』を参照してください。

### ファイルタイプ優先度指定部

ファイルタイプは、ひとつの監視フォルダに対して複数定義することができます。本システムは、投入されたファイルに対 して、各ファイルタイプのジョブ化のための条件が一致するかどうか、順次チェックしていきます。このときの処理順序を 優先度といい、本設定部より設定可能です。

ファイルタイプの優先度は、ファイルタイプ情報表示部で確認できます。優先度はファイルタイプ情報表示部の表示順 序に一致し、上側の位置にあるほど高い優先度を、下側にあるほど低い優先度を持ちます。

優先度を変更する場合、まず、ファイルタイプ情報表示部で変更したいファイルタイプを選択状態にします。この状態 で、 優先度を上げたい場合 "↑"ボタン を、

優先度を下げたい場合 "↓"ボタン を クリックします。

#### ファイルタイプ追加ボタン

監視フォルダ情報表示部で、現在選択されている監視フォルダに対して、ファイルタイプの定義を追加します。 ひとつの監視フォルダに登録可能なファイルタイプの数は以下のとおりです。

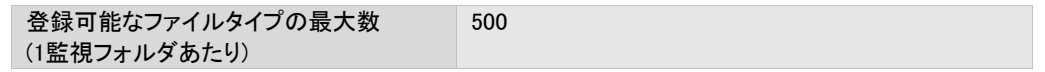

本ボタンをクリックすると、ファイルタイプ設定画面が表示されますので、『3.8.2 ファイルタイプの設定画面と操作方法』 をご覧のうえ、設定をおこなってください。

なお、この操作により設定されたファイルタイプには、ファイルタイプ情報表示部で、そのとき選択状態にあったファイル タイプの優先度が与えられます。選択状態にあったファイルタイプ、およびそれ以下の優先度をもっていたファイルタイ プの優先度は、全てひとつずつ下がります。

### ファイルタイプ変更ボタン

すでに登録されているファイルタイプの設定内容の変更をおこないます。

ファイルタイプ情報表示部で、設定変更尾したいファイルタイプを選択状態にし、本ボタンをクリックします。ファイルタイ プ設定画面が表示されますので、『3.8.2 ファイルタイプの設定画面と操作方法』をご覧のうえ、設定をおこなってくださ い。

#### ファイルタイプ削除ボタン

登録されているファイルタイプの削除をおこないます。 ファイルタイプ情報表示部で、削除したいファイルタイプを選択状態にし、本ボタンをクリックします。

#### 共通設定ボタン

フォルダ監視機能で共通に使用される内容に関する設定をおこないます。 本ボタンをクリックすると、共通設定画面が表示されるので、『3.8.3 共通設定画面と操作方法』をご覧のうえ、設定をお こなってください。

### OKボタン

フォルダ監視機能で設定した内容を保存/有効にし、フォルダ監視の設定画面を終了します。

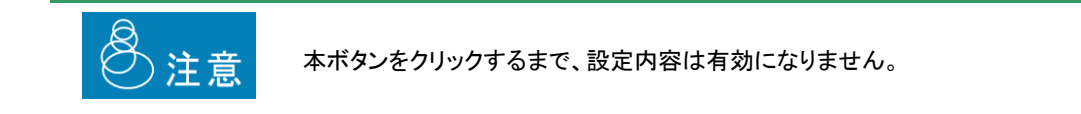

# 3.8.2 ファイルタイプの設定画面と操作方法

≪登録済み監視フォルダ 及び 出力指示設定の一覧画面≫からファイルタイプ追加ボタン または 変更ボタン をクリックすると、≪ファイルタイプの登録 / 変更画面≫が表示されます。

ファイルタイプの設定は同画面で行います。

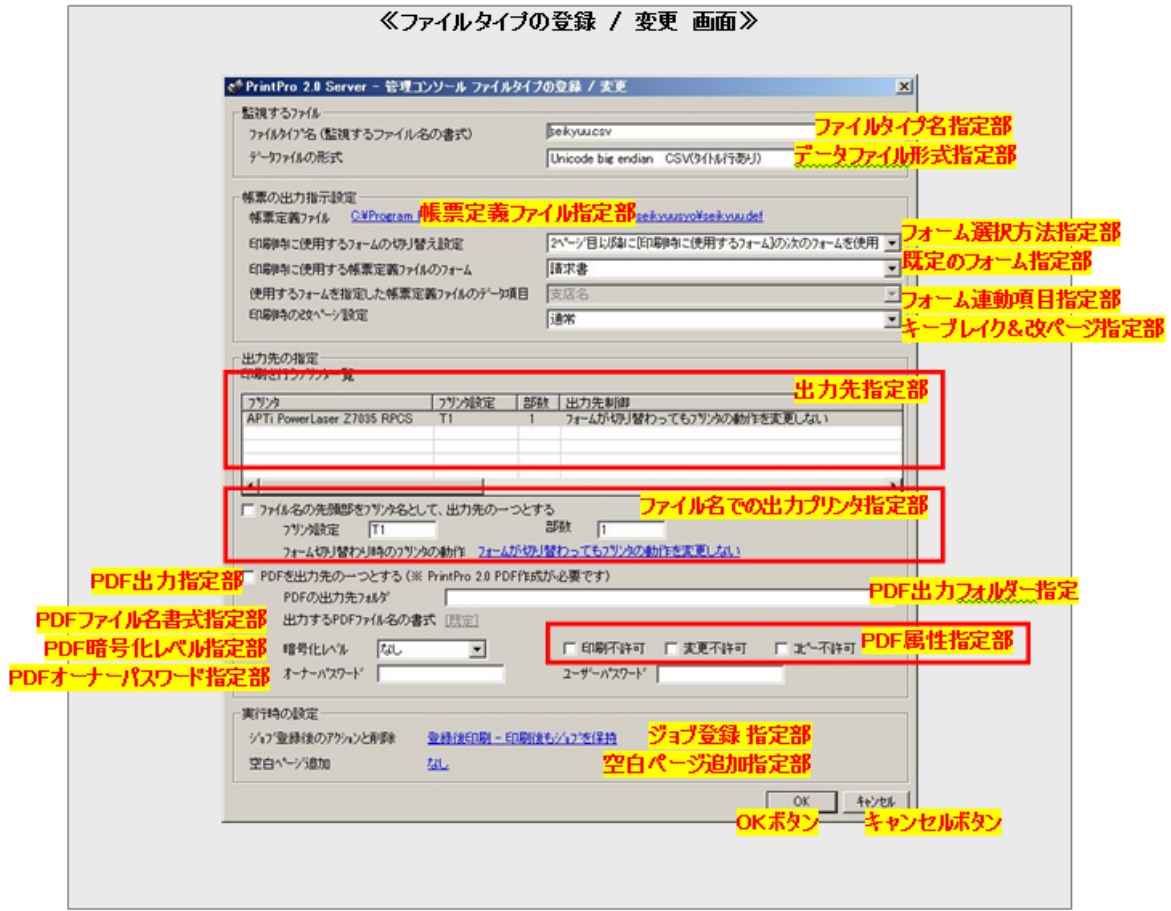

### ファイルタイプ名指定部

ジョブ化の対象とするファイル名を指定します。

投入されたファイルの名前が、ここで指定したファイル名と一致すると、このファイルタイプ定義内容にしたがってジョブ 化されます。

指定は文字でおこない、基本的にWindowsファイルシステムで使用可能な文字と、半角文字のアスタリスク"\*"が使用 できます。ただし、以下の文字は使用できません。

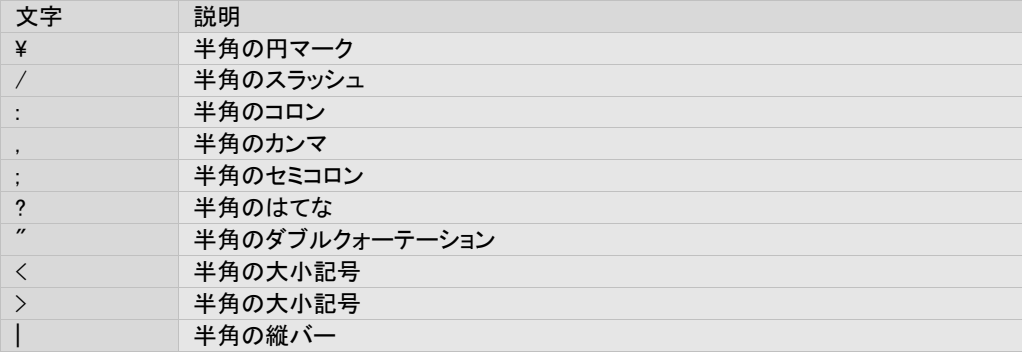

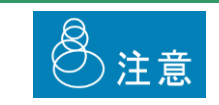

ファイルタイプ名の指定では、大文字小文字が区別されます。

なお、アスタリスクは、不定文字数に対するワイルドカードとして機能します。 以下、ファイルタイプ名指定の例を示します。

例1. abc.csv

ファイル名が完全に一致した場合に登録されます。

例2. abc\*.csv

ファイル名の先頭3文字が"abc"で、ファイル最後の4文字が".csv"の場合に登録されます。

例3. \*abc.csv

ファイル名の後ろ7文字が"abc.csv"の場合に登録されます。

例4. abc.\*

ファイル名の先頭4文字が"abc. "の場合に登録されます。

投入されたファイルの名前の中にドットが使われている場合、一番後に現れるドットと以降の文字列をあわせて、拡張 子と呼びます。本フォルダ監視機能では、投入されるファイルの拡張子は、以下のいずれかである必要があります。

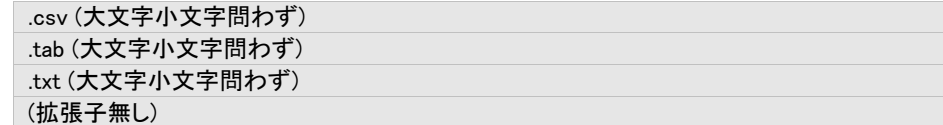

このいずれとも一致しない場合、たとえ本ファイルタイプ名と一致しても処理されません。

・ファイルタイプ名にアスタリスク"\*"は1つのみ指定可能です。 ・ファイルタイプ名の指定で明示的に拡張子の指定をおこなった場合には、投入されるファ イルの拡張子の大文字小文字も一致する必要があります。 たとえばファイルタイプ名指定で"abc.CSV"とした場合、このファイルタイプのために投入 ◎注意 されるファイル名の拡張子は、全て大文字の"CSV"でなくてはなりません。abc.csvや abc.Csvは処理されません。 ・同じフォルダに対して、同一のファイルタイプ名をもつファイルタイプを定義することはでき ません。 ワイルドカード(\*)を利用して、包含関係にあるファイルタイプを作成することは可能で す。

# データファイル形式指定部

ファイルタイプ名によって識別される投入ファイルの、データファイルの書式を指定します。 指定(使用)可能なデータファイルの書式は以下のとおりで、該当するものを選択します。

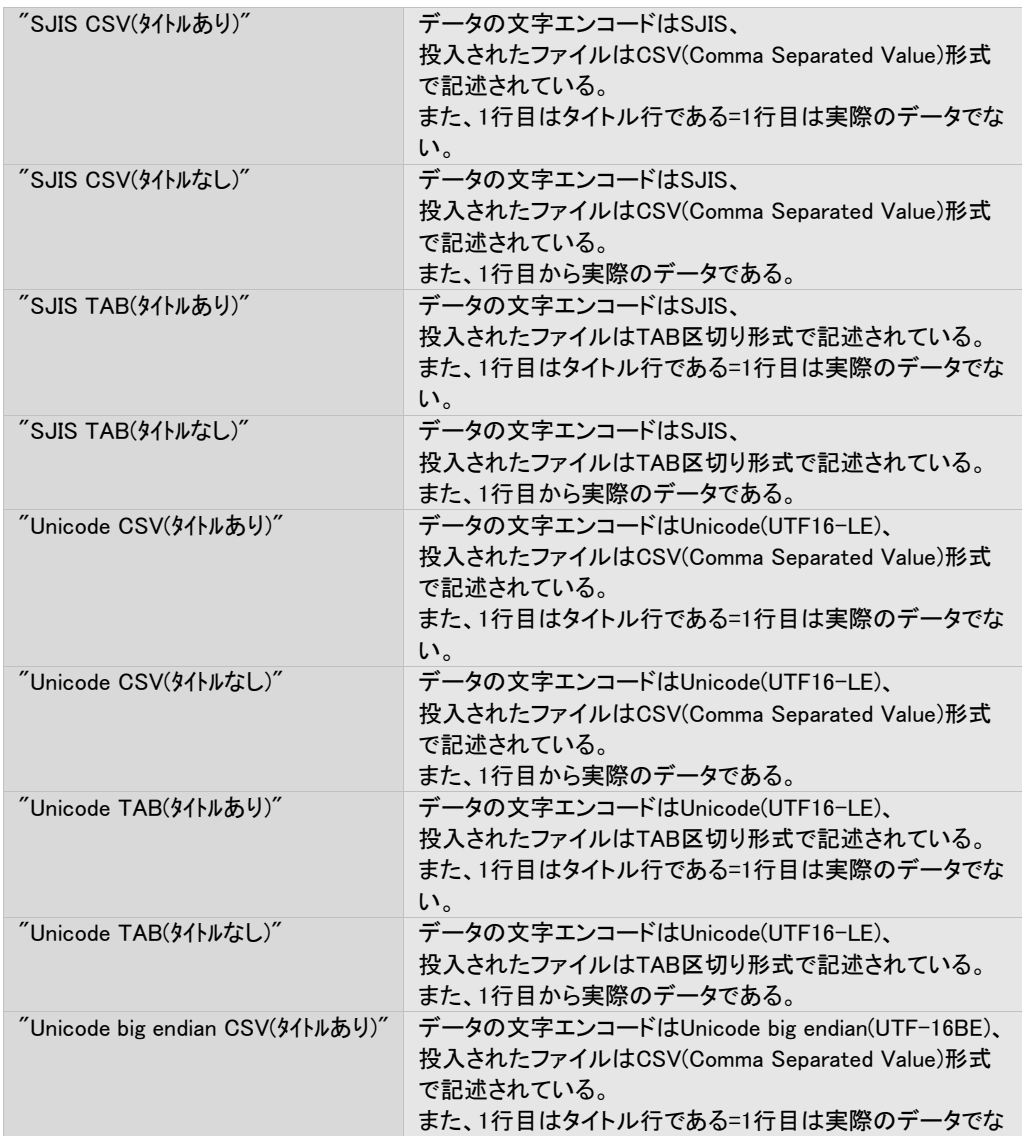

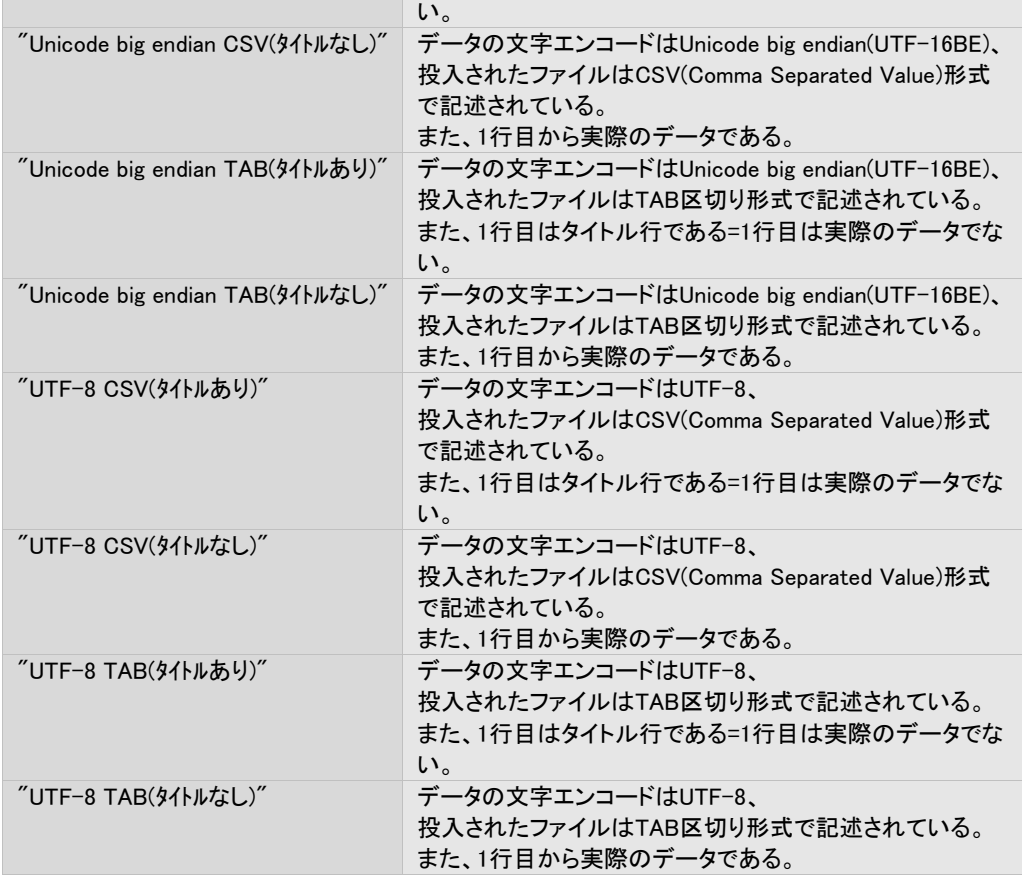

# 帳票定義ファイル指定部

使用する帳票定義ファイルを指定します。

青字部分をクリックすると、ファイル選択のための画面が表示されるので、使用する帳票定義ファイルを選択してくださ い。

# フォーム選択方法指定部

出力において使用するフォームの選択を指定します。 指定可能な内容とその意味は以下のとおりです。

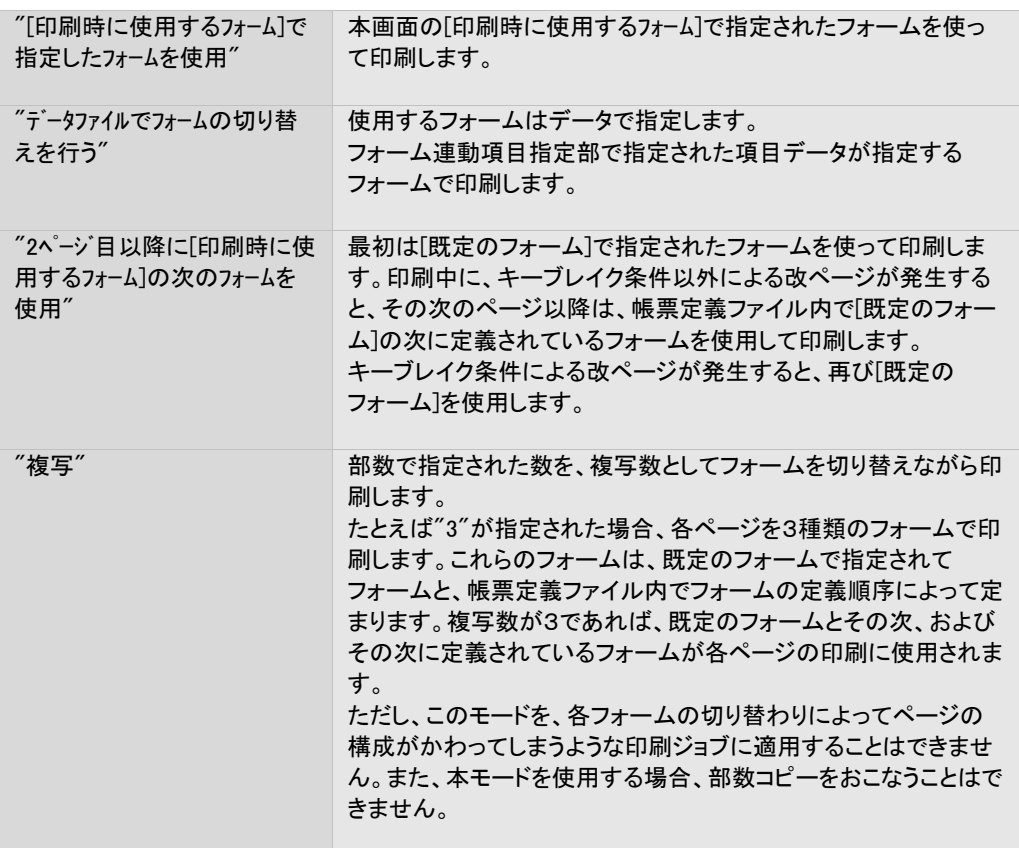

### フォーム連動項目指定部

[フォーム選択方法指定部]で"データファイルでフォームの切り替えを行う"が指定されている場合にのみ有効な指定項目で、 データのどの項目がフォームを指定するのかを指定します。

[帳票定義ファイル指定部]で選択した帳票定義ファイルに応じて、定義されている項目名が列挙されるので、フォーム を指定する項目を選択します。

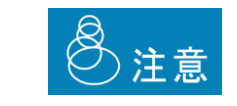

本設定の前に、帳票定義ファイル指定部で、帳票定義ファイルを選択してください。選択し ないと項目が表示されません。

### 既定のフォーム指定部

ジョブの、出力に際して基本となるフォームを指定します。 具体的な使われ方は、本章内『フォーム選択方法指定部』をご覧ください。 [帳票定義ファイル指定部]で選択した帳票定義ファイルに応じて、定義されているフォーム名が列挙されるので、既定 のフォームとしたいフォームを選択します。

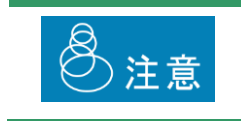

本設定の前に、帳票定義ファイル指定部で帳票定義ファイルを選択してください。選択し ないと項目が表示されません。

### キーブレイク&改ページ指定部

ジョブの、出力に際してのキーブレイク条件および改ページ条件を指定します。

指定可能な内容とその意味は以下のとおりです。

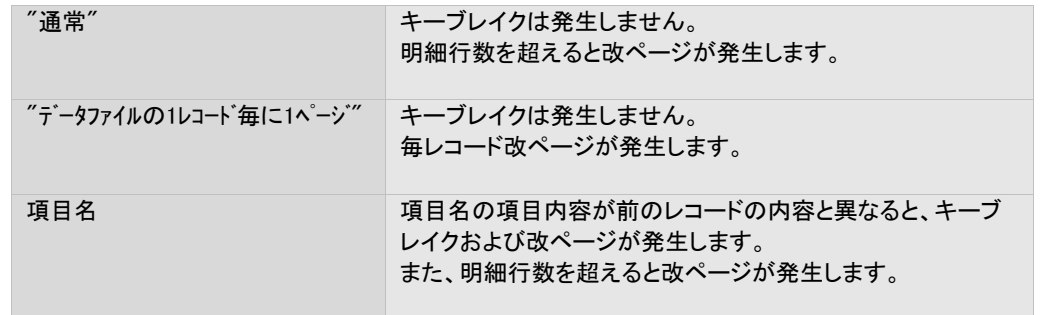

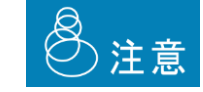

本設定の前に、帳票定義ファイル指定部で帳票定義ファイルを選択してください。選択し ないと項目が表示されません。

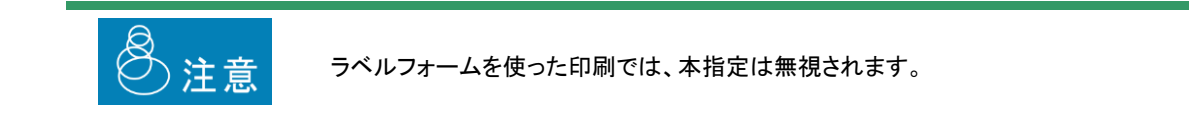

### 出力先指定部

出力に使用するプリンタを指定、または表示します。

ひとつのファイルタイプに対して、複数の出力先を指定することも可能です。 指定をする場合、本指定部を右クリックし、表示されるポップアップメニューに対して[追加]を選択します。プリンタ情報 の指定画面が表示されますので、その中で指定処理をおこないます。

削除をする場合、削除したいアイテムを右クリックし、表示されるポップアップメニューに対して[削除]を選択します。 15個まで出力先を指定することができます。

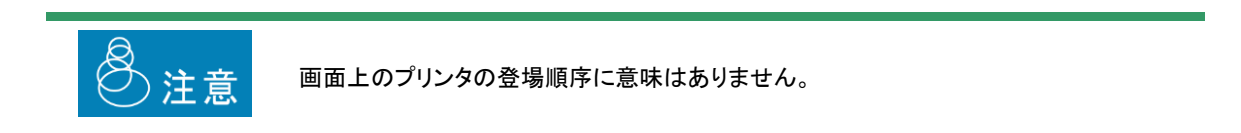

### ファイル名での出力プリンタ指定部

ジョブの出力に使用するプリンタの指定を、ファイル名でおこなうかどうかを指定します。

ファイル名で指定する場合、本チェックボックスをオンにします。

ファイル名での指定は、ファイル名の先頭に、プリンタの名前とドットを付加することでおこないます。指定するプリンタ の名前は登録プリンタ名、または論理プリンタ名です。以下に例を示します。

例. ファイルタイプ名 abc.csv に対して、ファイル名の先頭でプリンタを指定をオンにした場合。 投入ファイル名が MyPrinterA.abc.csv → 登録プリンタ/論理プリンタ MyPrinterA で出力されます。 MyPrinterB.abc.csv → 登録プリンタ/論理プリンタ MyPrinterB で出力されます。

なお、ファイルタイプ名による判定は、プリンタ名とドットを取り除いた後の名前でおこなわれます。

例. 投入ファイル名がMyPrinterA.abc.csvの場合 → ファイルタイプ名とのマッチングは abc.csv が対象となります。

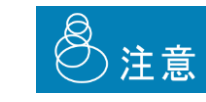

本指定を行った場合、投入されたファイル名の最初のドットまでの名前がプリンタ名とみ なされます。そのため、プリンタ名自体にドットが含まれているプリンタに対して本機能を 使用することはできません。

この指定は、出力先指定部による出力先の指定、およびPDF出力の指定と同時におこなうことができます。

本機能を有効にする場合、あわせて以下の内容を指定します。

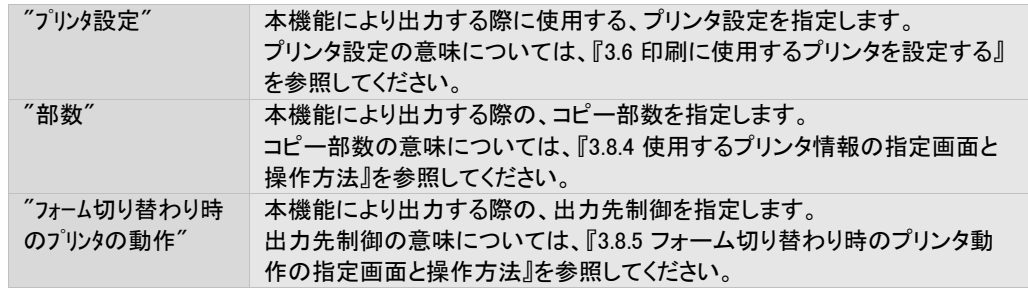

#### PDF出力指定部

ジョブを、PDF出力するかどうかを指定します。

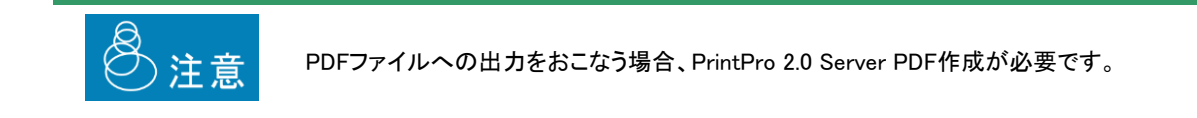

PDF作成をする場合、本チェックボックスをオンにします。

この指定は、出力先指定部による出力先の指定、およびファイル名による出力の指定と同時におこなうことができま す。

PDF出力先フォルダ指定部

PDF出力する場合の、出力先フォルダのパスを指定します。 出力先として指定可能なフォルダは、本製品が稼動しているPCのローカルフォルダです。なお、このフォルダは存在し ている必要があります。自動的に作成はされません。 指定は絶対パスでおこないます。

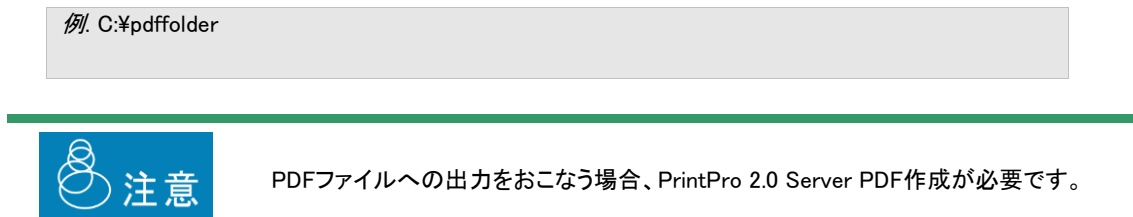

PDFファイルは、既定で以下の名前が与えられます。 投入されたファイル名から拡張子を除いたもの + ".pdf"

> 例1. 投入ファイルの名前が"abc.csv"の場合  $\rightarrow$  abc.pdf 例2. 投入ファイルの名前が"xyz"の場合  $\rightarrow$  xyz.pdf

これ以外のファイル名を指定したい場合、『3.8.3 フォルダ監視の共通設定画面と操作方法』を参照してください。

なお、出力先フォルダに、上記により決定されたPDFファイル名と同名のファイルがある場合には、自動的に以下のよう に名前付けされます。

投入されたファイル名から拡張子を除いたもの + "\_" +三桁の整数 + ".pdf"

例1. 投入ファイルの名前が"abc.csv"で、"abc.pdf"が既に出力先フォルダにある場合  $\rightarrow$  abc\_001.pdf

例2. 投入ファイルの名前が"abc.csv"で、"abc.pdf"と"abc\_001.pdf"が既に出力先フォルダにある場合  $\rightarrow$  abc\_002.pdf

*三桁の整数*は、001から999まで、順次1ずつ増加していきます。999まで達すると、再び001が使用されます。

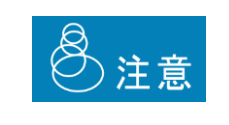

三桁の整数の値は、重複ファイルが生成された回数にもとづいて決まります。

例えば、"abc.pdf"が重複し、"abc\_001.pdf"、"abc\_002.pdf"、"abc\_003.pdf"が生成された 状態から"abc\_002.pdf"、"abc003.pdf"を削除した場合でも、次に生成されるファイルの名 前は"abc\_004.pdf"です。

### PDFファイル名書式指定部

PDF出力する場合の、PDFファイル名の書式を指定します。

本部クリックすると、PDFファイル名設定画面が表示されるので、『3.8.8 PDFファイル名の書式指定画面と操作方法』を ご覧のうえ、設定をおこなってください。

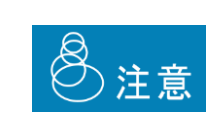

ファイル名書式を設定する([既定]がアクティブになっている)には、[共通設定]の[PDF ファイル名書式]で[PDFファイル名書式一括/個別指定の選択]として[ファイルタイプ毎に 個別設定を適用する]を選択する必要があります。

共通設定については、『3.8.3 共通設定画面と操作方法』を参照してください。

## PDF暗号化レベル指定部

PDF出力する場合の、PDFファイルの暗号化レベルを指定します。 指定可能な内容とその意味は以下のとおりです。

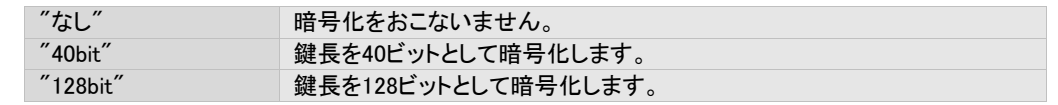

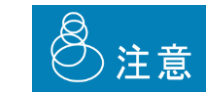

PDFファイルへの出力をおこなう場合、PrintPro 2.0 Server PDF作成が必要です。

### PDF属性指定部

PDF出力する場合の、PDFファイルの、以下の属性に関する指定をおこないます。

指定可能な内容とその意味は以下のとおりです。

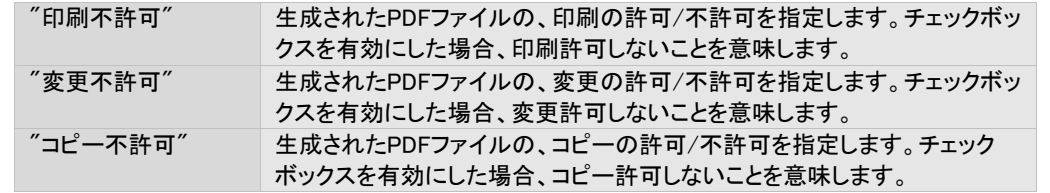

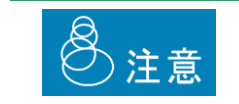

PDFファイルへの出力をおこなう場合、PrintPro 2.0 Server PDF作成が必要です。

# PDFオーナーパスワード指定部

PDF出力する場合の、オーナーパスワードを指定します。

20文字以内で、半角の大文字小文字の英字と数字('A'~'Z'、'a'~'z'、'0'~'1')のみ使用可能です。

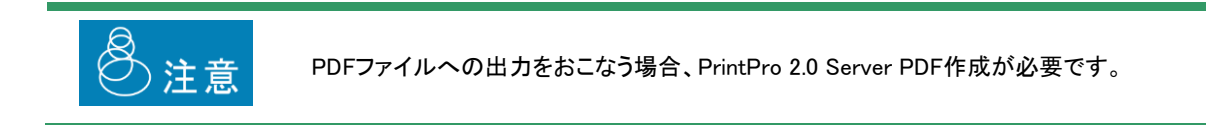

# PDFユーザーパスワード指定部

PDF出力する場合の、ユーザーパスワードを指定します。 20文字以内で、半角の大文字小文字の英字と数字('A'~'Z'、'a'~'z'、'0'~'1')のみ使用可能です。

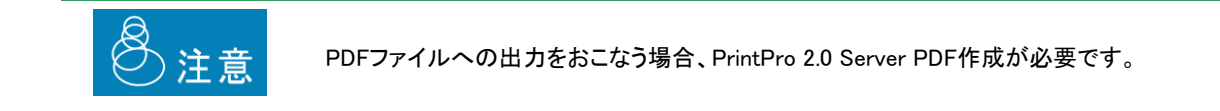

### OKボタン

本設定画面での設定内容を保存して、画面を閉じます。

### キャンセルボタン

本設定画面での設定内容を保存せず、画面を閉じます。

# 3.8.3 共通設定画面と操作方法

共通設定画面では、フォルダ監視機能における、共通の設定内容を設定できます。

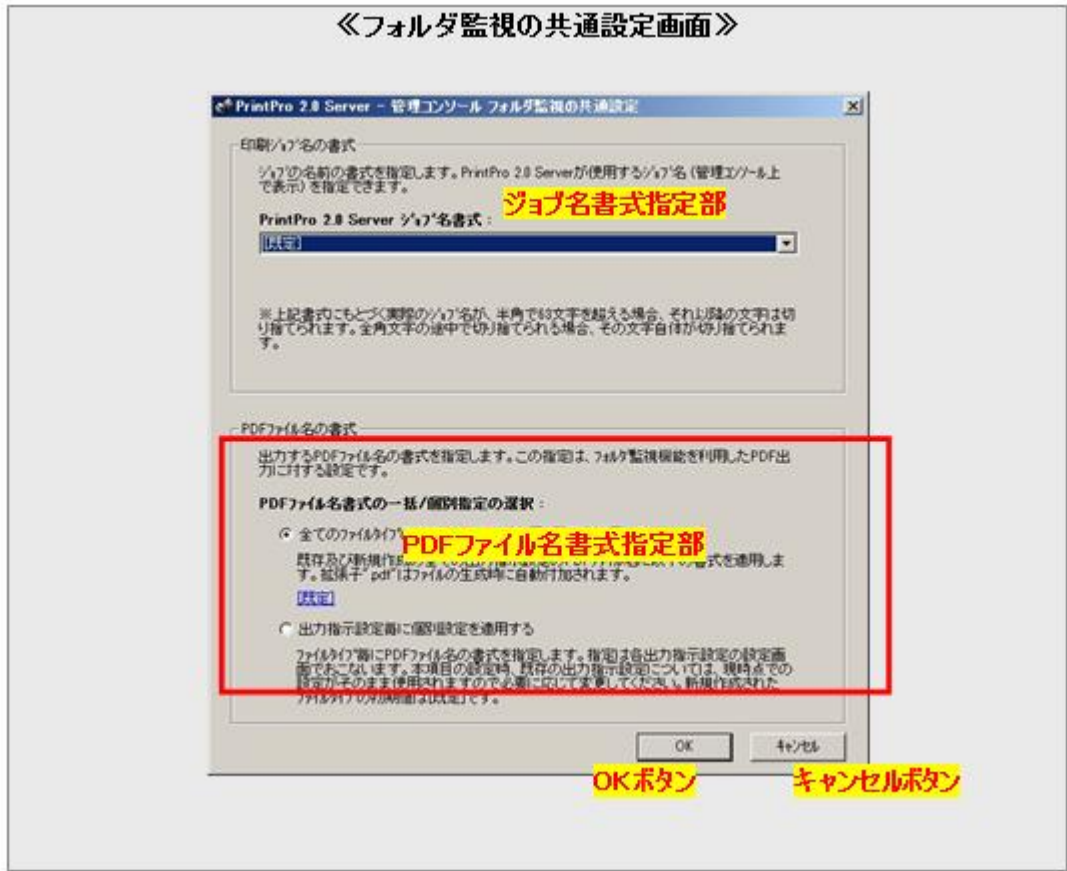

# ジョブ名書式指定部

フォルダ監視機能によって生成されたジョブの名前(管理コンソール上に表示)の書式を指定します。指定は選択式で、 以下の内容から選択できます。

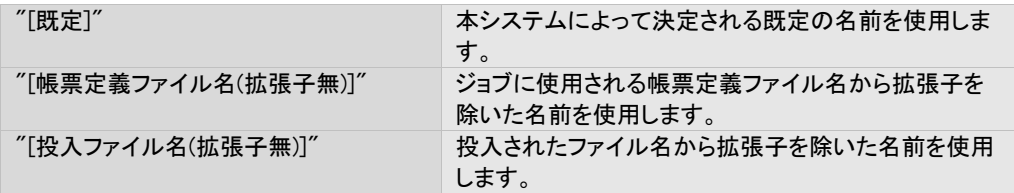

# PDFファイル名書式指定部

フォルダ監視機能を利用して出力するPDFファイルの書式を指定します。

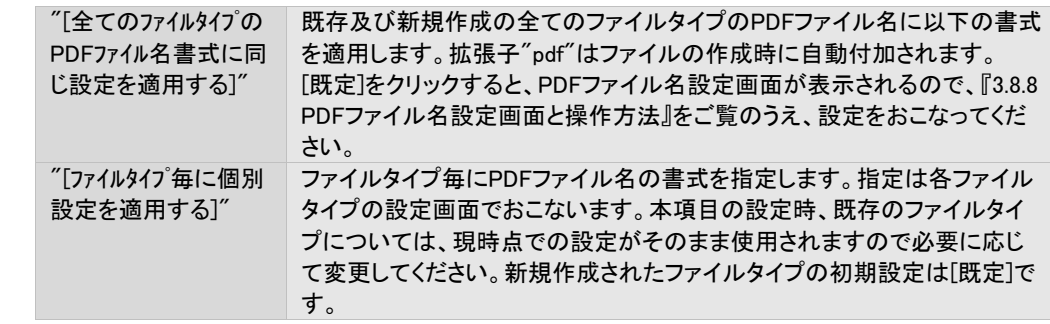

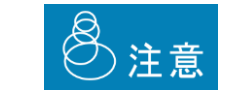

PDFファイルへの出力をおこなう場合、PrintPro 2.0 Server PDF作成が必要です。

# 3.8.4 使用するプリンタ情報の指定画面と操作方法

使用するプリンタ情報の指定画面では、出力先プリンタとプリンタ設定の選択ができます。

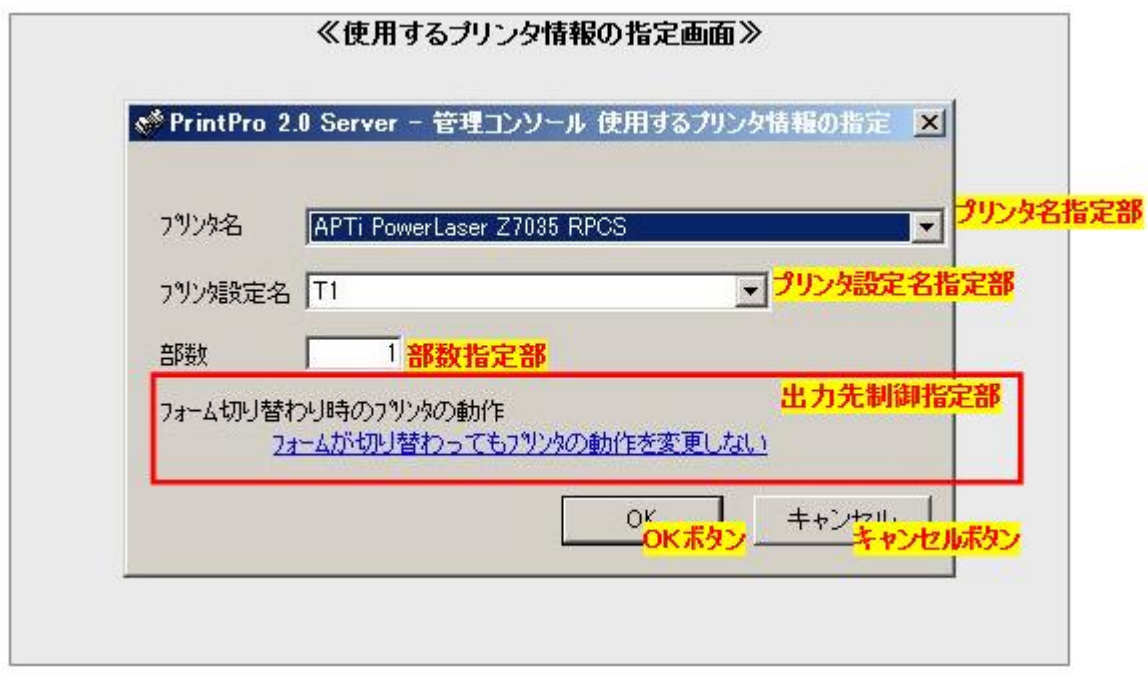

# プリンタ名指定部

出力するプリンタ名を指定します。

現在登録されている出力先の名前がリストされますので、希望するものを選択します。 なお、論理プリンタを使う設定となっているときは、論理プリンタ名がリストされます。

# プリンタ設定名指定部

出力時に使用するプリンタ設定名を指定します。

出力先で指定したプリンタに対し、現在登録されたプリンタ設定名がリストされますので、希望するものを選択します。な お、論理プリンタを使う設定となっているときは、登録の有無に関係なく、常に"T1"から"T20"がリストされます。

### 部数指定部

出力時のコピー部数を指定します。

コピーはページ単位でおこなわれ出力されます。ジョブ単位でのコピー出力はできません。

例. 3ページ(P1, P2, P3)のジョブに対して2部のコピーを指定した場合 → 出力は(P1, P1, P2, P2, P3, P3)となります。

### 出力先制御指定部

ジョブの出力先プリンタに対する制御方法を指定します。

本テキスト部分をクリックすると、出力先制御指定画面が表示されますので、希望する出力先制御を指定します。

### OKボタン

本設定画面での設定内容を保存して、画面を閉じます。

### キャンセルボタン

本設定画面での設定内容を保存せず、画面を閉じます。

# 3.8.5 フォーム切り替わり時のプリンタ動作の指定画面と操作方法

フォーム切り替わり時のプリンタ動作の指定画面では、ジョブの印刷時にフォームが切り替わる場合の、プリンタ動作の 制御に関する設定がおこなえます。

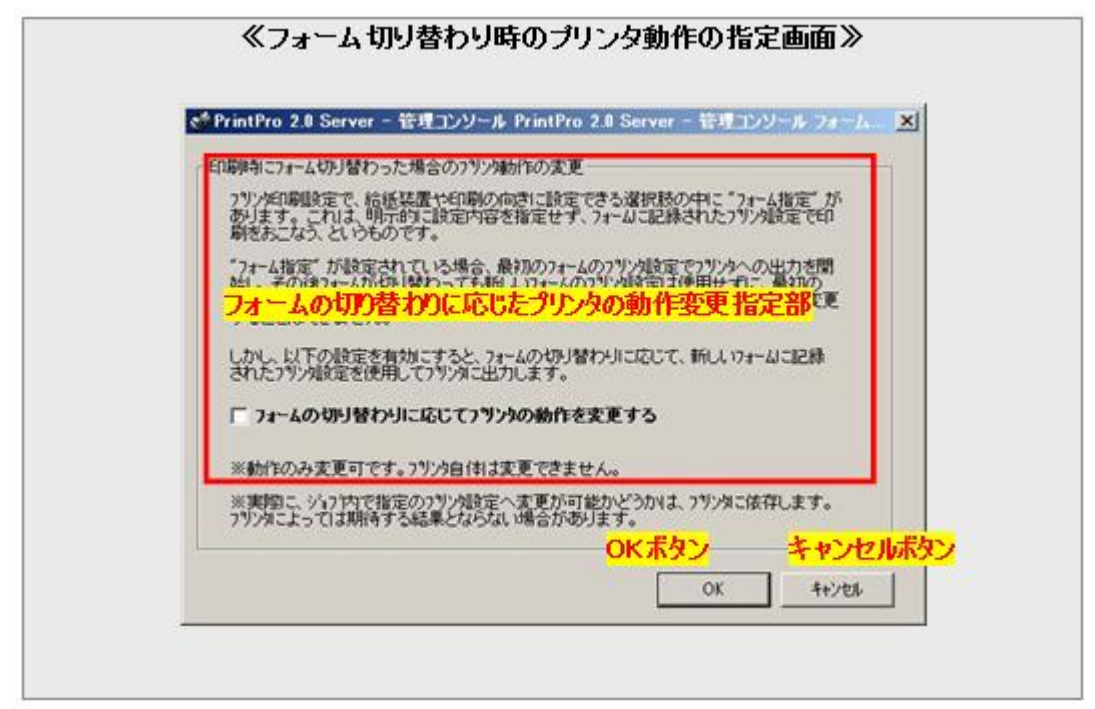

### フォームの切り替わりに応じたプリンタの動作変更指定部

ジョブの、出力先プリンタに対する制御方法を指定します。 指定可能な内容とその意味は以下のとおりです。

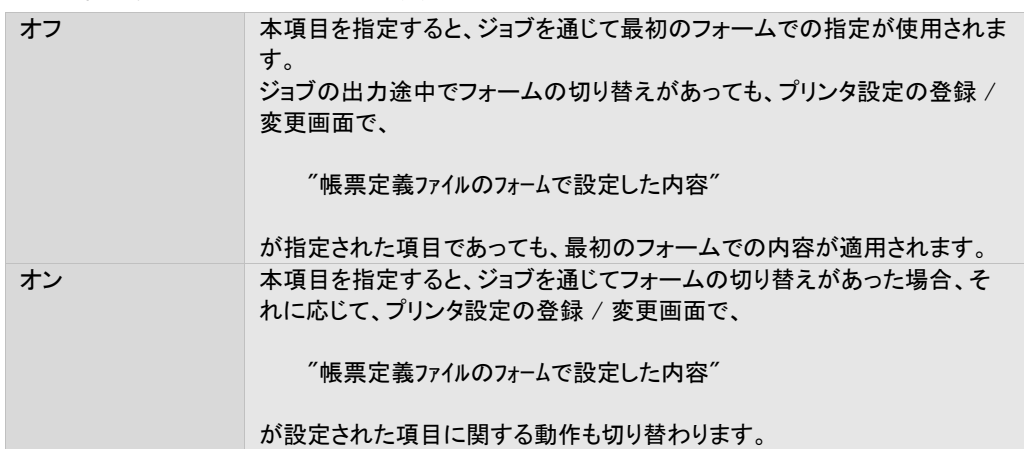

例. 2つのフォーム AとB が定義された、帳票定義ファイルがあります。 帳票定義ファイルで、Aでは用紙サイズとしてA4が、Bでは用紙サイズとしてB4が定義されていま す。 出力時にフォームAからBに切り替わるジョブがあり、このジョブでは、プリンタ設定の用紙サイズが" 帳票定義ファイルのフォームで設定した内容"に設定されているとします。 A(A4定義) → B(B4定義) →このとき、本設定がオフの場合、出力の用紙サイズは全てA4になります。 →このとき、本設定がオンの場合、出力の用紙サイズは、フォーム切り替わりのタイミングでA4から

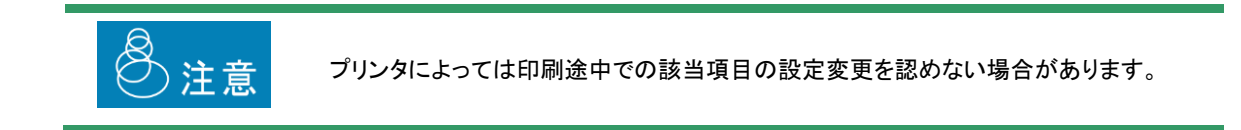

# OKボタン

本設定画面での設定内容を保存して、画面を閉じます。

B4に替わります。

## キャンセルボタン

本設定画面での設定内容を保存せず、画面を閉じます。

# 3.8.6 ジョブ登録後のアクションと削除の設定画面と操作方法

ジョブ登録後のアクションと削除の設定画面では、ジョブを登録後、即座印刷するかしないか、また、印刷後削除するか しないかの設定ができます。

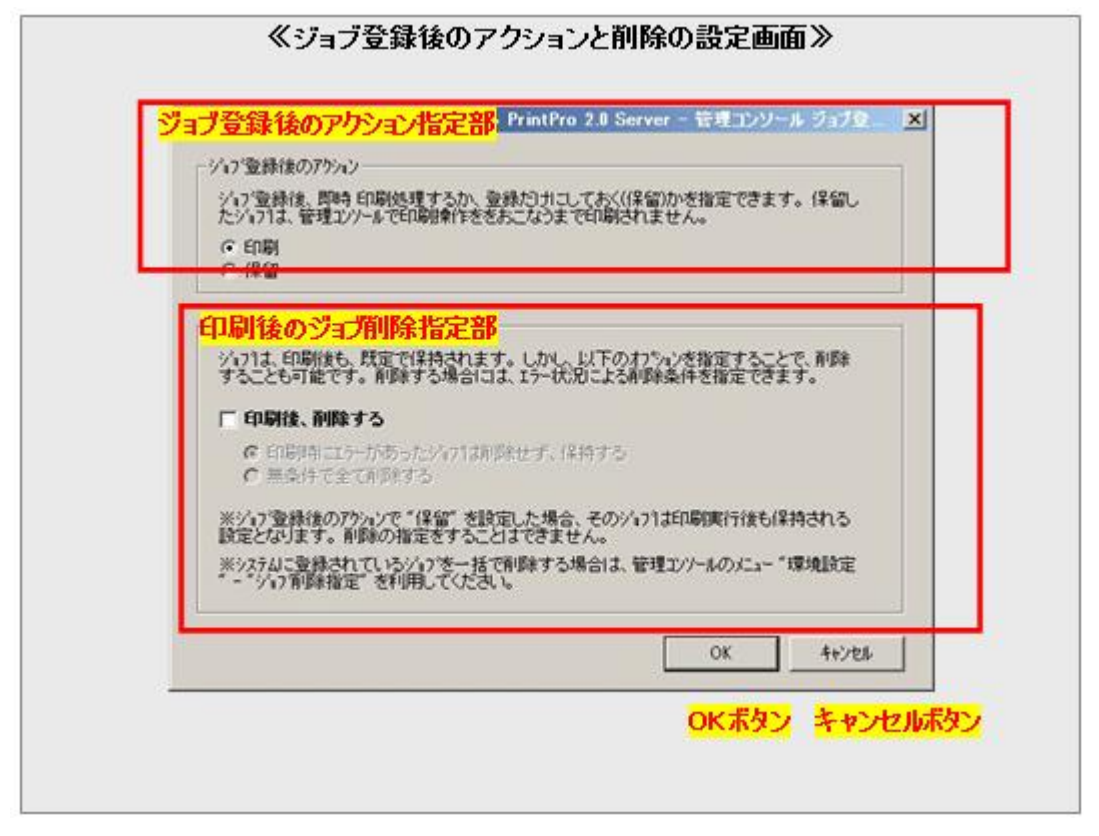

## ジョブ登録後のアクション指定部

フォルダ監視機能により、登録されたジョブの、最初のアクションをを指定します。以下の2種類から指定できます。

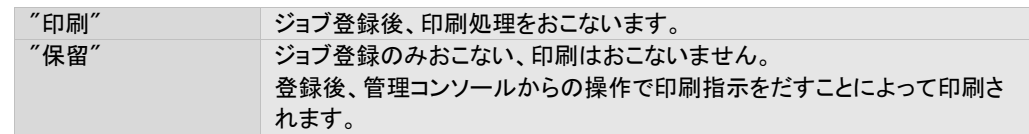

## 印刷後のジョブ削除指定部

印刷されたジョブに対して、そのジョブを自動的に削除するかどうか、また削除する場合はその条件を指定します。以下 の内容から指定可能です。

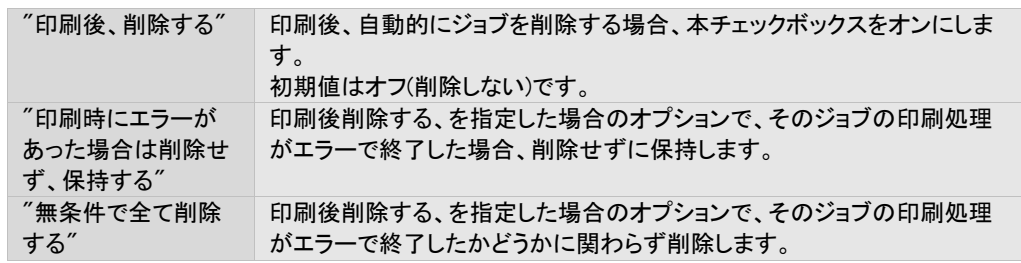

### OKボタン

本設定画面での設定内容を保存して、画面を閉じます。

# キャンセルボタン

本設定画面での設定内容を保存せず、画面を閉じます。

# 3.8.7 印刷時の空白ページ追加設定の登録画面と操作方法

空白ページ追加設定画面では、特定の条件により空白ページを挿入する機能の設定がおこなえます。

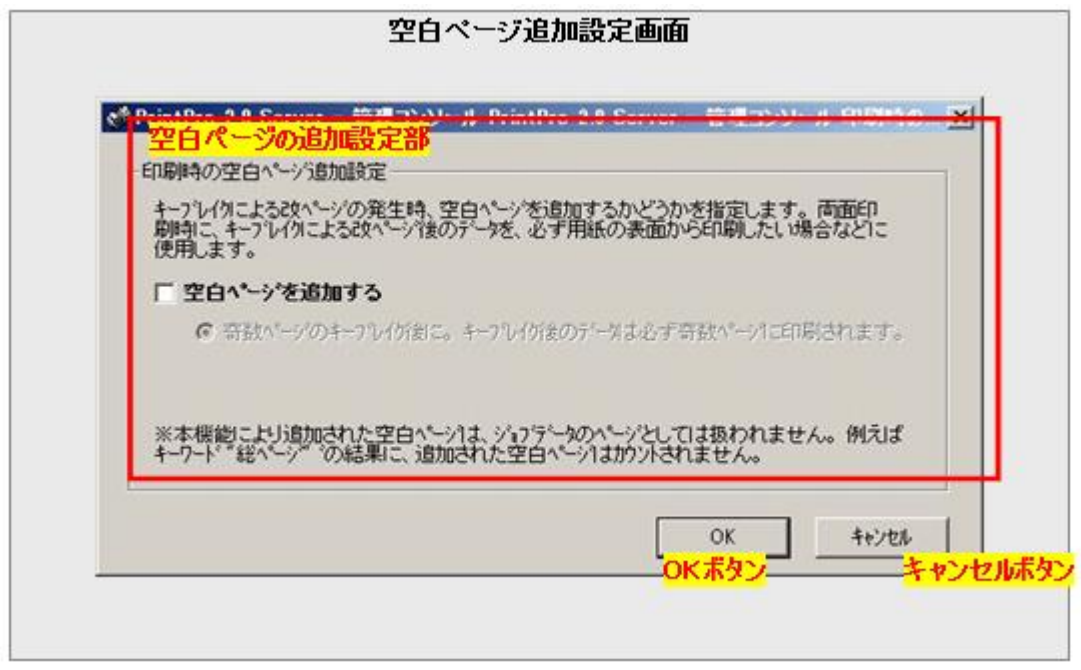

# 空白ページの追加設定部

空白ページを追加するかどうかと、その条件を指定します。

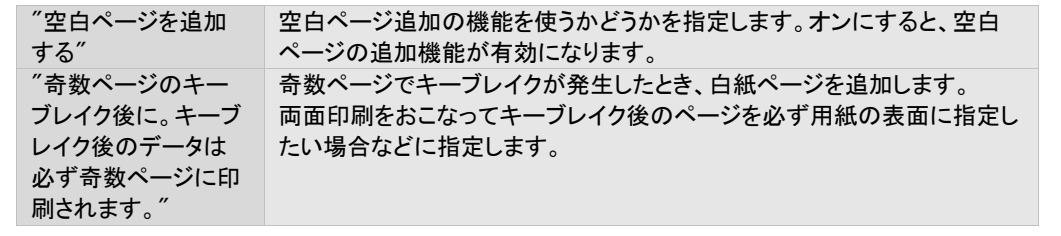

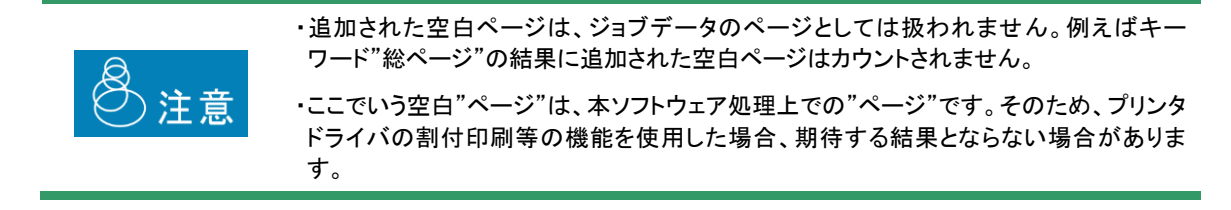

#### OKボタン

本設定画面での設定内容を保存して、画面を閉じます。

### キャンセルボタン

本設定画面での設定内容を保存せず、画面を閉じます。

# 3.8.8 PDFファイル名の書式指定画面と操作方法

PDFファイル名設定画面では、出力するPDFファイル名の書式の指定がおこなえます。

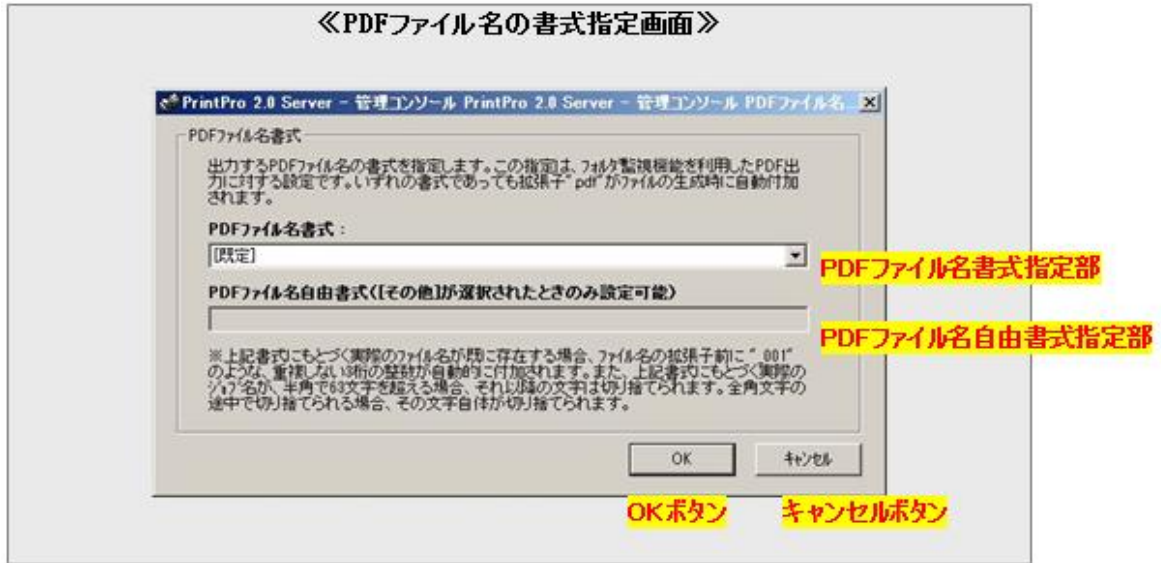

# PDFファイル名書式指定部

PDF出力をおこなう場合の、PDFファイル名を指定します。指定は選択式で、以下の内容から選択できます。

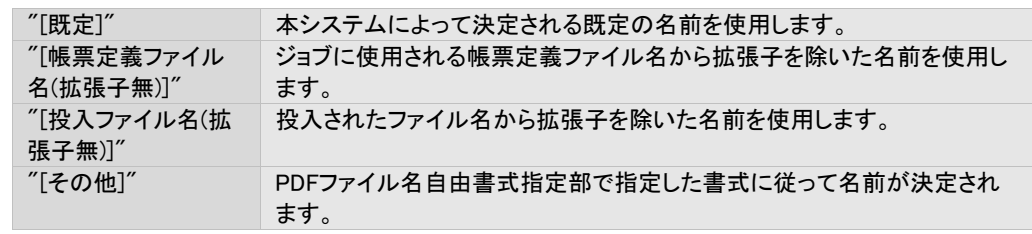

◎注意

PDFファイルへの出力をおこなう場合、PrintPro 2.0 Server PDF作成が必要です。

#### PDFファイル名自由書式指定部

PDFファイル名書式指定部で、[その他]が指定された場合のみ有効な設定で、PDF出力をおこなう場合のPDFファイル 名を、ユーザーが記述式で自由に指定することができます。 この記述の書式は以下のとおりです。

基本的に文字列と予約語とよばれる事前キーワードの組み合わせによって指定します。

例. "請求書"+[投入ファイル名(拡張子無)]

このとき、投入ファイル名が 200804.株式会社ABC.csv であれば、最終的なPDFのファイル名は 請求書200804.株式会社ABC.pdf になります。

ダブルクォーテーションで囲まれた部分(請求書)が文字列、大括弧で囲まれた部分 (投入ファイル名(拡張子無)) が予 約語になります。展開後の拡張子.pdfは、本記述での指定に関係なく付加されます。

複数の文字列、複数の予約語を組み合わせることも可能です。組み合わせる場合、上記のように各項目を半角のプラ ス(+)記号で結びます。なお、この前後に空白文字を入れることは認められていません。

誤った例. プラスの前後に空白文字がある。 "請求書" + [投入ファイル名(拡張子無)] 正しい例.プラスの前後に空白文字があってはならない "請求書"+[投入ファイル名(拡張子無)]

文字列には、以下の文字をのぞく任意の文字を使用可能で、ダブルクォーテーションで囲みます。 カンマ(,) 左大括弧([ ) 右大括弧( ] ) 空白 ダブルクォーテーション( " ) プラス(+) ※いずれも半角文字のみ使用不可。

予約語の種類とその意味は以下のとおりです。

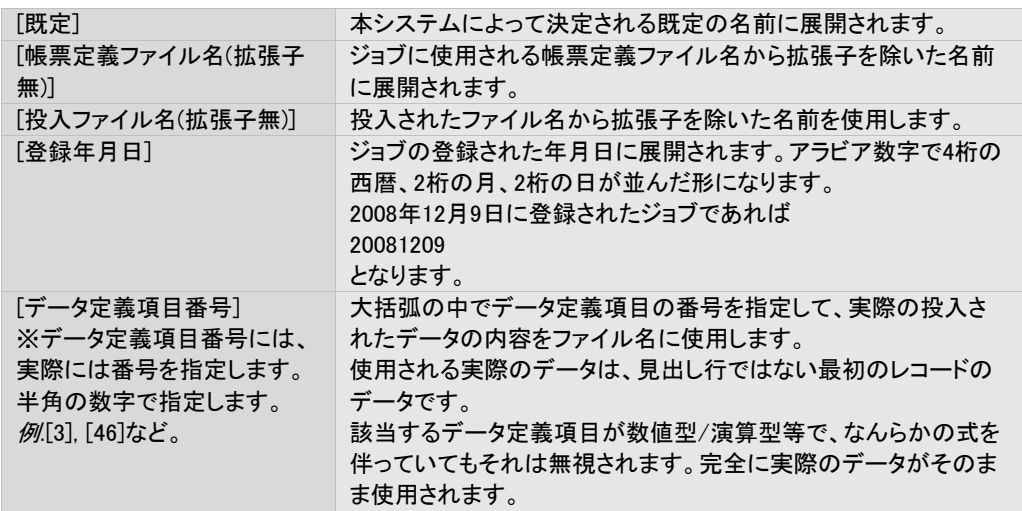
以下、いくつか例を示します。

例1. 投入ファイル名が 株式会社ABC.csv, ジョブの登録日が2008年2月22日とする。

対する自由書式が "納品書\_"+[登録年月日]+"\_"+[投入ファイル名(拡張子無)] の場合。 生成されるPDFファイル名は 納品書\_20080222\_株式会社ABC.pdf

例2.

帳票定義ファイル名が請求書.def, データ定義項目の3番目は顧客番号で、実際のデータは"01234" データ定義項目の4番目は請求月で実際のデータは"2008年12月" とする。

対する自由書式が [帳票定義ファイル名(拡張子無)]+"\_顧客番号"+[3]+"\_請求月"+[4] の場合。 生成されるPDFファイル名は 請求書\_顧客番号0123\_請求月2008年12月.pdf

他、以下の規則を持ちます。

・文字列内で以下の文字を使うことはできません。 カンマ(,) 左大括弧([ ) 右大括弧( ] ) 空白 ダブルクォーテーション( " ) プラス(+) ※いずれも半角文字のみ

・プラスの前後に不要な空白文字を入れることはできません。

- ・予約語の大括弧の前後に不要な空白文字をいれることはできません。
- ・書式の指定そのものは、半角文字換算で259文字以内である必要があります。
- ・処理結果のファイル名にWindowsのファイルシステムで利用不可能な文字があった場合、それらはアンダースコアに 置き換えられます。
- ・処理結果のファイル名がSHIFT-JIS換算で63バイトをこえる場合、それ以降の文字は切り捨てられます。全角文字の 途中できりすてられた場合、その文字自体が切り捨てられます。
- ・処理結果のファイル名の前後に空白文字がある場合、その空白文字は除去されます。
- ・処理結果のファイル名と同名のファイルが既に存在する場合、重複をさけるため、末尾にアンダースコアと3桁の整数 が自動的に付加されます。
- ・予約語[データ定義項目番号]に対して、投入されたファイルに該当するデータが提供されていない場合、この指定は 無視されます。
- ・予約語[データ定義項目番号]に対して、展開される内容は、実際のデータそのままです。該当するデータ定義項目に なんらかの式が指定されている場合、その式は無視されます。
- ・自由書式の指定に誤りがある場合、その処理結果は、ファイルが生成されずエラーとなるか、または既定のファイル 名が適用されて生成されるかのいずれかになります。

# OKボタン

本設定画面での設定内容を保存して、画面を閉じます。

# キャンセルボタン

本設定画面での設定内容を保存せず、画面を閉じます。

3.9 環境設定する

本製品の、以下の動作に関する設定の、画面と操作方法を説明します。 ・ジョブのスケジュール削除

- ・プリンタの監視(ステータス取得)間隔
- ・論理プリンタ機能の使用指定

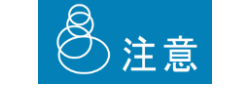

保存されているジョブは最大で50000ジョブ程度になるように、ジョブの削除設定をおこ なってください。保存されているジョブが大量になると、本製品に負荷がかかり動作に影 響を与える場合があります。

# 3.9.1 環境の設定画面と操作方法

管理コンソールの[設定] – [環境] にて以下の画面が表示されます。 共通設定画面では、フォルダ監視機能における、共通の設定内容を設定できます。

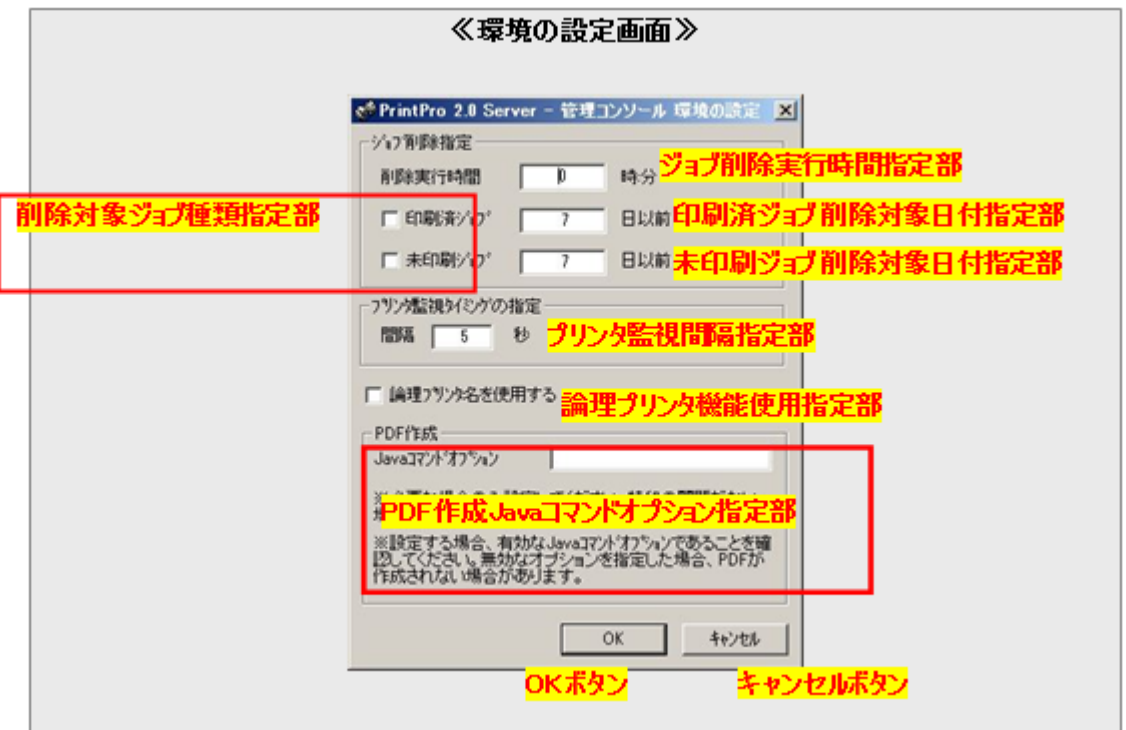

## ジョブ削除実行時間指定部

ジョブのスケジュール削除で、削除をおこなう時間を指定します。 本システムは、毎日、指定された時間にジョブの削除を実行します。 指定は、24時間表記で、以下の形式で指定します。

HH:MM

例1: "9:55"と設定 → 9時55分にジョブの削除を実行

例2. "21:55"と設定 → 21時55分にジョブの削除を実行

# 削除対象ジョブ種類指定部

ジョブのスケジュール削除で、削除の対象とするジョブの種類を指定します。 以下の2種類のジョブについて、その削除の対象とする/しないを、それぞれ設定します。

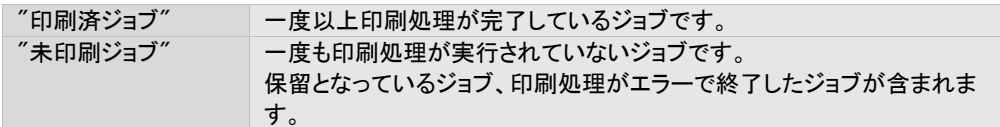

スケジュールによる削除の対象とする場合に、チェックボックスをオンにします。

# 印刷済ジョブ 削除対象日付指定部

印刷済ジョブがスケジュール削除の対象となっている場合に、"何日前に印刷済みとなったジョブ"を削除するかを指定 します。

指定は 日 単位でおこないます。

ただし、1日前が計算の起点になります。たとえば、"0"を指定した場合、今日が11月25日なら、削除対象となるのは11 月24日に印刷済みとなったジョブです。"1"を指定した場合であれば、11月23日に印刷済みとなったジョブです。

## 未印刷ジョブ 削除対象日付指定部

未印刷ジョブがスケジュール削除の対象となっている場合に、"何日前に未印刷となったジョブ"を削除するかを指定し ます。

指定方法は、印刷済ジョブ 削除対象日付指定部と同様です。

## プリンタ監視間隔指定部

管理コンソール上の、プリンタのステータス(アイコン)の更新間隔を指定します。 秒単位で、2~60まで指定可能です。

### 論理プリンタ機能使用指定部

論理プリンタ機能を使用するかどうかを指定します。 チェックボックスをオンにすると、論理プリンタ機能を使用します。 『3.7 論理プリンタの設定』もご覧ください。

### PDF作成Javaコマンドオプション指定部

PrintPro 2.0 Server PDF作成と連携してPDF作成をおこなう場合に、必要に応じて指定します。

PrintPro 2.0 Server PDF作成は、Javaアプリケーションとして実行されますが、この時のJavaの実行に対するコマンドオ プションを指定します。

以下、Javaコマンドオプションの例を記述します。

例: 初期ヒープに128Mバイト、最大ヒープに1Gを指定  $\rightarrow$  "-Xms128m -Xmx1024m"

指定可能な内容や書式、ご利用のJava環境でサポートされるオプションについては、オラクル社のサイトよりご確認くだ さい。

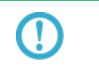

PrintPro 2.0 Server PDF作成のご利用にあたり、特に問題が発生していない場合は、特 に設定をおこなう必要はありません。

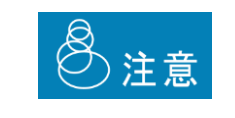

指定した内容は、そのままオプションパラメータとしてJavaに渡されます。

設定内容が有効なJavaコマンドオプションがあることを確認してください。無効な内容を 指定した場合、期待する動作とならない場合や、PDF作成に失敗する場合があります。

### OKボタン

本設定画面での設定内容を保存して、画面を閉じます。

### キャンセルボタン

本設定画面での設定内容を保存せず、画面を閉じます。

3.10 ターミナルサービス環境下で利用する

本製品のサーバー側プログラムは、以下のターミナルサービス環境下でご利用いただけます。

Windows Server 2003 にバンドルされているターミナルサービス Windows Server 2008/R2 にバンドルされているターミナルサービス

ターミナルサービス環境下では、以下の動作となります。

本システムは、全セッションを通してただ1つのみ起動可能です。複数のターミナルサービスクライアントから起動することは できません (エラーメッセージが表示されます)。

以下の手順でインストールおよび利用します。

- 1. ターミナルサービスが動作しているサーバー上にサーバー側プログラムをインストールします。インストールは管理者権 限でおこないます。
- 2.管理者権限を持つターミナルサービスクライアントから、通常と同じように利用します。

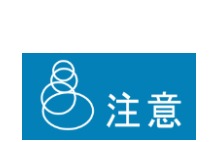

・上記ターミナルサービス以外の、サードパーティ製ターミナルサービスでの動作はおこな えません。

- ・本プログラムに、ターミナルサービス自体を利用するためのライセンスは含まれておりま せん。別途ユーザー様でご用意ください。
	- ・使用するプリンタドライバがターミナルサービスに対応していることが必要です。ご使用 のプリンタメーカーのホームページやお客様サポートにてご確認ください。

# 3.11 排紙完了ステータスを取得する

以下のプリンタ機種では、ジョブの印刷にあたり、実際にプリンタ上での排紙が完了したかどうかまで監視することができま す。

この排紙完了ステータスの取得をサポートする機種は以下のとおりです。

Ricoh製品 Ricoh ソフトウェア "Ridoc IO Navi"がサポートする機種。 同ソフトウェアがサポートする機種については、Ricoh様ホームページ(http://www.ricoh.co.jp/)にてご確認くださ い。

これらの機種の場合、ポートを以下のように設定することで排紙完了のステータスを取得できます。

ポートの設定については『3.1.2 ステータス取得の設定に関する画面と操作方法』を参照  $\, \mathbb{G} \,$ してください。

排紙完了のステータスは、管理コンソールより確認できます。

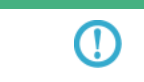

実際の排紙完了のステータスの確認方法については、『3.3. 1 基本となるジョブ一覧画 面と操作方法』を参照してください。。

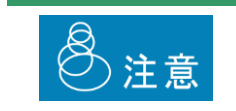

"Ridoc IO Navi" は、ターミナルサービスでの利用をサポートしていません。

# 3.12 64ビット環境で使用する

### 本製品は64ビット環境でご利用いただけます。サポートされる64ビットOSは以下のとおりです。

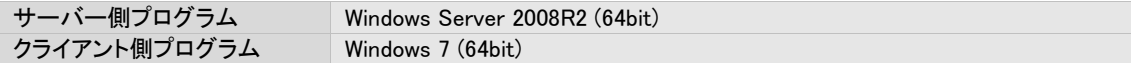

インストールを含めた全ての操作について、32ビット環境/64ビット環境とも全く同様にご利用頂けますが、既定のインストー ルパスが以下のように異なりますのでご注意ください。

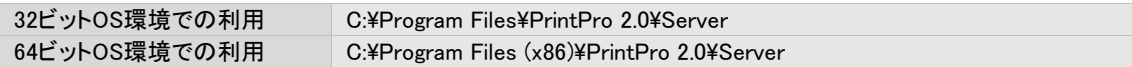

これはWindows上の"WOW64"と呼ばれる機構によるものです。

64ビットOSにおいては、Program Filesフォルダが64ビットプログラム用("Program Files")  $\mathbf T$ と32ビット用("Program Files (x86)")の2つ用意されます。本製品は32ビットプログラムと して動作するため、"Program Files (x86)"フォルダに格納されます。 "WOW64"の詳細につきましては、マイクロソフト社のサイトをご確認ください。

## 3.13 設定のエクスポート/インポートツール

本製品には、環境の移動などのために、設定をファイルとしてエクスポート/インポートするツールが付属します。 この設定のエクスポート/インポートツールは、以下の場所に配置されています。

スタートメニューには登録されませんので、エクスプローラーで該当の場所を展開のうえ、ダブルクリックで実行してくださ い。

```
ツールの場所 (本製品のインストールディレクトリ)¥tools¥ppssetup.exe
```
エクスポートおよびインポートの結果ログは、上記ツールの画面上に表示されるほか、以下の場所にも保管されます。

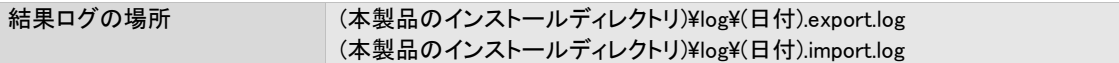

# 3.13.1 エクスポート

エクスポートは、本製品の複数の設定ファイルをアーカイブし単一のファイルとして生成します。 このファイルは、別のマシン上の本製品でインポートし、そのまま利用することができます。

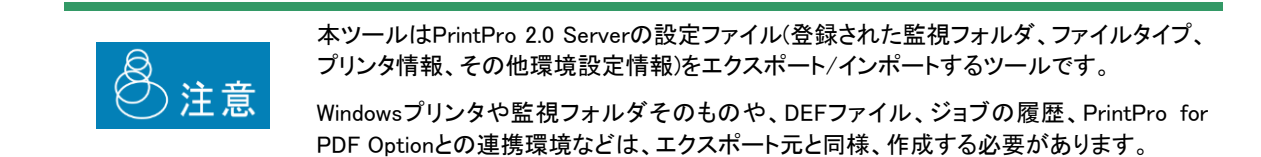

# 1. ツールをダブルクリックして実行します。

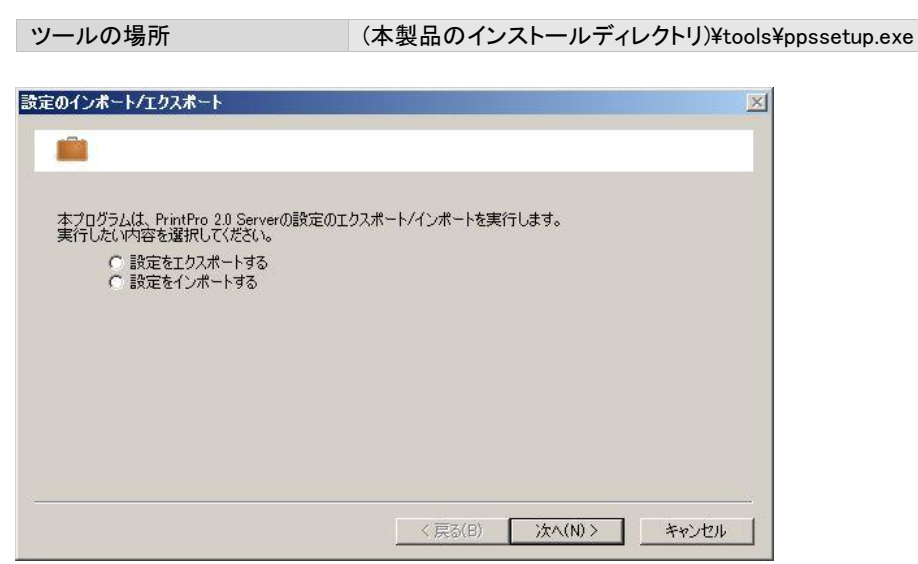

2. "設定をエクスポートする"を選択し、"次へ"をクリックします。

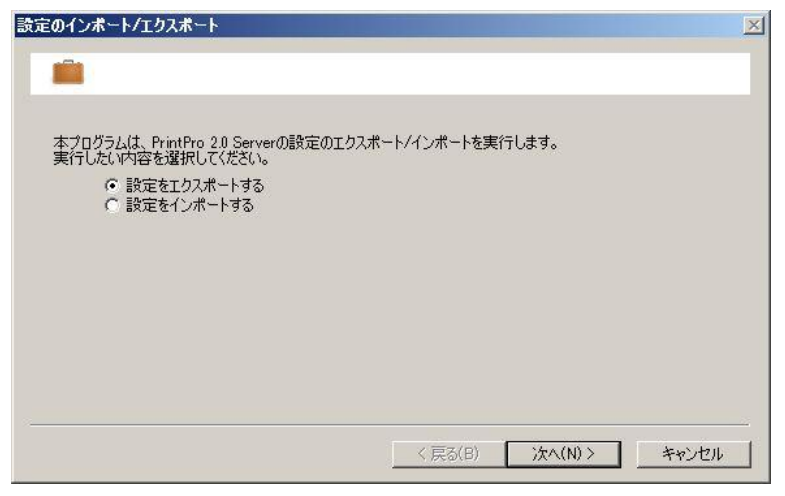

3. エクスポート先となるファイル名を指定します。

指定はフルパスでおこないます。"次へ"をクリックします。

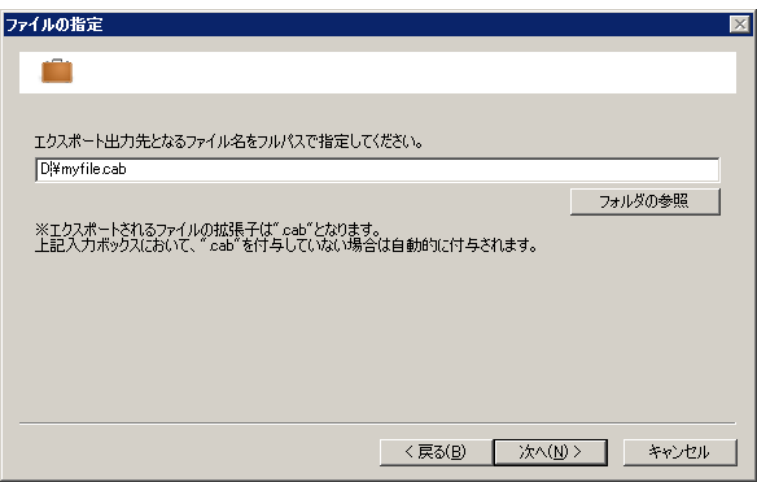

4. 確認用のメッセージが表示されます。問題なければ"はい"をクリックします。

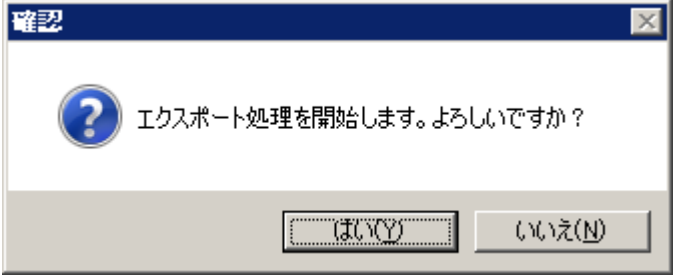

## 5. 処理が実行されます。

処理過程が表示されます。処理が終了したら""次へ"をクリックします。

# 6. 最終画面です。

内容を確認し、"完了"をクリックします。

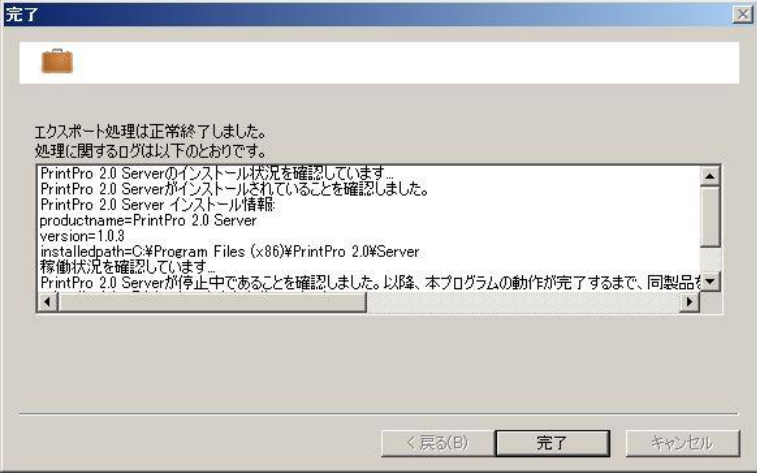

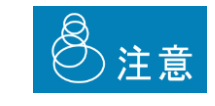

エクスポートされたファイルはCABフォーマットですが、この中身を改変することはできま せん。改変した場合、そのファイルはインポート時にエラーとなります。

# 3.13.2 インポート

インポートは、エクスポートされたファイルを本製品の設定として取り込みます。

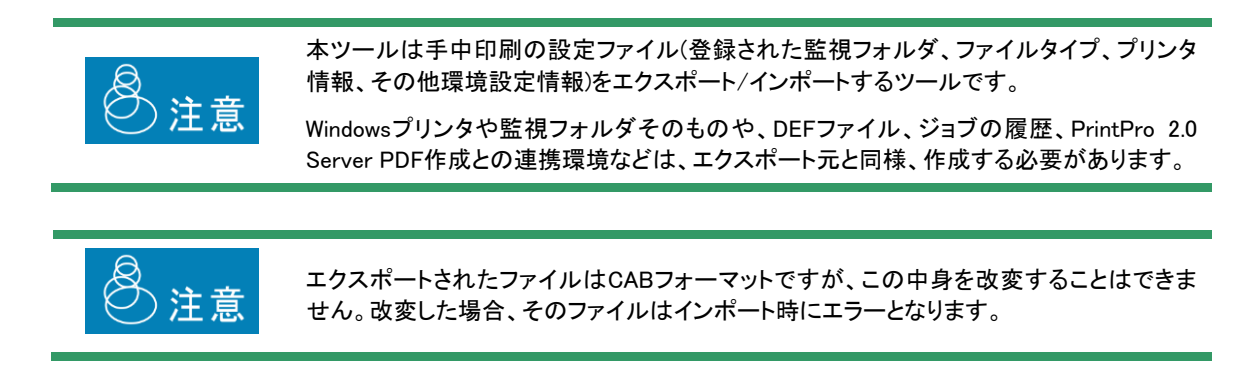

なお、インポート処理をおこなった場合、インポート前の設定ファイルは、以下のフォルダを作成の上バックアップされま す。インポート処理が正常に終了したことを確認の上、必要に応じて削除してください。

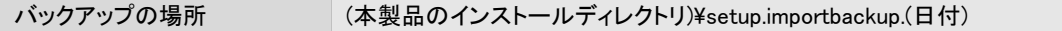

1. ツールをダブルクリックして実行します。

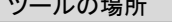

·ルの場所 (本製品のインストールディレクトリ)¥tools¥ppssetup.exe

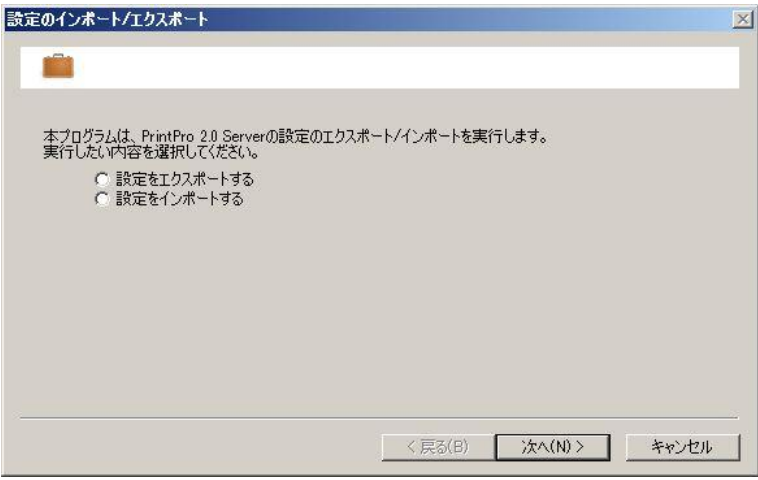

2. "設定をインポートする"を選択し、"次へ"をクリックします。

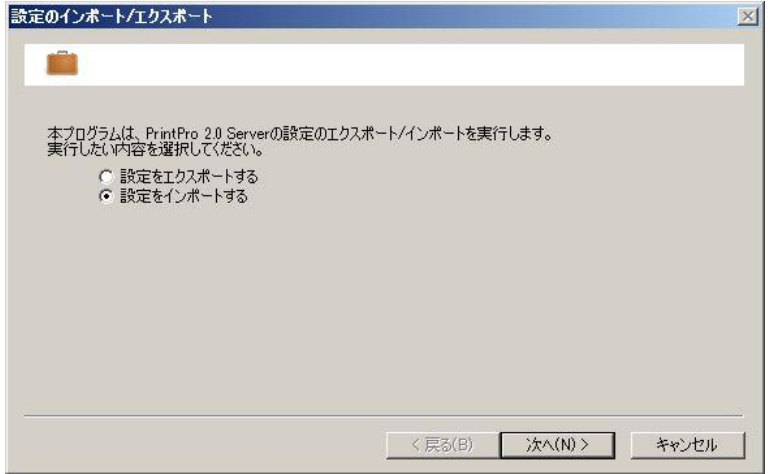

3. インポートするファイルを指定し、"次へ"をクリックします。

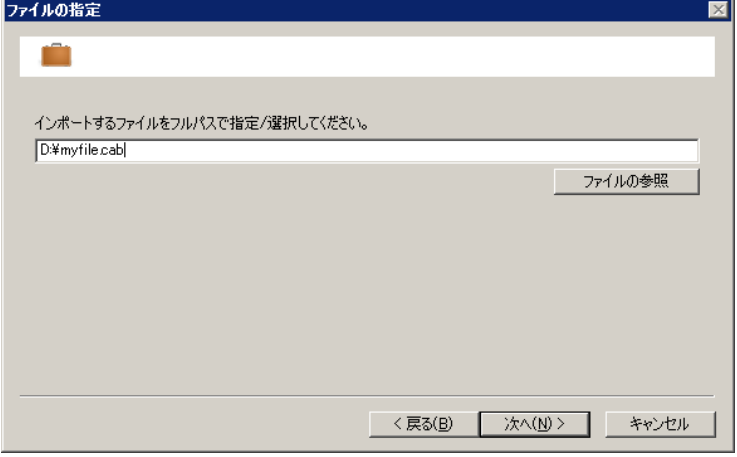

4. 確認用のメッセージが表示されます。問題なければ"はい"をクリックします。

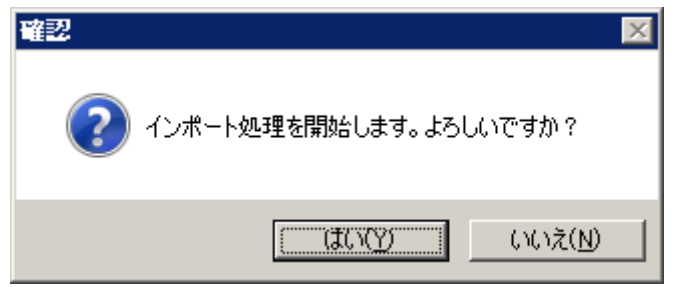

5. 処理が実行されます。

処理過程が表示されます。処理が終了したら"次へ"をクリックします。

6. 完了メッセージが表示されます。

 $\odot$ 

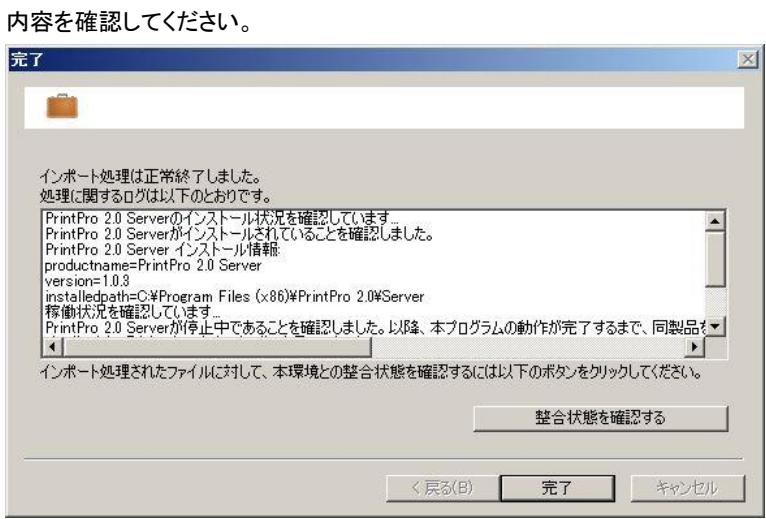

"整合状態を確認する"のボタンをクリックすると、インポートされた設定と現在の環境に対する整合性を確認すること ができます。

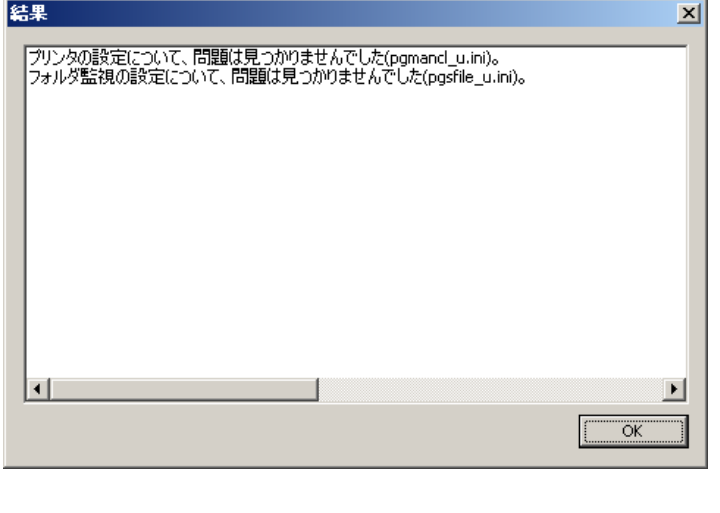

設定が正常にインポートされていることをご確認ください。

# 3.14 ログ出力

システム動作中、ジョブ登録状況、印刷経過・結果、エラー発生時の内容等ログファイルに記録されます。

#### ■ログファイル名:pgs.log (導入フォルダ¥log¥に作成されます。)

ログファイルのサイズが5Mbyteを超えると、フォルダ内で一意のファイル名にリネームされ、pgs.logの内容はクリアされ ログの記録が続けられます。

#### ■ログ記録タイミング

- 1)ジョブ管理プログラムの起動/停止
- 2)フォルダ監視プログラムの起動/停止
- 3)クライアント接続プログラムの起動/停止
- 4)ジョブ登録状況
- 5)ファイル削除(フォルダ監視)
- 6)印刷(PDF作成)実行開始/終了
- 7)ジョブ再印刷/削除

### 詳細

## <ジョブ登録>

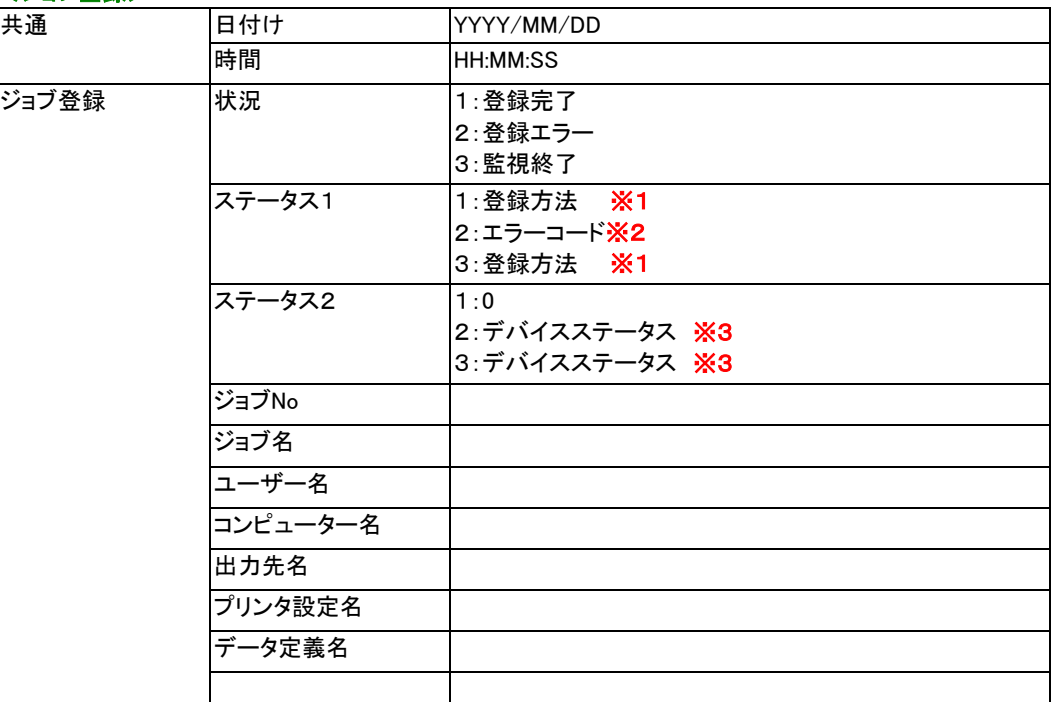

# ※1 ジョブ登録方法

0:印刷

- 1:印刷後削除(エラー時保持)
- 2:印刷後削除(エラー時保持しない)
- 3:保留

### ※2 エラーコード

- 6:ジョブデータがオープンできません。
- 7:データがスプールできません。
- 9:コントロールがスプールできません。

12:これ以上、JOB操作が登録できません。 16:JOB操作待ち行列にアクセスできません。 24:JOBデータが読み込めません。

### ※3 デバイスステータス

10:印刷不可 11:用紙切れ 15:用紙ジャム 12:カバーオープン 13:トナーなし 14:ウォーミングアップ中 30:監視タイムアウト、電源オフ 31:エラー

# <ジョブ管理>

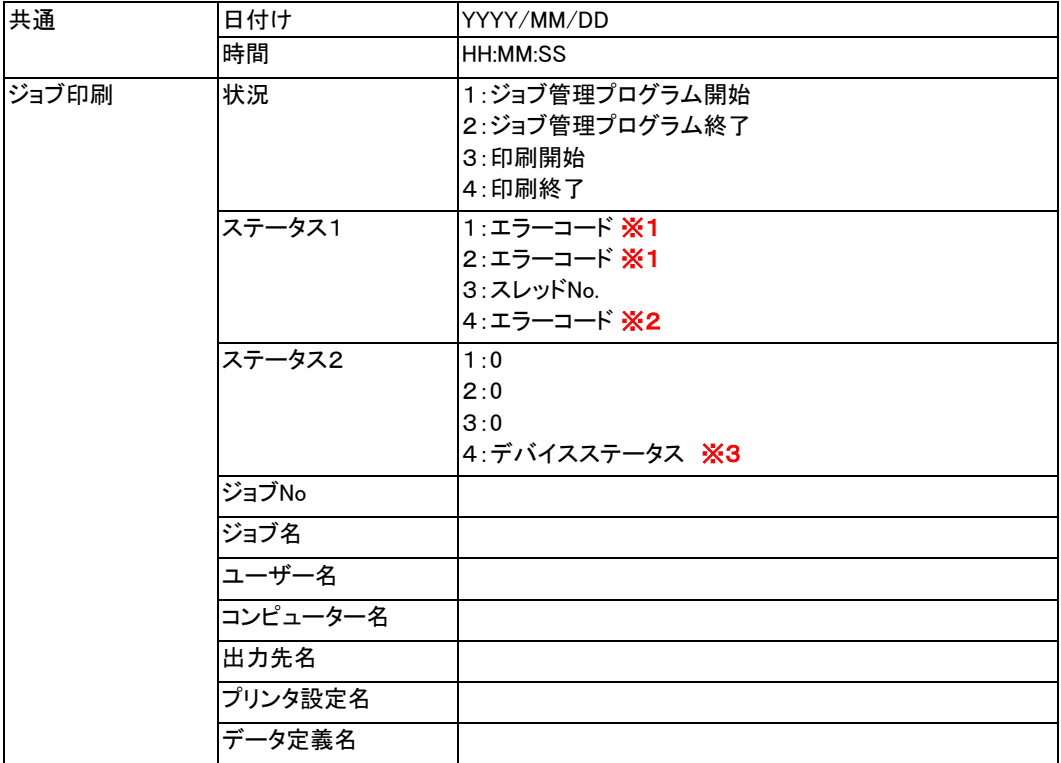

# ※1 エラーコード

- -1:同期オブジェクトが作成できません。
- -3:イベントが作成できません。
- -4:共有メモリーが獲得できません。
- -5:共有メモリーが獲得できません。
- -6:formpr32.dllがロードできません。
- -7:formpr32.dll API関数アドレスが取得できません。
- -8:\_AJMIoCo.dllがロードできません。
- -9:\_AJMIoCo.dll API関数アドレスが取得できません。
- -10:\_AJMIoCo.dllの 使用開始宣言関数失敗。
- -11:\_AJMGetS.dll がロードできません。
- ー12:\_AJMGetS.dll API関数アドレスが取得できません。
- -13:\_AJMGetS.dllの 使用開始宣言関数失敗。

# ※2 エラーコード

- -1:ジョブデータがオープンできません。
- -2:コントロールデータがオープンできません。
- -7:ジョブは削除済です。

・印刷出力 -

- -3:プリンタ情報が取得できません。(出力先指定エラー)
- -4:デバイスエラーが発生しました。(印刷できません。)
- -5:印刷に失敗しました。
- -6:プリンタステータスの取得に失敗しました。
- -9:ページ指定エラー
- -10:印刷が中断されました。
- -11:プリンタにデータ転送中エラーが発生しました。
- -12:スプールファイルの作成に失敗しました。
- -10001:印刷に失敗しました。
- -10003:帳票定義ファイルの指定に誤りがあります。
- -10005:プリンタがオープンできません。
- -10009:メモリが足りません。
- -10020:印刷データの指定に誤りがあります。
- -10060:プリンタ関連エラーが発生しました。
- -10070:帳票定義ファイルエラーが発生しました。
- -10099:使用できない帳票定義ファイルが指定されています。(ファイルのパスが誤っているなど。)
- -10100:jbcccabc.dllがロードできません。
- -10101:ppfwgzip.dllがロードできません。
- -10102:データ解凍エラーが発生しました。
- -10103:帳票定義ファイル名指定でエラーが発生しました。(ファイルの拡張子が「def」ではないなど。)
- -10104:集計機能と複写紙モードが同時に指定されています。
- -10105:存在しないフォームが指定されています。
- -10106:FormLinkItemプロパティの指定が誤っています。
- -10199:データタイプの設定が誤っています。
- -10200:ダイアログボックスのキャンセルボタンが押されました。
- -11002:拡大・縮小率の設定が正しくありません。
- -11004:EndPageプロパティの値がStartPageプロパティの指定値より小さくなっています。
- -11006:データファイルの操作時にエラーが発生しました。
- -11020:データタイプの設定が誤っています。
- -11021:SelectFormプロパティの指定が誤っています。
- -11022:KeyBreakプロパティの指定が誤っています。
- -11023:FormSetModeプロパティの指定が誤っています。
- -11024:印刷開始ラベルの指定が誤っています。
- -11025:FormLinkItemプロパティの指定が誤っています。
- -11103:帳票定義ファイルのオープンに失敗しました。
- -11104:正しい帳票定義ファイルではありません。
- -11105:正しい帳票定義ファイルのバージョンではありません。
- -11106:帳票定義ファイルの読み込みに失敗しました。
- -11109:メモリの獲得に失敗しました。
- -11110:帳票定義ファイルの項目数が異常です。
- -11112:データ定義項目の読み込みに失敗しました。
- -11113:帳票定義ファイルのオープンに失敗しました。
- -11119:メモリの獲得に失敗しました。
- -11123:帳票定義ファイルのオープンに失敗しました。
- -11129:メモリの獲得に失敗しました。
- -12100:ラベルフォームですが、集計機能が指定されています。
- -12101:複写紙出力が指定されていますが、同時に集計機能が指定されています。
- -12111:通常使うプリンタの名前が取得できません。
- -12127:明細項目オブジェクトが定義されていますが、明細範囲オブジェクトがあrません。
- -12171:ラベルフォームですが、明細項目オブジェクトが定義されています。
- -12172:ラベルフォームですが、集計型項目オブジェクトが使用されています。
- -12173:ラベルフォームですが、演算型項目オブジェクトが使用されています。
- -12174:ラベルフォームの横枚数の指定が有効な範囲を超えています。
- -12175:ラベルフォームの縦枚数の指定が有効な範囲を超えています。
- -12176:ラベルフォームの横間隔の指定が有効範囲を超えています。
- -12177:ラベルフォームの縦間隔の指定が有効範囲を超えています。
- -12190:用紙の向きの指定にエラーがあります。

-12200:用紙サイズの指定にエラーがあります。

- -12210:用紙の向きの指定にエラーがあります。
- -12220:両面設定の指定にエラーがあります。
- -13010:部数型に指定された値が有効範囲を超えています。
- -13020:連番型に指定された値が有効範囲を超えています。
- -13060:複写紙モードが指定されていますが、次に使用すべきフォームが存在しません。
- -13090:次に使用すべきフォームが存在しません。
- -13130:部数型に指定された値が有効な範囲を超えています。
- -13140:連番型に指定された値が有効な範囲を超えています。
- 上記以外のマイナス値:予期せぬエラーが発生しました。

#### ·PDF生成 -

-3:PDF生成クラスが動作できません。(出力先指定エラー) -4:デバイスエラーが発生しました。(印刷できません。)

上記および-10以外のマイナス値:PDF作成エラー値 × (-1)

#### ※3 デバイスステータス

- 10:印刷不可 11:用紙切れ 15:用紙ジャム 12:カバーオープン 13:トナーなし 14:ウォーミングアップ中 30:監視タイムアウト、電源オフ
- 31:エラー

### <フォルダ監視>

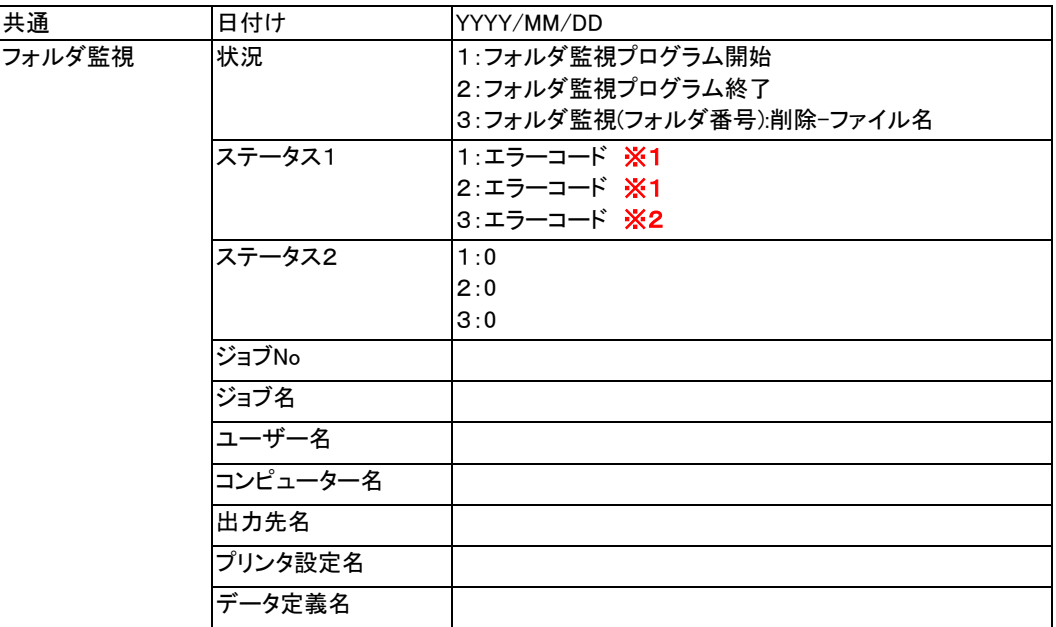

#### ※1 エラーコード

- -1:同期オブジェクトが作成できません。
- -3:イベントが作成できません。
- -6:pgfsjobr.dllがロードできません。
- -7:pgfsjobr.dll API関数アドレスが取得できません。
- -8:pgfsjobr.dllのInitPgfsJobr関数のコールに失敗しました。
- -11:監視フォルダの情報を読み込めません。

#### ※2 エラーコード

0:ファイル削除成功。 1:ファイル削除失敗。

### <ジョブ操作>

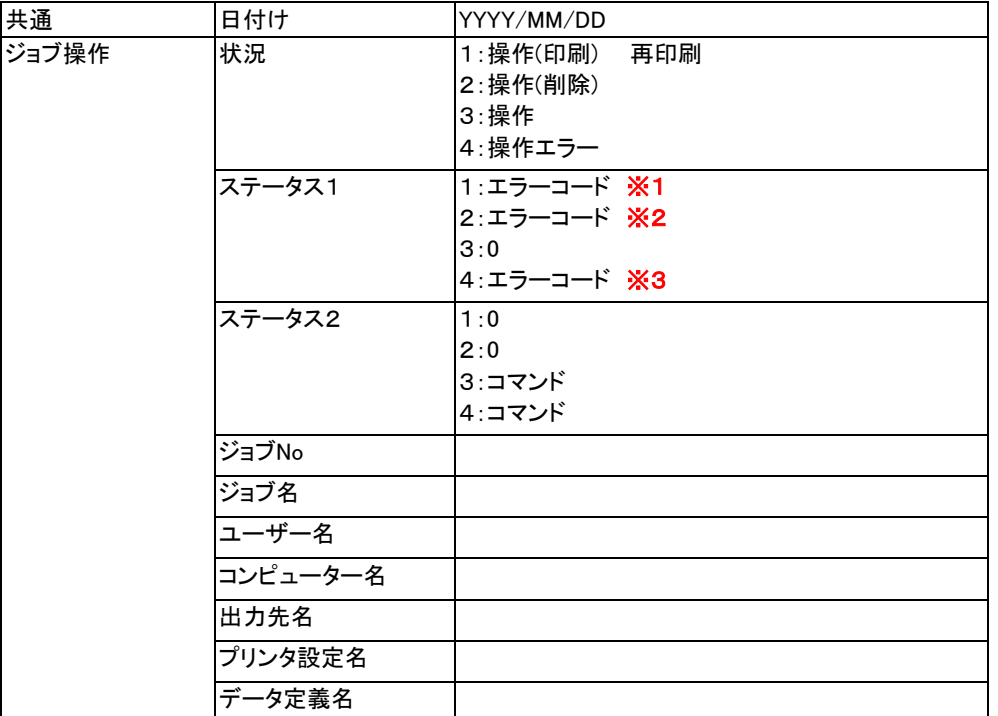

# ※1 エラーコード

- -1:ジョブデータがオープンできません。
- -2:ジョブデータが読み込めません。
- -3:コントロールデータがオープンできません。
- -4:JOB操作待ち行列にアクセスできません。
- -5:これ以上、JOB操作が登録できません。

## ※2 エラーコード

- -1:ジョブデータがオープンできません。
- -2:ジョブデータが読み込めません。

## ※3 エラーコード

- -4:JOB操作待ち行列にアクセスできません。
- -5:これ以上、JOB操作が登録できません。

# <クライアント接続>

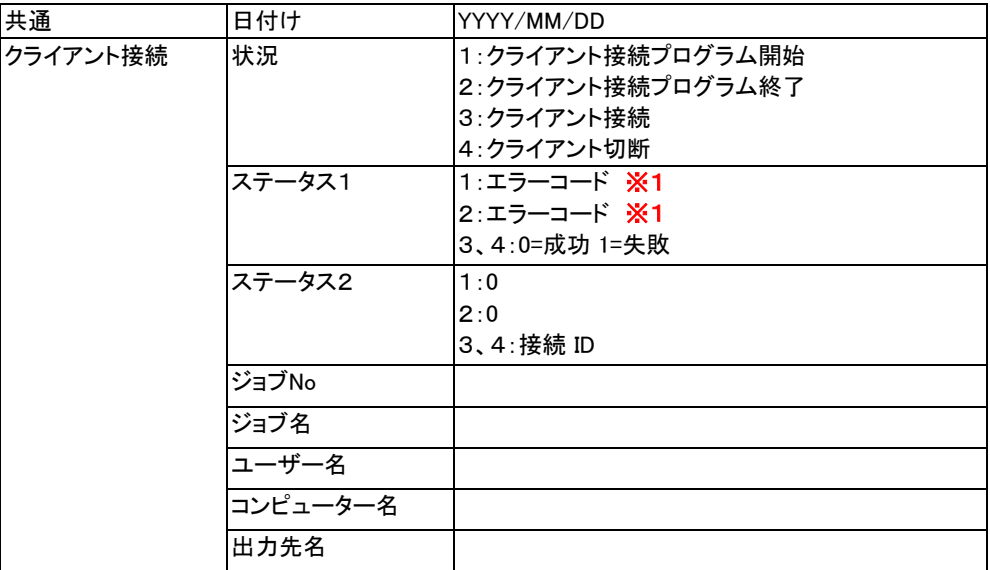

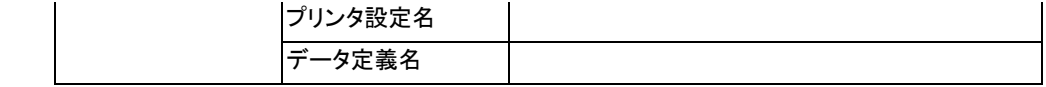

※1 エラーコード

-1:同期オブジェクトが作成できません。

-2:共有メモリーが獲得できません。

-3:イベントが作成できません。

-4:Winsockイニシャライズエラーが発生しました。

-5:スレッド停止イベントが作成できません。

-6:socketが作成できません。

-7:bindエラーが発生しました。

-8:listenエラーが発生しました。

-9:スレッド起動エラーが発生しました。